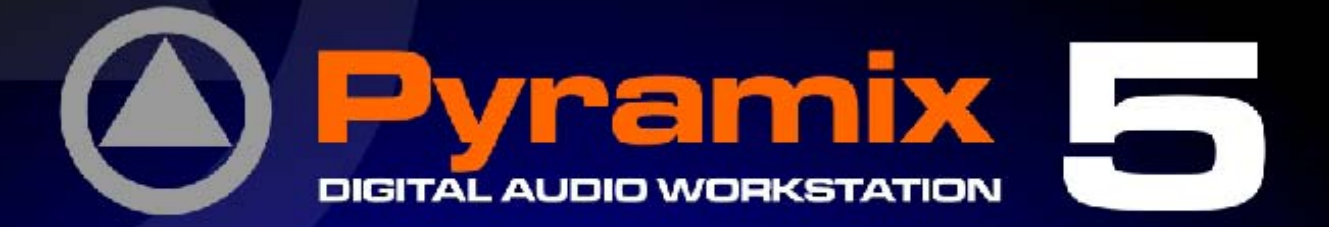

**O** Pyramix

#15

同步

**El**  $\frac{1}{\sqrt{2}}$ 

aria

# **Quick Start Guide**

**THE EXP ® DSD DXD** 

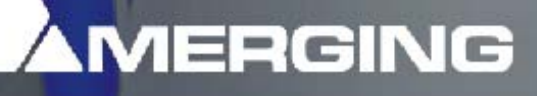

MERGING

**MEBOING** 

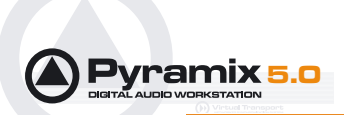

No part of this documentation may reproduced in any form whatsoever or be stored in any data retrieval system without prior written permission of the copyright owners.

This documentation is supplied on an as-is basis. Information contained within this documentation is subject to change at any time without notice and must not be relied upon.

All company and product names are ™ or Registered Trademarks ® of their respective owners. Windows XP, Windows 2000 and Windows NT are trademarks of Microsoft Corporation.

Merging Technologies makes no warranties express or implied regarding this software, its quality, performance, merchantability or fitness for a particular purpose. The software is supplied "as is" you, the purchaser, are assuming the entire risk of the results of using this Merging Technologies software.

In no circumstances will Merging Technologies, its owners, directors, officers, employees or agents be liable to you for any consequential, incidental or indirect loss or damages including loss of time, loss of business, loss of profits, loss of data or similar resulting from the use of or inability to use the Merging Technologies hardware and or software or for any defect in the hardware software or documentation.

© Copyright Merging Technologies Inc. 2005. All rights reserved

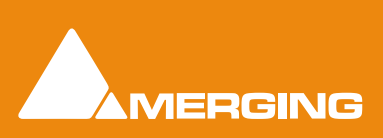

Merging Technologies Le Verney 1070 Puidoux Switzerland Tel: +41 21 946 04 44 • Fax: +41 21 946 04 45 www.merging.com

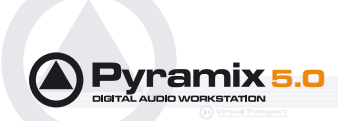

# Quickstart Guide : Contents

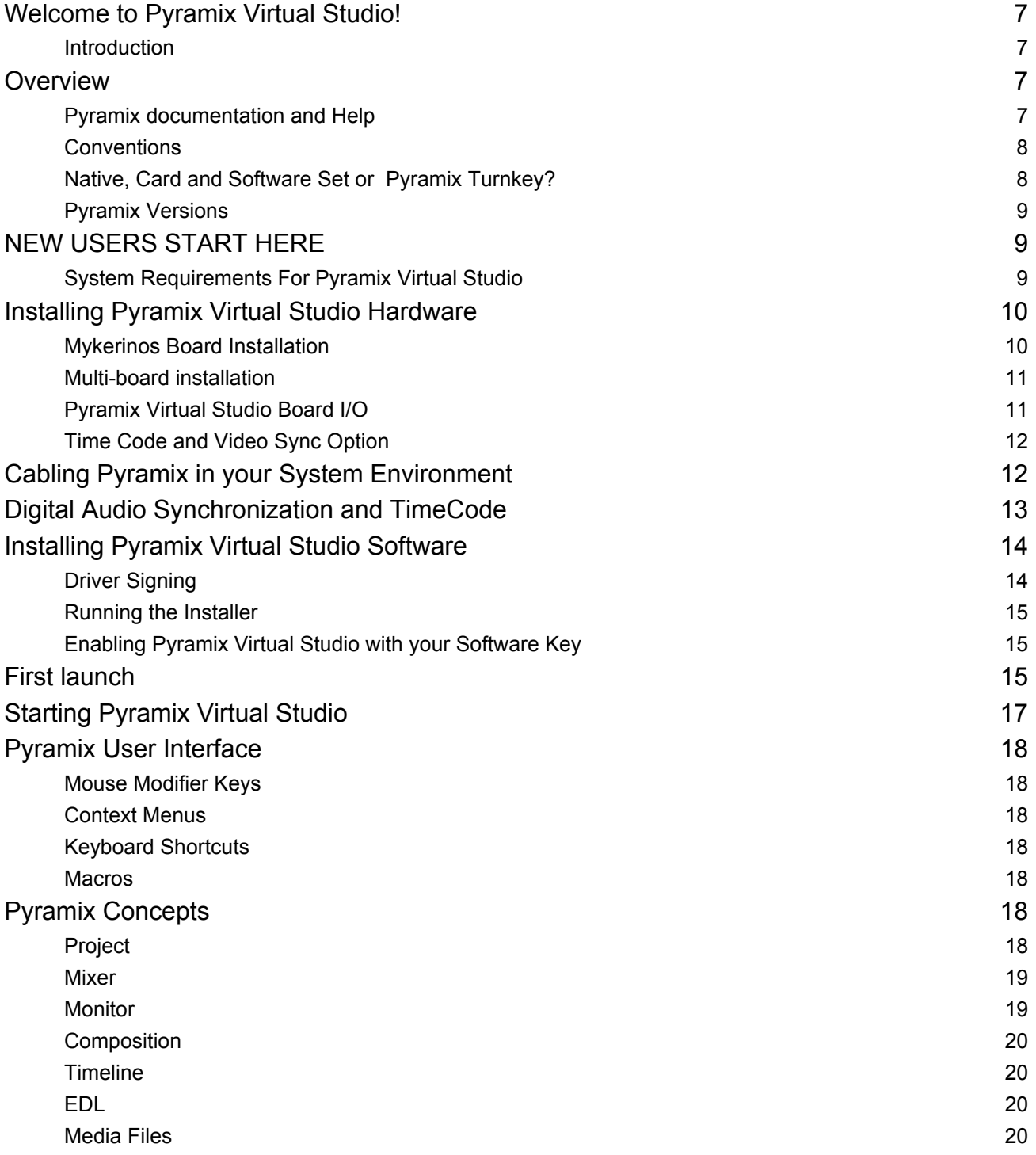

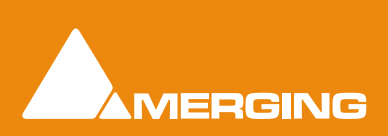

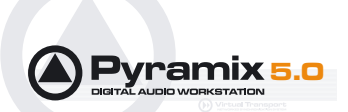

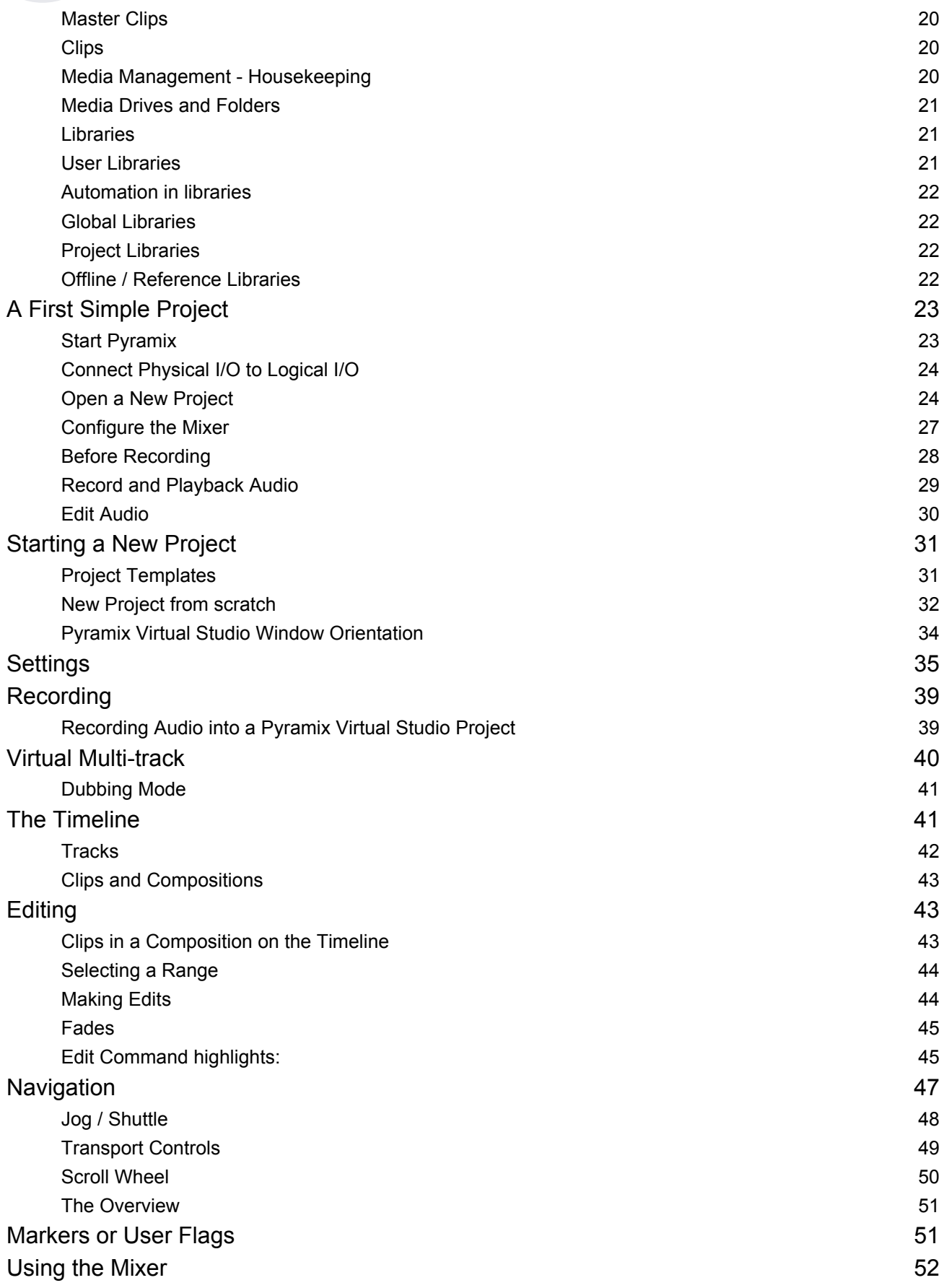

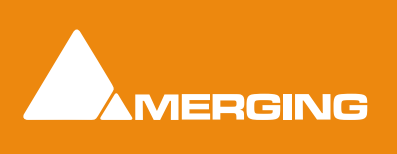

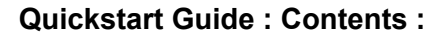

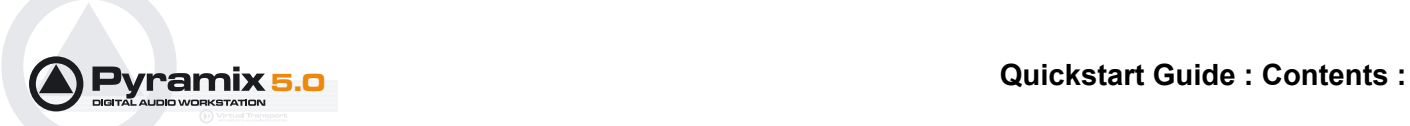

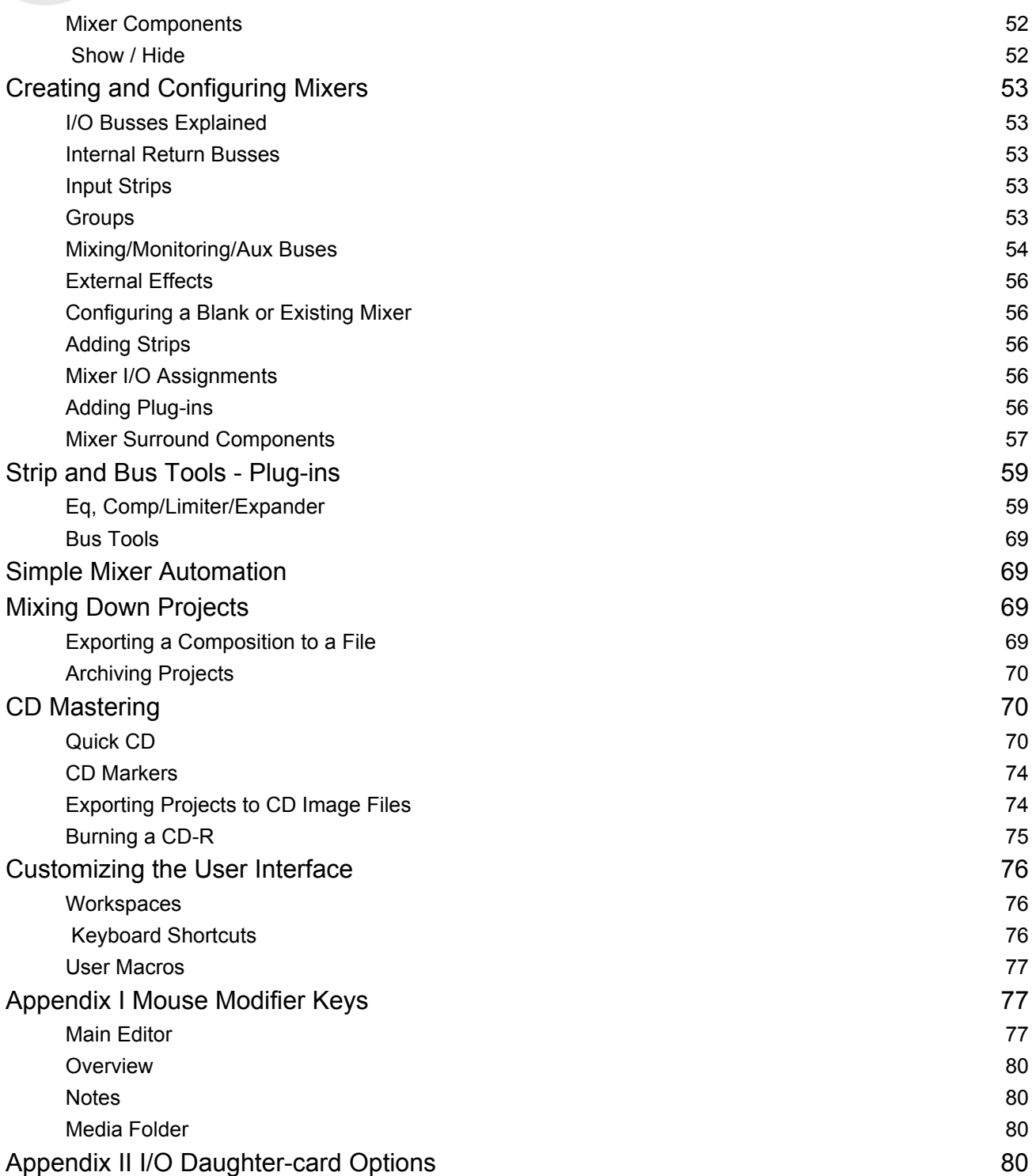

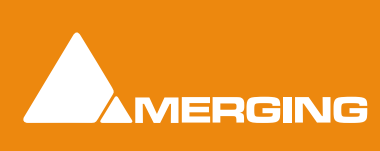

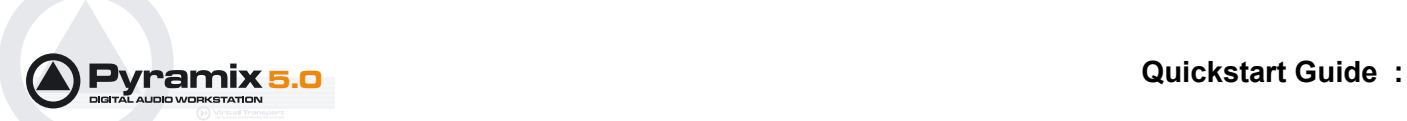

# Quickstart Guide

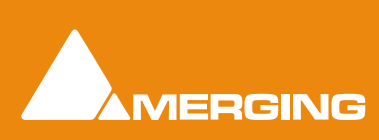

 **Quickstart Guide 1 - 6** 

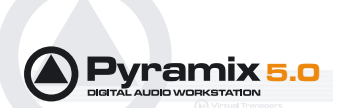

# <span id="page-6-0"></span>**Welcome to Pyramix Virtual Studio!**

### <span id="page-6-1"></span>*Introduction*

#### Thank you!

Congratulations on your purchase of **Pyramix Virtual Studio**. More than just a product, this is a gateway to the future of sound recording, editing, mixing and mastering. You have joined a worldwide community of users who have already discovered the Pyramix advantage.

**Note:** IMPORTANT! - The first thing you need to do is register your software to acquire your Pyramix key(s) and to be included in our user support list.

Please also subscribe to the User Forum at:

[http://www.merging.com/forum/](http://www.merging.com/forum/ ) 

### <span id="page-6-2"></span>**Overview**

#### **VERY IMPORTANT!**

We strongly recommend you consult the other Pyramix guides, the Reference Guide and Applications Guide for a more complete understanding of all the features and functions of Pyramix.

#### **HOWEVER**,

recognizing that most people do not read manuals until they have to, this shorter version will enable you to achieve (almost) instant gratification! This guide will introduce you to Pyramix Virtual Studio Version 5.0 and lead you through a simple set-up, recording and importing audio, simple editing, mixing, adding effects, and CD recording.

#### <span id="page-6-3"></span>*Pyramix documentation and Help*

#### **ToolTips**

Pyramix Software is equipped with 'ToolTips'. Hovering the mouse cursor over a tool icon pops-up a box with the name of the function. A longer description is shown bottom-left of the Pyramix program window.

#### **Documentation**

All the Pyramix documentation is in the Adobe Acrobat pdf format. (**.pdf** file extension)

In order to read the documentation you will need to have **Adobe Acrobat Reader V5** or later installed on your computer.

This **Quick Start Guide** and the **Pyramix User Manual** may be opened from the **Help** menu. Other documentation can be found in the Windows **Start** menu in **All Programs > Pyramix > Docs**. Please check for the most recent versions at:

#### [http://www.merging.com](http://www.merging.com/forum/ )

#### Support

If you cannot find an answer to a query in the documentation, please consult the on-line support at:

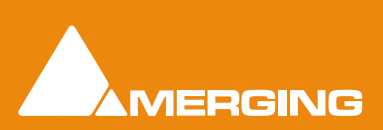

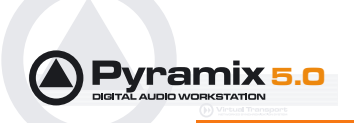

#### [http://www.merging.com](http://www.merging.com/forum/ )

where you will find answers to F.A.Q.s (Frequently Asked Questions) and further support.

#### **Assumptions**

This **Quick Start Guide** and the other Pyramix documentation assume you are thoroughly familiar with PCs and Windows terms and concepts. If self installing to a new PC new, please ensure the machine is working correctly before attempting to install Pyramix Virtual Studio.

#### <span id="page-7-0"></span>*Conventions*

#### **Conventions used in Pyramix documents:**

Names found on Pyramix screens and menus are shown in bold. E.g. **Information & Settings**

Menu and sub-menu selections are shown like this:

#### **View > Tracks > Show all Tracks**

Which means:

Go to the **View** pull-down menu, mouse down to the **Tracks** sub-menu and choose **Show all Tracks**.

Where a dialog box has several **Pages**, **Tabs** are used to 'turn' the pages. **Tab page** selection is shown thus:

#### **Settings > Keyboard Shortcut Editor : Active Machine**

Which means:

Go to the **Settings** pull down menu, choose **Keyboard Shortcut Editor** then click on the **Active machine** tab.

The Pyramix **Settings > All Settings** dialog Has its own hierarchical tree structure in the left hand pane with folders leading to pages.

### <span id="page-7-1"></span>*Native, Card and Software Set or Pyramix Turnkey?*

Your **Pyramix Virtual Studio** will have been supplied in one of three forms: **Pyramix Native (or Media Bundle), Pyramix Card and Software Set or Pyramix Turnkey**.

**Pyramix Turnkey** systems are complete, ready to go, rack-mounted PCs with the Pyramix Card and Software Set already installed and properly configured at the Merging Technologies factory. As such, no user installation or configuration is needed. You can connect audio sources and destinations (and sync and TimeCode if appropriate) and launch and run Pyramix immediately.

**Pyramix Card and Software Set** consists of the **Mykerinos** hardware and the **Pyramix** software **ONLY**. You must provide an appropriate computer platform and software environment in which to install the board and software, and install these yourself. Guidelines for an appropriate Pyramix system environment can be found in the following section.

**Pyramix Native** (or **Media Bundle**) comes with software and USB Security Key only. You must provide an appropriate computer platform and software environment, and install these yourself. Guidelines for an appropriate Pyramix system environment can be found in the following section.

**Future Expansion** is of course, possible, whether you start with **Turnkey** or a **Card and Software Set.**

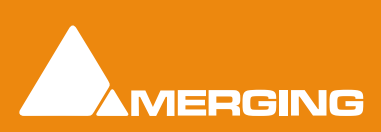

 **Quickstart Guide 1 - 8** 

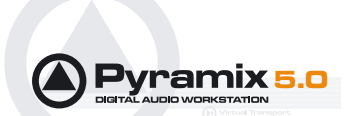

### <span id="page-8-0"></span>*Pyramix Versions*

**Pyramix Virtual Studio** is a powerful and flexible Digital Audio Workstation (DAW) integrating hard disk recording and editing, digital audio mixing, effects processing, machine control, video, and CD-R mastering.

There are now several versions of Pyramix. Pyramix Native, Pyramix Native Media Bundle, Pyramix LE and Pyramix Virtual Studio Core. Numerous options and option packs are also available. This guide covers all versions of Pyramix and many optional functionalities and features.

**Note:** Depending on the version and options purchased, some of the functions and features detailed in this manual may not be available in your version of Pyramix or may vary in capacity.

The **Pyramix** software runs Native, using the host CPU and soundcard and on the **Merging Technologies Mykerinos** hardware platform, depending on the version purchased. Each **Mykerinos** board is capable of up to 128 channels of 24-bit digital audio, 64 recording and 64 playback. External access to these 128 channels is determined by your choice of physical inputs and outputs to the **Mykerinos** board. In XDTDM mode the total number of **Live** inputs and outputs plus **Internal Busses** is 128 in and 128 out. In HDTDM mode these numbers are halved.

### Pyramix Native

Pyramix Native offers 100% compatibility with the main Pyramix Virtual Studio (VS) system. Both the Pyramix Native and the Pyramix VS can be connected on the same standard Ethernet network and directly interchange audio and video media, or a Pyramix complete project between them.The Native software is USB dongle protected and runs on Windows 2000 or Windows XP desk-top or lap-top computers. It does have restrictions when compared with the main Pyramix Virtual Studio capabilities, as you would expect, but the Native software maintains all the real-time editing capabilities expected of a professional system.

# <span id="page-8-1"></span>**NEW USERS START HERE**

**Note:** If you are a new user with a Pyramix Turnkey system, please go to **[Cabling Pyra](#page-11-1)[mix in your System Environment on page 12](#page-11-1)**. If you are a new user with a card and software set, please start here:

# <span id="page-8-2"></span>*System Requirements For Pyramix Virtual Studio*

#### **Computer**

- PC with Intel Pentium PIII 800 MHz or higher, minimum 256 MB RAM.
- PCI 2.1 compliant card slot(s) in which to install the Mykerinos board(s).
- Windows XP, Windows 2000 or Windows NT Workstation (v4.0 SP6 or higher OS
- Graphics Adapter with a minimum resolution of 1024x768 (Dual Head with resolution of 1280 x 1024 recommended).
- Sufficient HD space and speed for your audio media files. The speed and amount of disk space required depends on sample rate, bit depth, number of tracks and length of program material. A fast (10k rpm or better 15k rpm) SCSI drive (e.g. Seagate Cheetah) or a SCSI RAID array is recommended for larger multi-track projects, high sample rate and DSD work. Low cost IDE drives are fine for smaller projects of up to 24 channels.
	- We recommend disks should be formatted as NTFS volumes.

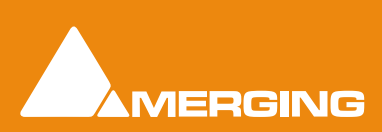

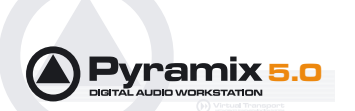

### Hard Disk Space Requirements

A complete software installation will require around 50MB of disk space for the **Pyramix** software itself and approximately 10MB of disk space for the **Virtual Transport**.

In addition, you will need hard disk storage for any captured audio media files. As a rule of thumb, one Gigabyte of disk storage equals:

- 185 track minutes at 44.1 kHz 16 bits
- 125 track minutes at 44.1 kHz 24 bits
- 170 track minutes at 48 kHz 16 bits
- 115 track minutes at 48 kHz 24 bits
- 55 track minutes at 96 kHz 24 bits

For continuous multi-track recording applications, divide total available mono track time by the number of tracks you will be using.

Please note that these are very rough estimates, and should be used only as a general indication of storage requirements.

### Operating System

Windows XP, Windows 2000 or Windows NT Workstation (v4.0 SP6 or higher) installed (never attempt to install Pyramix on NT Server). Windows XP is preferred.

#### Power Management

**N.B.** As with all Digital Audio Workstations and Non-Linear Editors, we recommend setting the **PC** to an **Always On** Power management scheme. (**Start > Control Panel** double-click **Power Options.** Choose **Always On** from the **Power Schemes** combo box.) This allows the monitor to be turned off by the system but disables hard-disk turn off and Standby.

**Note:** The Mykerinos card is not designed to support Standby modes.

### Other Applications

Like all Digital Audio Workstations, Pyramix works best when there are no other unnecessary applications or services running.

#### Video and Pyramix on one PC

To ensure a very smooth system (especially for seeking) playing video with Pyramix on the same computer, we recommend a Dual Processor PC, a dedicated hard drive for the video and Windows XP

# <span id="page-9-0"></span>**Installing Pyramix Virtual Studio Hardware**

### <span id="page-9-1"></span>*Mykerinos Board Installation*

The Merging Technologies Mykerinos board can be installed in any free PCI slot in your PC. In general, it is best **NOT** to install the board in the PCI slot adjacent to an AGP graphics adapter; and in a PCI slot which may be physically shared with an ISA slot. Please consult the:

www.merging.com

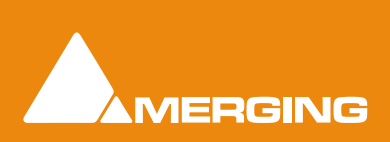

 **Quickstart Guide 1 - 10** 

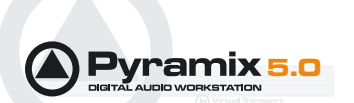

website for current compatibility information.

Make absolutely certain the PC power is **OFF** before installing the board!

With most of the current generation motherboards this means either the mains switch on the power supply or the power outlet switch. Where no switch is provided, either on the PC or the supply socket, then the PC should be unplugged.

Always observe proper static precautions when handling any PC boards! Use a static strap, and/or be sure to firmly ground yourself to the computer power supply, chassis or if the PC is unplugged, to a known good earth before handling and installing the **Mykerinos** board.

Some PCs have batteries, cables, jumpers, etc. which could prevent proper board seating in one or more slots. Make certain the board is firmly and fully seated before switching on.

### <span id="page-10-0"></span>*Multi-board installation*

Multiple boards must be installed in adjacent slots. To enable multi-board operation, all Mykerinos cards in the PC have to be connected together using a special HDTDM ribbon cable. This cable has to be plugged into the multi-pin connectors located on the top edge of the I/O daughter cards. Please contact your Merging Technologies dealer for information on how to order this HDTDM ribbon cable.

#### HDTDM/XDTDM

The HDTDM board linking cable has the following functions in a multiple Mykerinos board installation:

a) synchronization (to 1/512th of an audio sample accuracy) This enables Pyramix to "see" a single system comprised of a large pool of DSP power and I/O resources spread over separate cards.

b) transfers all audio signals (Live Inputs, Internal Send/Return Busses, Mix busses, Aux busses, Live Outputs, etc. between all the Mykerinos I/O daughter-cards which comprise the multi-board system.

### <span id="page-10-1"></span>*Pyramix Virtual Studio Board I/O*

### Audio I/O Options

**Mykerinos** is a modular board which can have any one of several optional audio I/O daughter cards attached. When ordering Pyramix Virtual Studio from Merging Technologies or one of its distributors, be sure to specify the daughter card appropriate to your specific needs. (**Please see [Appendix II I/O Daugh](#page-78-3)[ter-card Options on page 80](#page-78-3)**)

### On-board Analog Audio I/O

Regardless of which I/O daughter card is chosen, you can simultaneously use the 3.5mm stereo miniphone jack on the Mykerinos board as an unbalanced, analog stereo audio monitor output for all projects up to 384 kHz, with levels programmable from within the Pyramix software. Sources at sample rates higher than 96 kHz are automatically Sample Rate Converted to 96 kHz, 24 bit. This stereo mini-jack connection may be connected to headphones or to a line level audio monitor input.

### External Audio D/A-A/D Converter Boxes

Most of the I/O options for the Mykerinos board are digital. Pyramix will often be used with external audio D/ A (for playback) and A/D (for recording) converters. Many such converters are available from Merging Technologies as options: for example, the **Merging Technologies Dua II** and **Sphynx 2**. Contact your local Merging Technologies Sales representative for more information.

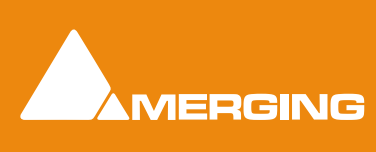

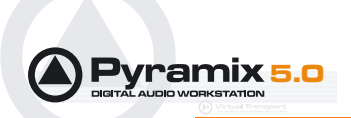

Capabilities of third party A/D - D/A converter boxes are widely variable. Please check with the manufacturer to ascertain which sample rates, word lengths and number of I/O channels are supported. You will need this information later to appropriately configure the Pyramix software.

### <span id="page-11-0"></span>*Time Code and Video Sync Option*

The **Pyramix Synchronization** option provides SMPTE / EBU LTC and VITC time code in/out, video sync in/out and word clock sync. A multi-pin circular mini-DIN connector, on the back plate of the Mykerinos board carries all the system synchronization, time code and video sync signals. An optional break-out cable is provided for connections to time code, sync and video I/O. The Synchronization option allows Pyramix to be configured as a master or slave lock to external time code, video or word clock. It also enables **VITC** and/or a visible time code burn-in window (**BITC**) to be added to video output/throughput.

# <span id="page-11-1"></span>**Cabling Pyramix in your System Environment**

Please read this in conjunction with the guide or guides for your specific interface daughter-cards and external interfaces/converters.

Due to the number of possible I/O options and the variety of user environments it is impossible to cover all the variations of cable connections to and from Pyramix. However, here are some general rules and examples:

#### **Mykerinos Back-plate**

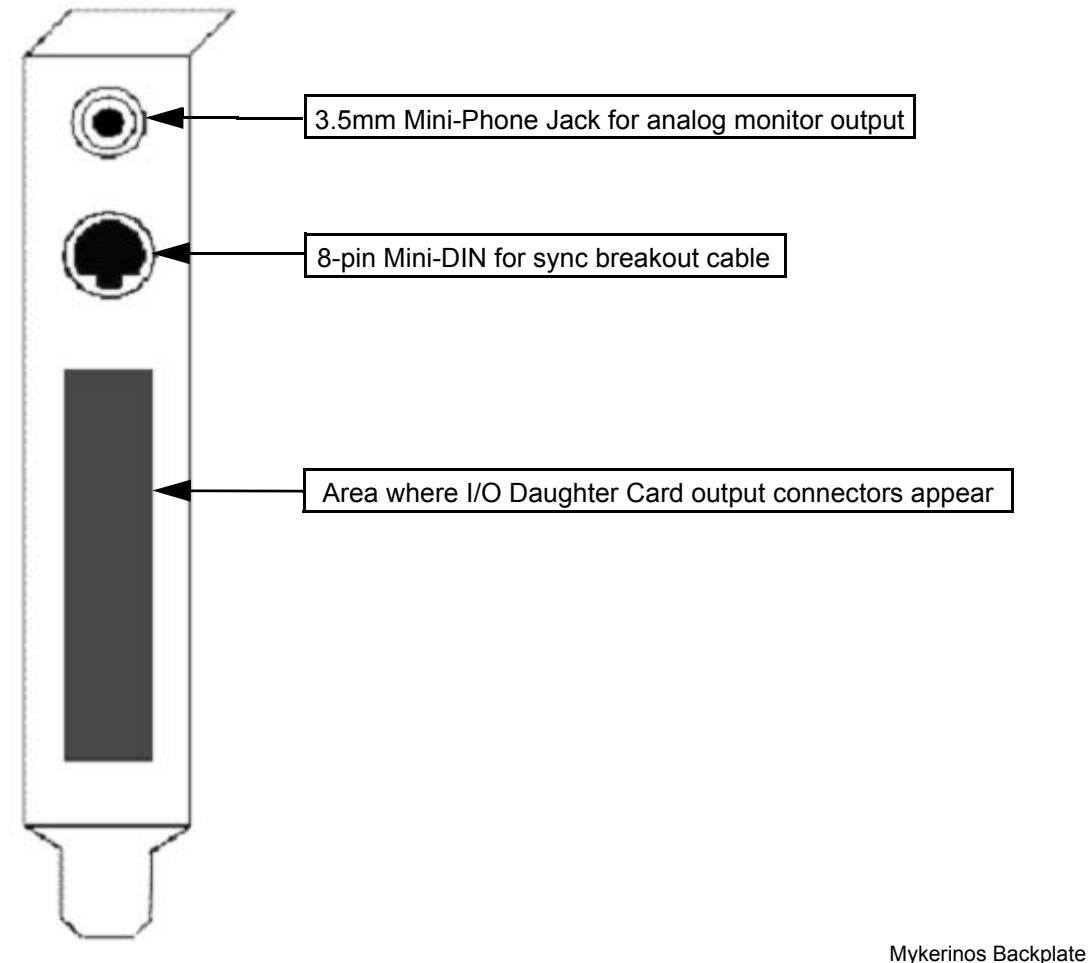

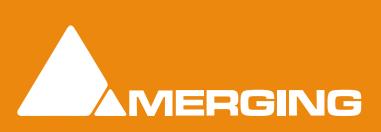

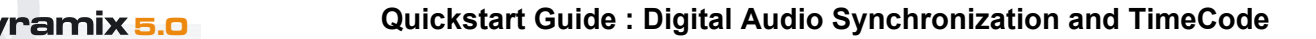

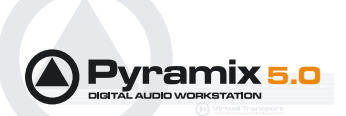

### Audio Connections

Many users will have A/D Converters for feeding analog audio sources into Pyramix, and D/A Converters for playing analog audio out of Pyramix. In this case, connect your analog audio sources to the A/D Converter analog audio inputs, and the A/D digital audio output(s) to the Mykerinos digital audio input(s). Similarly, connect the Mykerinos digital audio output(s) to your D/A Converter digital audio input(s), and the D/A Converter analog audio outputs to your studio monitors or recorders. It may be also be useful to connect the stereo mini-phone output on the Mykerinos card to either stereo headphones or a stereo monitor console input. The source for this jack can be configured inside the Pyramix software.

# <span id="page-12-0"></span>**Digital Audio Synchronization and TimeCode**

#### **THERE MUST BE ONLY ONE SOURCE OF SYNC FOR AUDIO AND TIMECODE**

Digital audio relies on extremely accurate timing. In any digital audio system there can only be one source of sync at one time. This is particularly important when planning multi-machine systems. If TimeCode is not locked to the same sync source as the digital audio then either the audio will work properly, or the Time-Code. But **NOT BOTH AT THE SAME TIME**.

Ideally, in any system with more than one device, there will also be an independent source of sync. E.g. a word-clock generator with multiple outputs. Each device is fed by a single output and configured to use this source as its sync reference.

### Sync, Video and Time Code Connections

In any digital audio system, it is **VERY IMPORTANT** all interconnected units are locked to the same sync reference. A digital audio signal itself can sometimes be used as the master sync source, but a high stability video or wordclock signal is usually preferable.

The Mykerinos board can be configured inside the Pyramix software to act as either a sync master, or to slave to a variety of incoming signals.

Decide which device in your system will provide the master sync reference, then ensure that all other digital audio devices in your system take their synchronization from it. This will require routing appropriate cables --whether digital audio, video or wordclock cables-- to the various other devices and may also involve a separate sync reference generator and or distribution amplifiers.

If Pyramix is configured as the master (Internal sync), other digital audio devices will probably be able to lock to the digital audio output from Pyramix. However, Pyramix can also be configured to output a wordclock signal at the Video output BNC connector (Pyramix Synchronization option required).

If Pyramix is configured as a slave to an external device, Various synchronization signals can be accepted.

- To lock to incoming digital audio, connect an appropriate digital audio signal to a Pyramix digital audio input**.**
- To lock to incoming video, connect an appropriate video signal to the Pyramix Video Reference input (Pyramix Synchronization option required).
- To lock to incoming wordclock, connect an appropriate master wordclock signal to the Pyramix Video 2 Input (Pyramix Synchronization option required).
- To set the termination jumpers provided on the Mykerinos board, please see the Mykerinos User Guide.
- Pyramix can either output or lock to incoming SMPTE / EBU TimeCode.

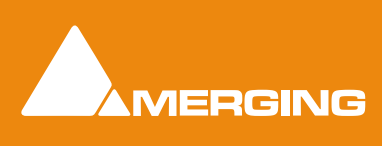

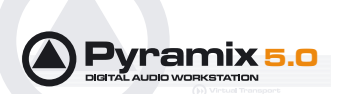

- If a master **LTC** Time Code output from Pyramix is needed, cable the Pyramix **LTC** time code out RCA jack or XLR to any other devices slaving to this output (Pyramix Synchronization option required). Pyramix always generates time code when playing.
- To lock Pyramix to an incoming **LTC** time code signal, cable the **LTC** TimeCode output from the TimeCode source to the Pyramix **LTC** input RCA jack or XLR (Pyramix Synchronization option required).
- Pyramix can accept and generate **VITC** in standard PAL/NTSC formats. It can also provide **BITC** (Burnt In TimeCode) on its video outputs.

#### MIDI Connections

To use Pyramix MIDI functionality with external equipment, you will require a MIDI interface. Many current motherboards include an on-board MIDI interface. If yours does not, it is a simple matter to add one. This can be either an internal PCI card or an external unit connected via a USB port or an RS232 serial COM port.

# <span id="page-13-0"></span>**Installing Pyramix Virtual Studio Software**

### <span id="page-13-1"></span>*Driver Signing*

**Important!** Before attempting to install the Pyramix Virtual Studio software please check the following setting:

#### **Start > Control Panel > System : Hardware**

Click on the **Hardware** Tab, then click on **Driver Signing**. The Driver Signing Options dialog opens:

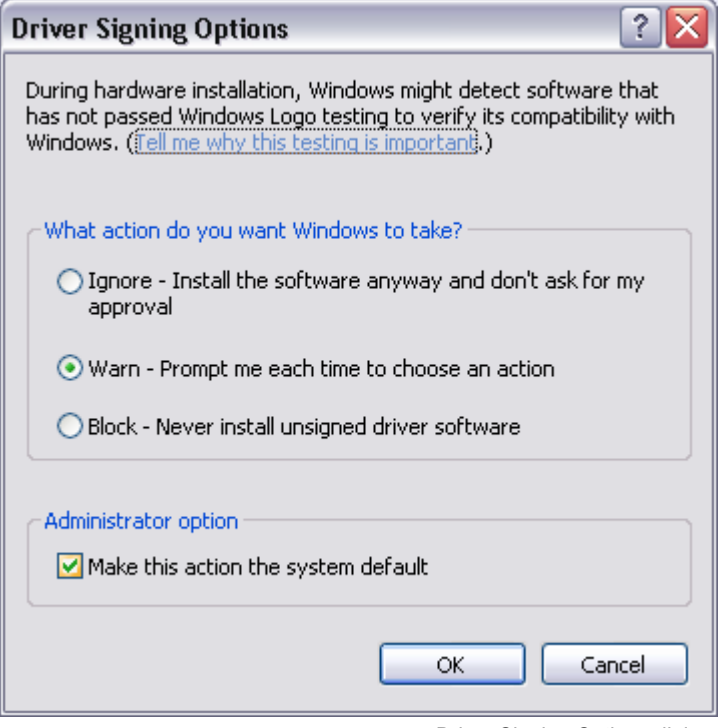

Driver Signing Options dialog

Make sure the middle option **Warn** is selected.

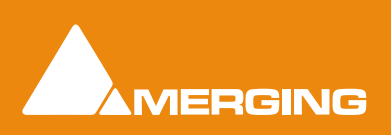

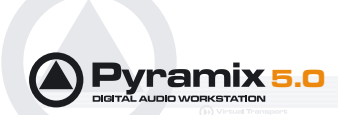

#### <span id="page-14-0"></span>*Running the Installer*

**Pyramix Virtual Studio** and **Virtual Transport** software is provided on a CD-ROM. You may also receive software updates as a download from our **ftp** site. In either case, install the Pyramix and Virtual Transport software by running the Virtual Transport and Pyramix Virtual Studio Installer programs.

Choose the default location to install the software unless you have good reason to do otherwise. You will also be asked to a create folders for your media files and for CD Images (these can be changed later). If you receive any error messages regarding the Microsoft Digital Signature, ignore these and continue on with the installation by clicking '**Yes**'.

After installation, please reboot the PC.

### <span id="page-14-1"></span>*Enabling Pyramix Virtual Studio with your Software Key*

**Pyramix Virtual Studio** is protected by a special software Key. Once you have registered your software you will be provided with this Key or Keys (depending on the chosen options).

#### Entering your Key(s)

After the Pyramix installation process you will be prompted to enter your **Authorization Key**. If you click **Yes** the **MT Security Settings** dialog will be launched automatically, allowing the Key or Keys to be entered immediately. If you choose not to enter your Key at this point you can do so later by choosing one of the following procedures:

- **1.** Double-click the file **YourPersonalKeyXXXXX.mtk**. This is attached to the email containing your Key(s).
- **2.** Open the **MT Security Settings Control Panel** (Windows Task Bar **Start > Control Panel > MT Security Settings**), click the **Import Key** button and browse for your Key file called

#### **YourPersonalKeyXXXXX.mtk**

**3.** Open the **MT Security Settings Control Panel** (as above), in the **Registration** section select the board number corresponding to the serial number for your Keys or HASP Key for a dongle, click the **Enter Key** button and type your **User Name**, **Company Name** and **Key** then click **OK.** Repeat this step for each Keys listed in the email.

#### Changing or re-entering a Key

Should you need to subsequently change or re-enter a **Key**, follow the appropriate option above.

The key system is "smart". Only one key or set of keys is required regardless of the number of boards in a system. Any card can hold this key set as the authorization is processed based on a "Logical OR" of all keys present on any and all Mykerinos boards. Of course this Logical OR will only process keys with identical User Name and Company Name to the one entered in the key enabling window.

# <span id="page-14-2"></span>**First launch**

**Important!** After installation has been completed, please reboot the PC before attempting to launch Pyramix Virtual Studio. Then open the **VS3 control panel** application.

#### **Start > Programs > Pyramix > VS3 control panel**

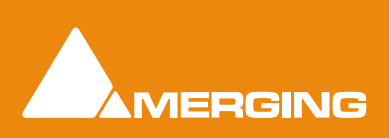

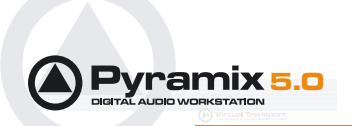

The default Tab Pane is **Configuration**.

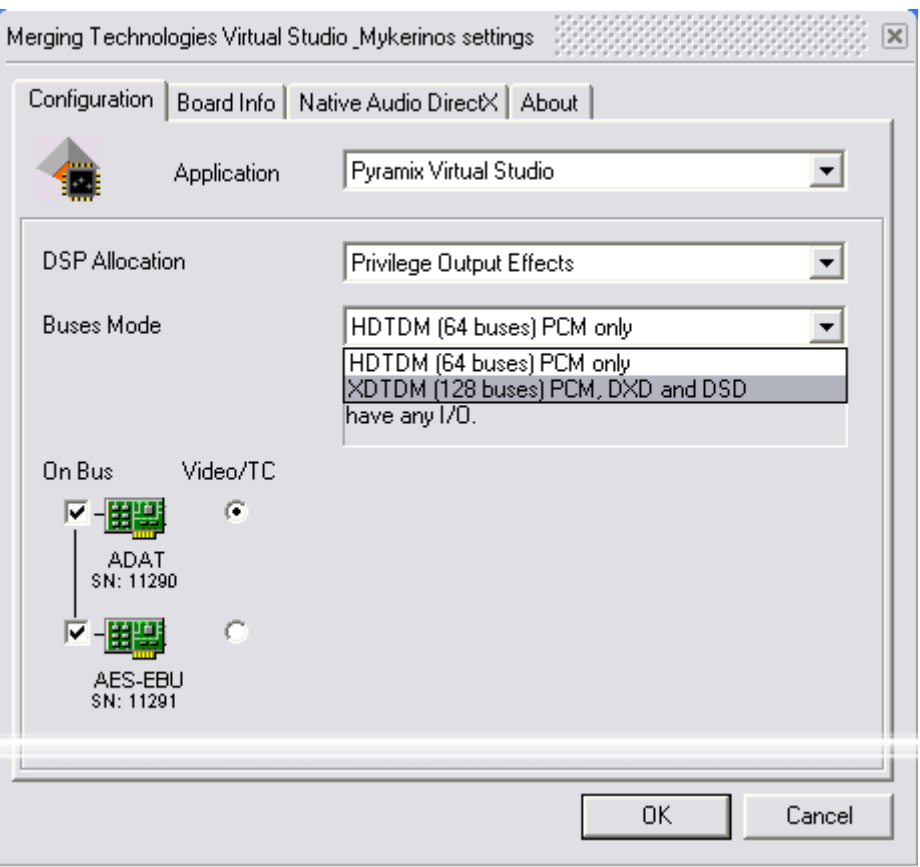

VS3 Control Panel Configuration page

#### **For Pyramix systems with a single Mykerinos board:**

Leave all default selections as they are, making sure the **On Bus** checkbox for your Mykerinos card is indeed checked then save and exit the VS3 control panel application.

#### **For Pyramix systems with a multiboard configuration:**

- Make sure there is a check mark in the **On Bus** boxes for each board installed.
- Check that the **Application** combo box is showing **Pyramix**. If not, select **Pyramix** from the list.
- Select **XDTDM** from the **Buses Mode** combo box
- Select which board is to provide an external **Video/TC** reference with the radio buttons next to the board icons.
- For now, leave the default **DSP Allocation** settings as they are.
- When the VS3 Control Panel **Do you want to save this board selection?** dialog box appears, click on **OK**
- the VS3 Control Panel will close

Double-click on the **Pyramix Virtual Studio** desktop icon to launch Pyramix.

Alternately, choose **Start** > **Programs > Pyramix** > **Pyramix Virtual Studio**.

The main **User Manual** is available from within Pyramix and may be accessed via the **Help** menu or by pressing F1, or online at merging.com

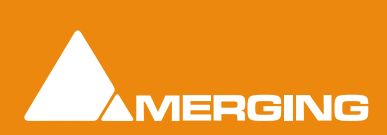

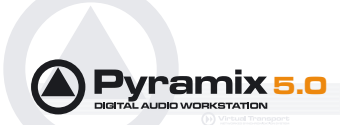

# <span id="page-16-0"></span>**Starting Pyramix Virtual Studio**

By default the Installer will put **Pyramix Virtual Studio** into your **Programs** folder. It also places a **Pyramix**  shortcut icon on the Windows desktop.

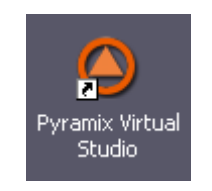

The first time Pyramix Virtual Studio is launched, you will need to enter in your special **Key** to properly enable the program (Please see: **[Enabling Pyramix Virtual Studio with your Software Key on](#page-14-1)  [page 15](#page-14-1)**). Upon program launch, you will see the main **Pyramix Virtual Studio by Merging Technologies** window with its **Toolbar** at the top, and transport controls and status displays at the bottom.

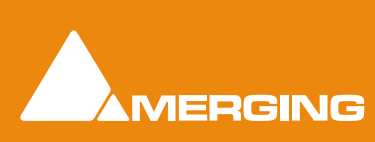

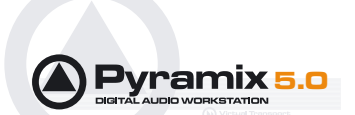

# <span id="page-17-0"></span>**Pyramix User Interface**

The Pyramix user interface has evolved into an extremely powerful tool for manipulating audio. Commands and functions can be accessed from pull-down menus, pop-up menus, tab windows and keyboard shortcuts.

There are generally several ways of accessing any given function in Pyramix. This helps users to work in the way they find most comfortable for the type of projects they are undertaking. It also means 'Power Users' can develop highly efficient operating procedures.

It is perfectly possible to casually use Pyramix without discovering all of the many possibilities on offer. However, by looking deeper, a far more rewarding experience awaits.

### <span id="page-17-1"></span>*Mouse Modifier Keys*

The range of possible actions resulting from a mouse click are massively extended by the use of **Keyboard Modifiers**. These greatly aid productivity and are well worth learning. **Please see: [Appendix I Mouse](#page-75-1)  [Modifier Keys on page 77](#page-75-1)**

#### <span id="page-17-2"></span>*Context Menus*

Right-clicking over objects on screen such as Clips, Mixer Strips and controls and Track Headers pops-up menus with commands and options relevant to the object.

### <span id="page-17-3"></span>*Keyboard Shortcuts*

In particular we would encourage users to use keyboard shortcuts and preferably the standard Pyramix layout. Keyboard shortcuts can be fully customized and users of other workstations will discover we have also provided familiar keyboard layouts to help them on their learning curve.

#### <span id="page-17-4"></span>*Macros*

The Macro is another powerful feature of Pyramix. Macros are sequences of commands which can be invoked by a single key or combination. Some macros are conditional. I.e their precise action depends on variables in the project. A considerable library of pre-programmed macros is provided together with an editor which enables users to construct their own macros.

# <span id="page-17-5"></span>**Pyramix Concepts**

### <span id="page-17-6"></span>*Project*

A **Project** is the top level of organization. Projects are saved with the file extension **.PMT**. A **Project** controls and keeps track of all the various elements you are assembling at a given time. A **Project** always con-

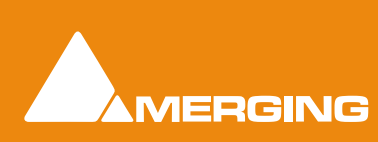

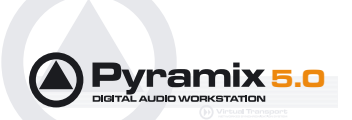

tains a **Mixer** and a **Composition,** viewed on the **Timeline,** or as an **Edit Decision List (EDL**), plus **Libraries** containing **Master Clips**, **Compositions**, **Mixer** settings, and **Fade** settings.

|                                                        |                                                                                                    |                                                                                                    |  |             |  |             |                                                                                                    |                                                                                                    | 国家家<br>二方米                                                                     |
|--------------------------------------------------------|----------------------------------------------------------------------------------------------------|----------------------------------------------------------------------------------------------------|--|-------------|--|-------------|----------------------------------------------------------------------------------------------------|----------------------------------------------------------------------------------------------------|--------------------------------------------------------------------------------|
|                                                        |                                                                                                    |                                                                                                    |  |             |  |             |                                                                                                    |                                                                                                    |                                                                                |
|                                                        |                                                                                                    |                                                                                                    |  |             |  |             |                                                                                                    |                                                                                                    |                                                                                |
|                                                        |                                                                                                    |                                                                                                    |  |             |  |             |                                                                                                    |                                                                                                    | 00:00:00:00                                                                    |
|                                                        |                                                                                                    |                                                                                                    |  |             |  |             |                                                                                                    |                                                                                                    |                                                                                |
|                                                        |                                                                                                    |                                                                                                    |  |             |  |             |                                                                                                    |                                                                                                    |                                                                                |
|                                                        |                                                                                                    |                                                                                                    |  |             |  |             |                                                                                                    |                                                                                                    |                                                                                |
|                                                        |                                                                                                    |                                                                                                    |  |             |  |             |                                                                                                    |                                                                                                    |                                                                                |
|                                                        |                                                                                                    |                                                                                                    |  |             |  |             |                                                                                                    |                                                                                                    |                                                                                |
|                                                        |                                                                                                    |                                                                                                    |  |             |  |             |                                                                                                    |                                                                                                    |                                                                                |
|                                                        |                                                                                                    |                                                                                                    |  |             |  |             |                                                                                                    |                                                                                                    |                                                                                |
|                                                        |                                                                                                    |                                                                                                    |  |             |  |             |                                                                                                    |                                                                                                    |                                                                                |
|                                                        |                                                                                                    |                                                                                                    |  |             |  |             |                                                                                                    |                                                                                                    |                                                                                |
|                                                        |                                                                                                    |                                                                                                    |  |             |  |             |                                                                                                    |                                                                                                    |                                                                                |
|                                                        |                                                                                                    |                                                                                                    |  |             |  |             |                                                                                                    |                                                                                                    |                                                                                |
|                                                        |                                                                                                    |                                                                                                    |  |             |  |             |                                                                                                    |                                                                                                    |                                                                                |
|                                                        |                                                                                                    |                                                                                                    |  |             |  |             |                                                                                                    |                                                                                                    |                                                                                |
|                                                        |                                                                                                    |                                                                                                    |  |             |  |             |                                                                                                    |                                                                                                    |                                                                                |
|                                                        |                                                                                                    |                                                                                                    |  |             |  |             |                                                                                                    |                                                                                                    |                                                                                |
|                                                        |                                                                                                    |                                                                                                    |  |             |  |             |                                                                                                    |                                                                                                    |                                                                                |
|                                                        |                                                                                                    |                                                                                                    |  |             |  |             |                                                                                                    |                                                                                                    |                                                                                |
|                                                        |                                                                                                    |                                                                                                    |  |             |  |             |                                                                                                    |                                                                                                    |                                                                                |
|                                                        |                                                                                                    |                                                                                                    |  |             |  |             |                                                                                                    |                                                                                                    |                                                                                |
|                                                        |                                                                                                    |                                                                                                    |  |             |  |             |                                                                                                    |                                                                                                    |                                                                                |
|                                                        |                                                                                                    | EDL Document.lite Tracks That Paylins Wolkspaces Selection FadeEdlor Makers CD/SACD Nicos: Media Manag Global Libraries Cue Sequencer |  |             |  |             |                                                                                                    |                                                                                                    |                                                                                |
| 00:21:04:06 :<br>Overwrite / Renove<br>(0) 00:00:00:00 | $-5M$<br>$1 \times 1$ $A \times M \times 0$<br>the control of the season<br>$2 \times 2 \times 3 \times 10 = 0$<br>the committee of the state<br>3x2A5MGB<br>the contract of the state of the con-<br>4 28 4 A S M G 0<br>the control of the local<br>5 x s A S M G 0<br>$-11.44$<br>6 m s A S M G 0<br>$741$ ASMG <sup>®</sup><br>the control of the state<br>8 <b>a</b> 1 A 5 M G 9<br>$-11 - 1$<br>$9 \times 1$ $A$ $5$ $M$ $G$ $0$<br>10 se 10 A S M G 0<br>$-1 - 1 - 1$<br>11 a.m. A.S.M.G. 0<br>$-11 - 11$<br>$12 \times - A \times M \times 0$<br>$13.7$<br>1214 $\frac{1}{2}$ and $\frac{1}{2}$ and $\frac{1}{2}$ and $\frac{1}{2}$ and $\frac{1}{2}$ | Main Frm (00:22:30:00) 00:10:00:00                                                                                                    |  | 00.15.00.00 |  | 00:20:00:00 | Project Edit View Ops Tradis Cursor and Marks Selection Fade Editor Media Automation Workspaces Machines Macrow Settings Window Help | М 00:46:12:12 : К 00:77:08:23 : № 00:40:56:11 : Е #PJRSR3# : В #PJRSR3# : Е #PJRSR3# :<br>00:25 00:00<br>ч | ODSEZD 0 NY JINA DOQQQEEBOG EBS N 1 DA DA PYY 4 4 5 2 4 1 1<br>(1) 00 00 00 00 |

Pyramix Virtual Studio Window

#### <span id="page-18-0"></span>*Mixer*

The **Mixer**, is the nexus of the Virtual Studio. The **Mixer** routes all audio into and out of a **Pyramix Project**. It also determines audio sample rates and synchronization. The user can configure the Mixer as appropriate, for the number and type of inputs strips and output busses needed for a Project. Without a properly configured Mixer, no audio can be recorded, mixed, or monitored. The mixer has a number of pages, accessed from the **M A C R** & **O** buttons at top-right of the Mixer window. The default **Mix !** page resembles a conventional hardware mixer and is the one we shall concentrate on in this guide. The other pages deal with Routing, Automation, Configuration and Organization. Full details of these pages can be found in the **Pyramix User Manual**.

#### <span id="page-18-1"></span>*Monitor*

Pyramix features an extremely powerful monitoring module. This takes a feed from all output busses and offers sophisticated control options. However, you do not have to use the Monitor and not doing so will save DSP power. For this Quick Start Guide, we will simply use the main bus outputs for monitoring. For full details of the Monitor, please see the **Pyramix User Manual**

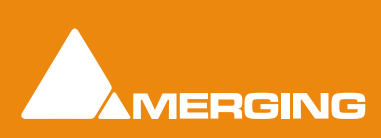

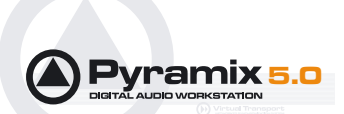

#### <span id="page-19-0"></span>*Composition*

A **Composition** is any number of **Clips** complete with edits and fades, level settings etc. placed on a **Track** or tracks in a time relation to each other and to the **Timeline**.

**Note:** A Composition can contain other Compositions.

#### <span id="page-19-1"></span>*Timeline*

The **Timeline** shows a graphic representation of the current **Composition**. and its location in relation to the **Playhead Cursor**, **In** and **Out Marker Cursors** and various other **Markers.** All editing is undertaken in the **Timeline**, **EDL**, **Fade Editor** and **Trimmer** windows.

#### <span id="page-19-2"></span>*EDL*

The **EDL** (**Edit Decision List**), is a textual and numeric representation of the same information shown in the **Timeline** and **Fade Editor**. Changes made here are reflected in the Timeline and vice-versa.

#### <span id="page-19-3"></span>*Media Files*

These are the actual audio data files which can only be seen at the Windows level, e.g. in Windows Explorer. In Pyramix, they are represented by **Master Clips** which reference the raw data files.

#### <span id="page-19-4"></span>*Master Clips*

The concept of **Master Clips** is one of the keys to the power of Pyramix. An individual **Master Clip** is a set of pointers that reference one or more **Media Files**.

Note that a single **Master Clip** references all **Media Files** in a multi-channel audio recording. E.g. a stereo recording can have one or two **Media Files,** (depending on whether there is a tick in the **One file per track** box in the **Media Option** section of the Record page of **Settings > All Settings > Project**.

When **One file per track** is checked**,** one invisible **Media File** is generated for each channel of a recording but only one **Master Clip**. So.a stereo **Master Clip** references two invisible **Media Files** and a Multi-channel **Master Clip** references as many invisible **Media Files** as there are channels in the recording. check box '**One file per track'**)**,** but will only generate one **Master Clip**.

A **Master Clip** can be mono, stereo, four channels, six channels, 24 channels, in fact there is no limit to the number of channels that can be contained within a **Master Clip**. When a **Master Clip** is placed into a **Composition** there is the option to place it where it was originally recorded.

**Master Clip**s also contain attributes which identify parameters such as a File name, time code stamp and other information.

#### <span id="page-19-5"></span>*Clips*

The individual **Clips** shown on the **Timeline** contain pointers to **Master Clips** which in turn point to audio **Media Files**.

### <span id="page-19-6"></span>*Media Management - Housekeeping*

The Windows hierarchical filing system can easily become confusing and cluttered. Complex audio projects generate thousands of more or less enigmatically named files. Keeping track of all the files used in a project can become a nightmare even if the user is meticulous.

Pyramix uses the concepts of Media Folders and Libraries to reduce the clutter and provides management tools specifically designed for audio. This Media Management helps users to work in a structured and simple manner whilst keeping track of all the Project components.

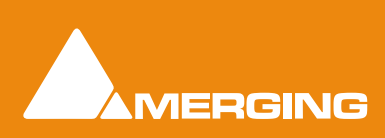

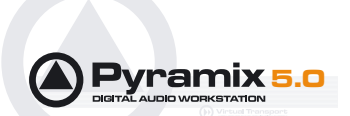

### <span id="page-20-0"></span>*Media Drives and Folders*

**Media Drives** or **Media Folders** are Windows folders which contain **Media Files**. Pyramix needs to specifically mount these **Media Folders** in order to access the **Media Files** contained therein. Once mounted, suitable files are shown as **Master Clips.**

These can be auditioned, trimmed and dragged and dropped or copied and pasted directly into the **Timeline** or into a **User library** from the **Media Management** Window.

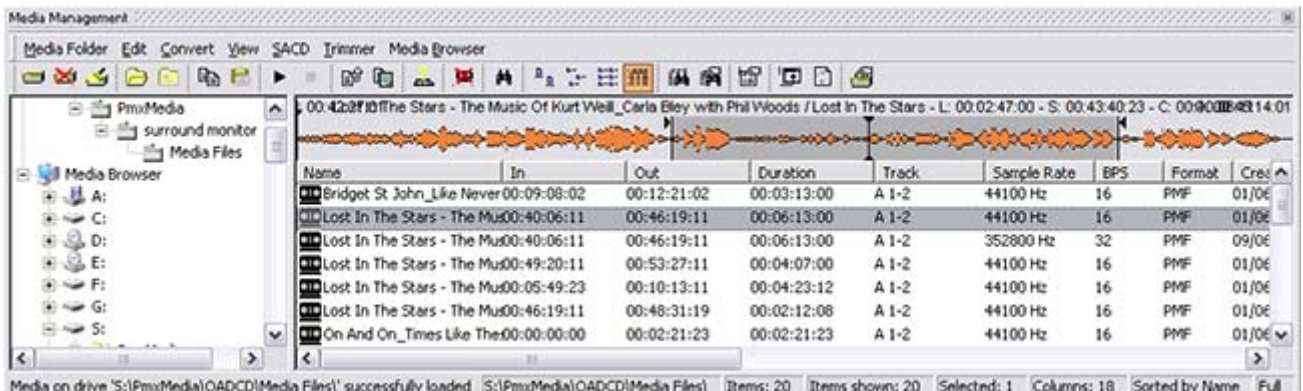

Media Management Window with Trimmer

**Note:** Master clips of any supported sample rate can be added in this way but will run at the wrong speed if their sampling rate is not the same as the current project.

#### <span id="page-20-1"></span>*Libraries*

Pyramix uses libraries to help make Project organization tidier. **Libraries** are used to organize project material into logical groupings. However, **Libraries** are not the same as Windows directories or folders: they are only meaningful within the Pyramix environment. A **Library** is a database, containing a collection of pointers to different types of media object.

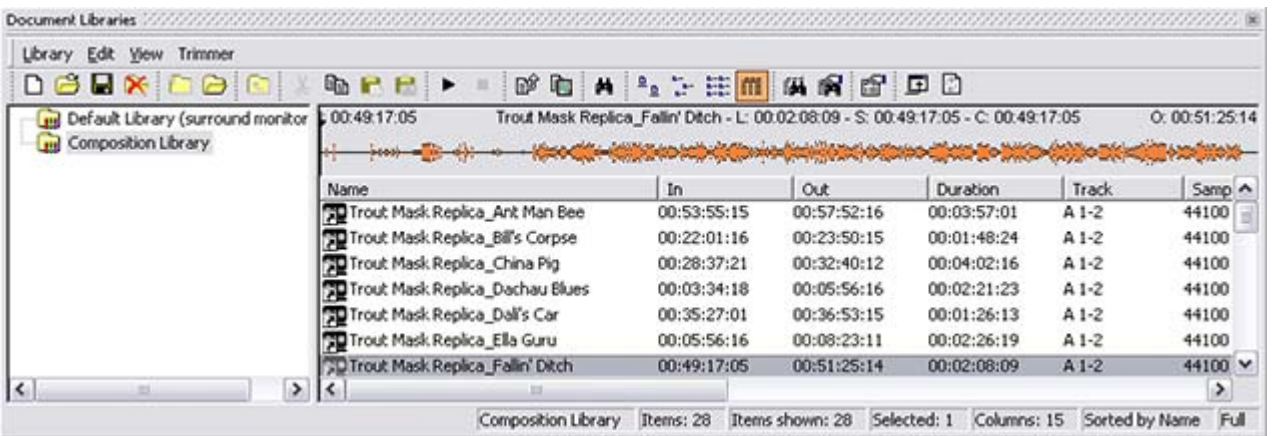

Document Library Window with Trimmer

### <span id="page-20-2"></span>*User Libraries*

**User Libraries** can contain **Master Clips**, **Compositions**, **Mixer Snapshots, Plug-in Snapshots**, **Fades Settings**, etc…. Each **Project** can have an unlimited number of User Libraries open, each with an unlimited number and mixture of contents.

**N.B.** In Pyramix **User Libraries**, there is no practical distinction between a section of a **Composition** (**Region**) and a complete **Composition**. Either can be added to a **User Library** or to an existing **Composi-**

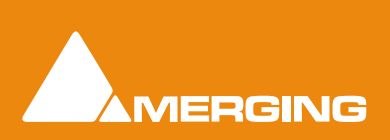

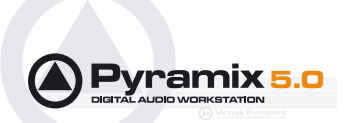

**tion**. This is an extremely powerful feature. A single **Clip** or part of a Clip copied to a **User Library** from the **Timeline** appears there as a **Composition.**

#### <span id="page-21-0"></span>*Automation in libraries*

If the menu item **Edit > Enable Automation Cut/Copy/Paste** is enabled then any operation on Clips (Cut/ Copy/Paste, Auto-Ripple, etc…) brings all automation data with it

If you drag a Clip(s) to a library, all automation over that Clip(s) is copied/pasted as well.

#### <span id="page-21-1"></span>*Global Libraries*

**Project Libraries** are kept with the Project, **Global Libraries** are available to all projects and users of the system. This can be helpful for sound effects or where several users need access to the same source material to produce different end products.

#### <span id="page-21-2"></span>*Project Libraries*

When a new **Project** is created two **Project Libraries** are also created.

#### Composition Library

Each Project has a unique, read-only **Composition Library**. This contains short-cuts to every **Master Clip** placed on the **Timeline** (present in the **EDL**) in the current **Project**. Note that the **Composition Library**  may be empty, I.e. nothing is placed on the **Timeline** but the user library(s) may contain **Master Clip**s and **Composition**s which all form part of the **Project**.

#### Default Library

Each new Project also creates an empty **User Library** named **'Default Library'**. This is provided to aid housekeeping and is kept with the project.

#### <span id="page-21-3"></span>*Offline / Reference Libraries*

As the name implies **Offline/Reference Libraries** are useful for keeping track of very large projects and material on media that may not be permanently on-line.

Offline or Reference Libraries behave like standard Pyramix Libraries and may be searched or filtered in the same manner as others.

Offline libraries can be created in the **Media Management** Tab Window by selecting

**Media Folder > Create Offline/Reference Library**.

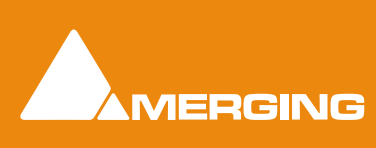

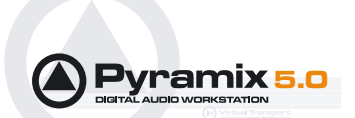

# <span id="page-22-0"></span>**A First Simple Project**

This section provides a step-by-step guide to starting a simple new **Project**, recording and playing back some audio and basic editing.

**Note:** This section is not intended as a substitute for the more detailed information to be found elsewhere in this guide and in the **Pyramix User Manual**.

The following prior steps are assumed:

- Pyramix hardware and software installation has been completed.
- An audio source and means of monitoring have been connected to the physical I/O.
- The software has been registered, the registration key(s) entered and the initial settings entered in the VS3 Control Panel.

### <span id="page-22-1"></span>*Start Pyramix*

Launch the Pyramix application **Start > All Programs > Pyramix > Pyramix Virtual Studio** or by doubleclicking the **Pyramix** Desktop Short-cut. The application will open with no Project loaded.

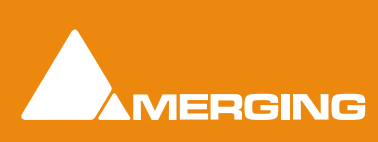

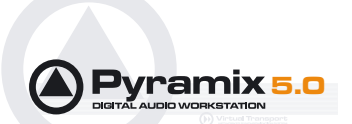

## <span id="page-23-0"></span>*Connect Physical I/O to Logical I/O*

Open the **Settings > All Settings > Hardware > XDTDM Routing** (or **HDTDM** if you are using this mode) **> PCM I/O Routing** page.

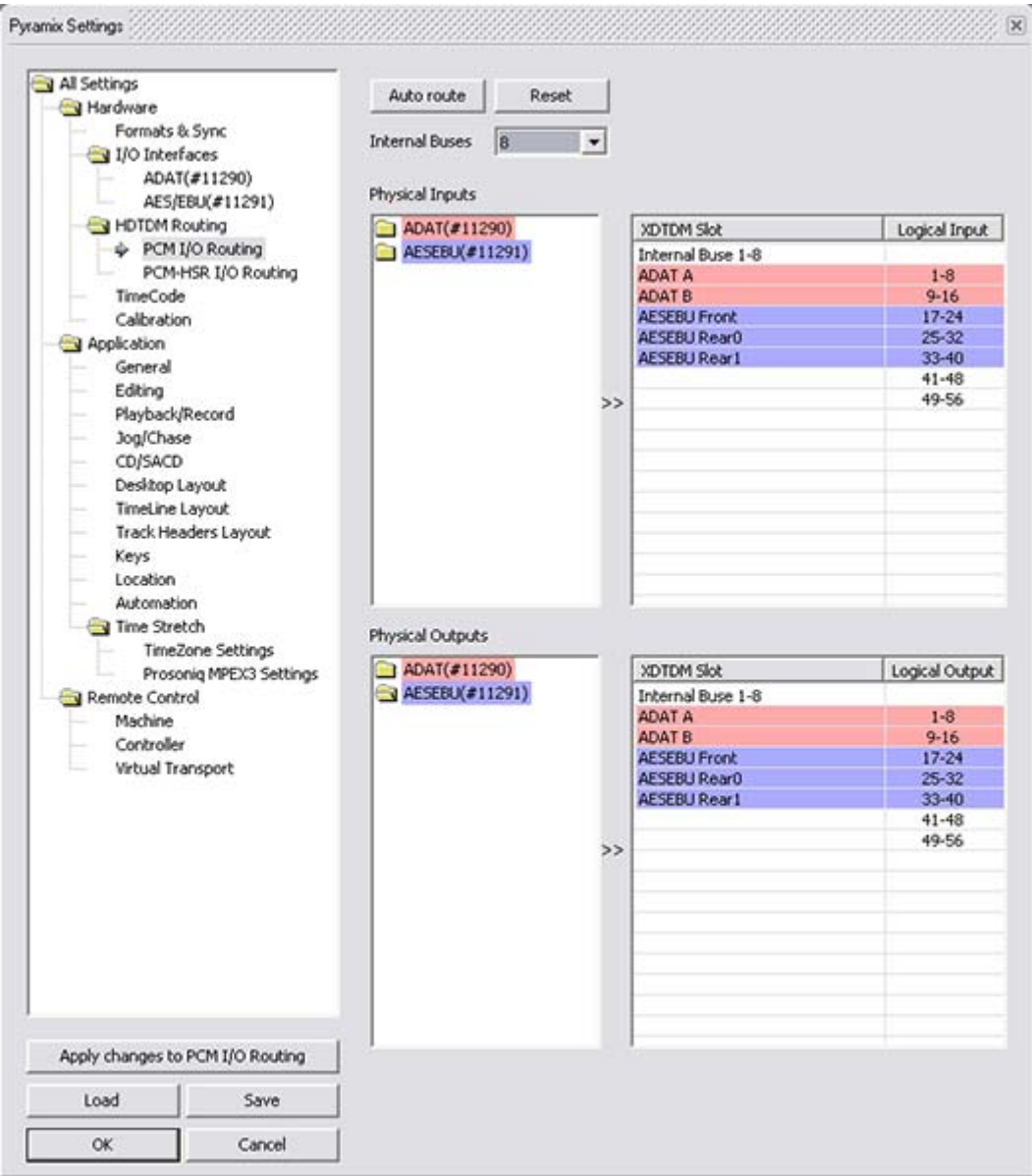

Settings - HDTDM PCM I/O Routing Page

Click on **Auto route**. Physical I/O will be connected to Logical I/O in ascending, numerical order. For now, accept the default routing by clicking on **OK**.

#### <span id="page-23-1"></span>*Open a New Project*

Before any recording or playback can be undertaken you need somewhere to work so a **Project** must be created with a suitable **Mixer**.

- **1.** Launch **Pyramix Virtual Studio**
- **2.** Choose **Project > New**.

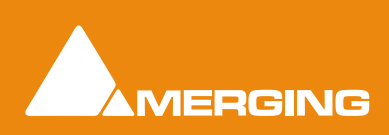

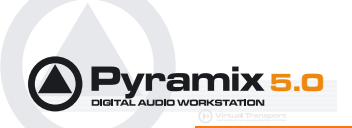

**3.** The **New Project WIzard - Choose a Project Type** window will open.

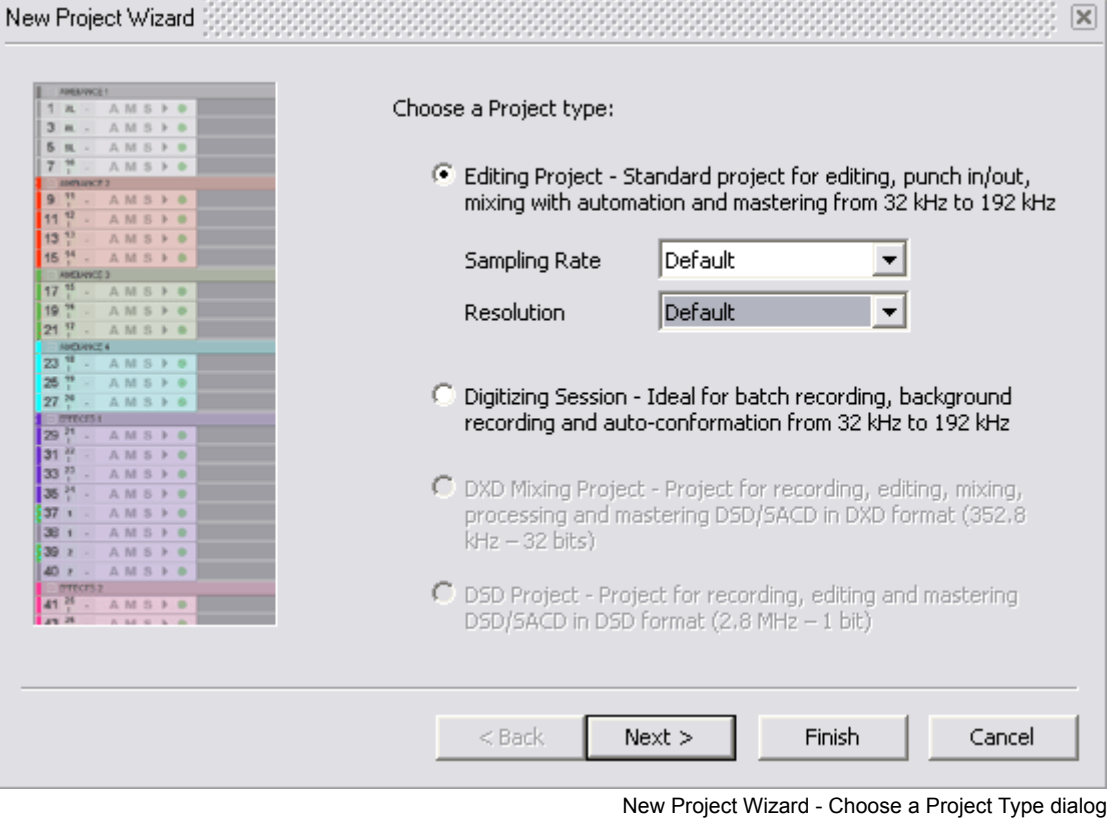

- **4.** The default is **Editing Project** which is the type we will use.
- **5.** Choose a suitable sampling rate from the **Sampling Rate** drop-down list. (Use 44.1kHz if in doubt and using an analogue input)
- **6.** Choose a suitable bit-depth from the **Resolution** drop-down list. (Use 24 bit if in doubt)

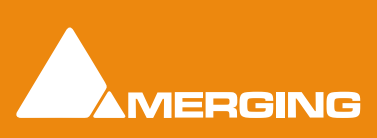

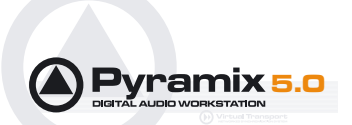

**7.** Click **Next**. The **New Project WIzard - Setup a New Project Workspace** dialog will open.

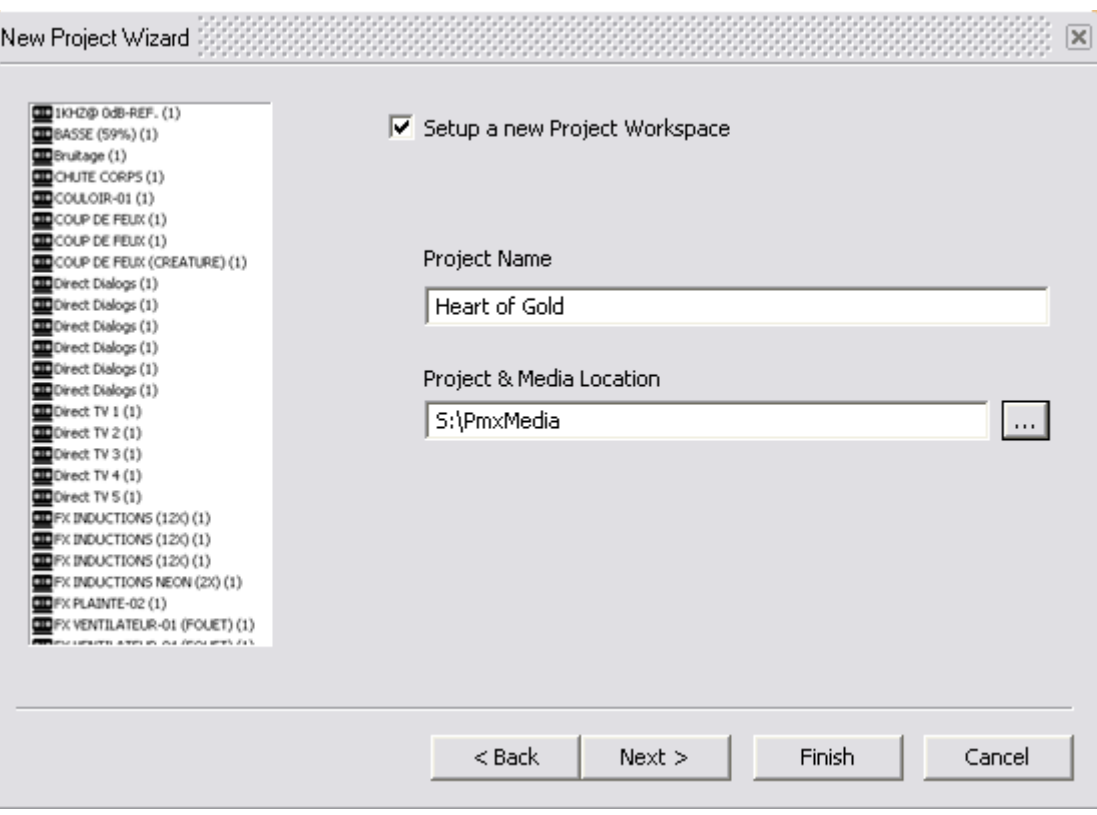

New Project Wizard - Setup a new Project Workspace dialog

- **8.** Click in the **Setup a new Project Workspace** box to tick it.
- **9.** Type a name for the Project and either type a suitable path to the **Project and Media Location** or use the **...** button to open a **Browse for Folder** window. This works like a Windows Explorer window and enables you to navigate to a suitable folder.

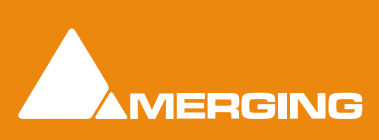

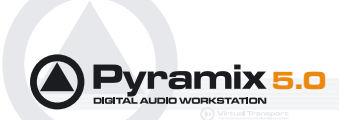

 $\overline{\mathbf{x}}$ 

#### **10.** Click **Next**. The **New Project Wizard - Select a Mixer Preset** dialog will open.

New Project Wizard - Select a Mixer Preset

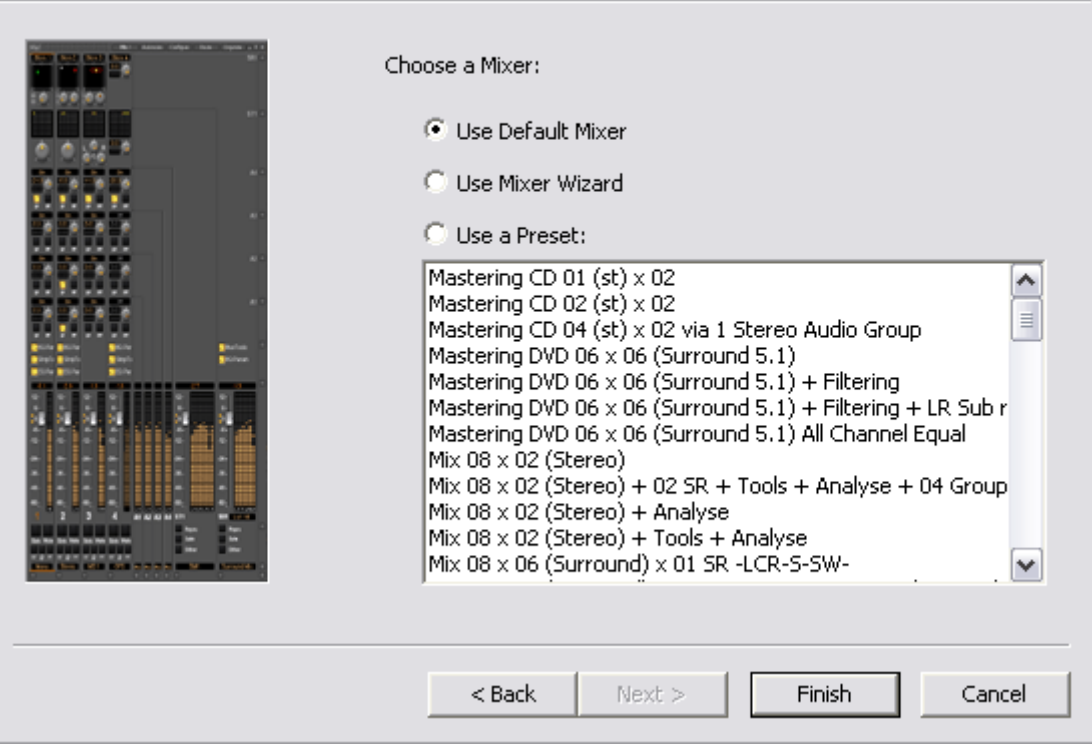

New Project Wizard - Select a Mixer Preset dialog

- **11.** Choose the **Mix 08 X 02 (Stereo)** preset in the drop-down list by clicking on the name. Note that the **Use a Preset** radio button is automatically checked.
- **12.** Click **Finish** to activate your new Project. It will open with a **Project Window** and **Mixer Window**. There will be 8 empty tracks in the **Project Editing Panel** corresponding with the **8 Mixer Input** channels.

#### <span id="page-26-0"></span>*Configure the Mixer*

**Note:** The information given here assumes a simple, single board system with a daughterboard in a single format. The exact settings of Input and Output numbers will depend on your specific circumstances.

Connect your monitoring amplifier to outputs 1 & 2 of the first card in your system. If this is not possible and you wish to use a different pair of output for monitoring:

- **1.** Click on the **L** XLR icon at the bottom of the Stereo Bus output strip.
- **2.** Select the Physical Output the Left-hand channel of your monitoring is connected to.
- **3.** Repeat with the **R** XLR icon for the Right-hand channel.
- **4.** Similarly, in the Strips you wish to use for record inputs click on the **Input** XLR icon and select the physical input from the pop-up menu. Notice the numbers adjacent to the XLR icons and the numbers in the pale red boxes in the **Track Header** change to reflect the updated routing.

**Note:** The inputs go directly to the tracks, the strip takes the monitor output from the track.

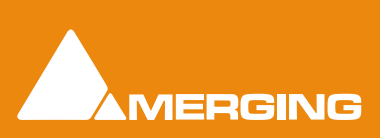

 **Quickstart Guide 1 - 27** 

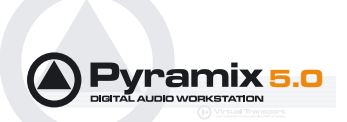

By default, and when the track monitoring switch (in the Track Header) is set to auto, Pyramix follows the 'European' monitoring convention. I.e. All tracks switch to Input on Stop. If this would cause feedback in your setup choose **US Monitoring** in the **Settings > All Settings > Application > Playback/Record** page. (Or you can manually cycle the track output between Replay, Input and Auto by clicking on the Monitoring icon in the Track Header)

### <span id="page-27-0"></span>*Before Recording*

#### Check Sync

Before attempting to record any audio please check Pyramix and the audio source(s) are synchronized as you intend.

#### **I/O Status Window**

The I/O status window can be opened by clicking in the **Sync: xxxxx** section of the Status bar (bottom right of the main Pyramix window. (the **XXX**'s are the current sync source)

This window shows useful information about the input and synchronization status of Pyramix.

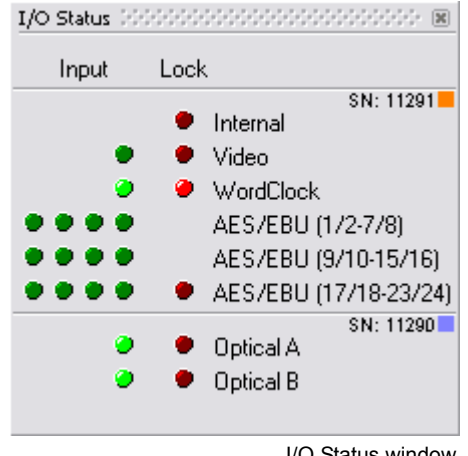

I/O Status window

#### **Input sources**

Green lights show the presence of a valid digital signal (This does not necessarily mean, that the sampling rate of this input matches the current clock source of Pyramix). When the red light is on and steady, Pyramix is using this input as it's clock reference and is successfully locked up.

#### **Default Clock Source**

If Pyramix is set up to lock to an external clock source but cannot get a valid signal from this source, it will switch to Internal clock. The red light associated with **Internal** will be on, and the red light associated with the intended clock source will be blinking.

#### **Sampling Rate Mismatch**

If Pyramix is set up to lock to an external clock source and the sampling rate set in the Virtual Studio Mixer does not match the sampling rate of the clock source, the green light associated with the clock source will be on, but the red light will be blinking showing the sampling rate mismatch.

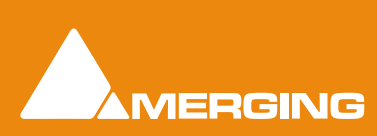

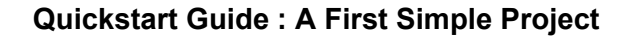

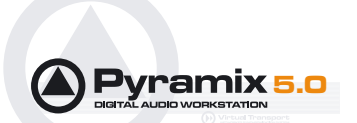

### <span id="page-28-0"></span>*Record and Playback Audio*

**1.** Click on the **Track Arm** button on one or more tracks. When red the track is armed for recording.

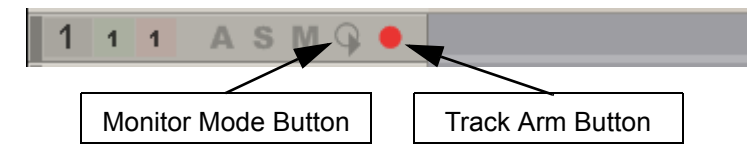

**1.** Check that the **Monitor Mode** buttons on the armed Tracks is in the default, **Auto-monitoring** state:

If not, click the button until this symbol appears.

**1.** Play some audio into the input(s) of the track(s) you have armed for recording. Click on the Master Record button in the **Transport Control** bar and recording will begin immediately. Alternatively, click on the **Play** button. Recording will begin when you press the **Master Record** button. Notice that red blocks appear in the armed tracks which grow as the recording proceeds.

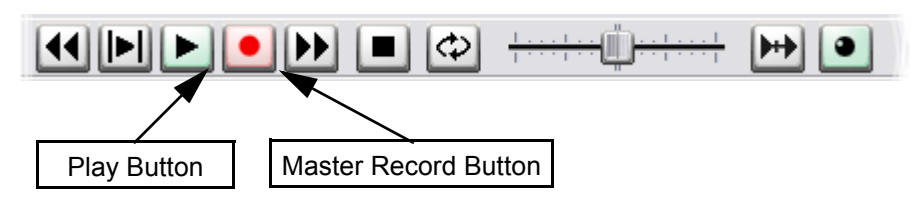

**2.** Click on the **Stop** button after a minute or so has been recorded. The **Record Name** window appears:

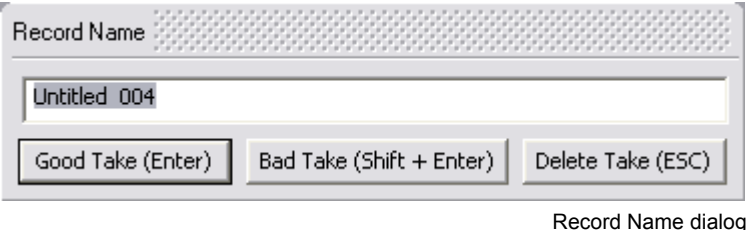

- **3.** Type a suitable name for the recording and click on the **Good Take (Enter)** button.
- **4.** The red blocks change to brown (selected) (default) with light gray (default) waveform representing the recorded material.
- **5.** Click the **PL** Play Selection button to return to the start of the recording and begin playback of your first recording.

**Note:** If you cannot hear anything, check the Track Header monitoring mode icon is showing either Auto or Replay.

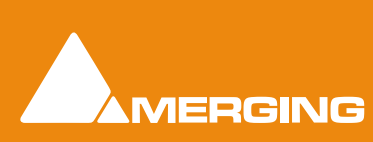

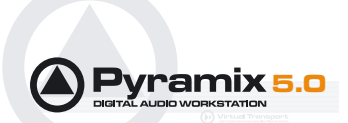

### <span id="page-29-0"></span>*Edit Audio*

**Note:** All the editing described here is non-destructive. The only thing changed is pointers to the underlying media file.

**1.** Click on the clip you have just recorded. If not already selected, notice it darkens in color and **Trim Handles** appear at the beginning and end.

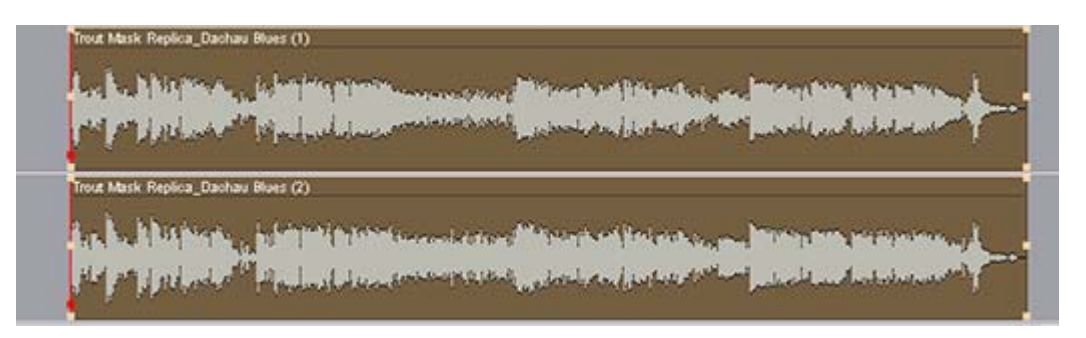

This illustration shows a stereo clip selected. Assuming you recorded in stereo, Pyramix automatically groups the Left and Right clips. If you need to un-group them, **Clips > Ungroup** will do it.

- **2.** Click and drag the selected clip to a new location in time or to another track (or tracks)
- **3.** Click and drag on the middle handle at either end to trim the clip.
- **4.** Click and drag one of the top handles to create a fade.

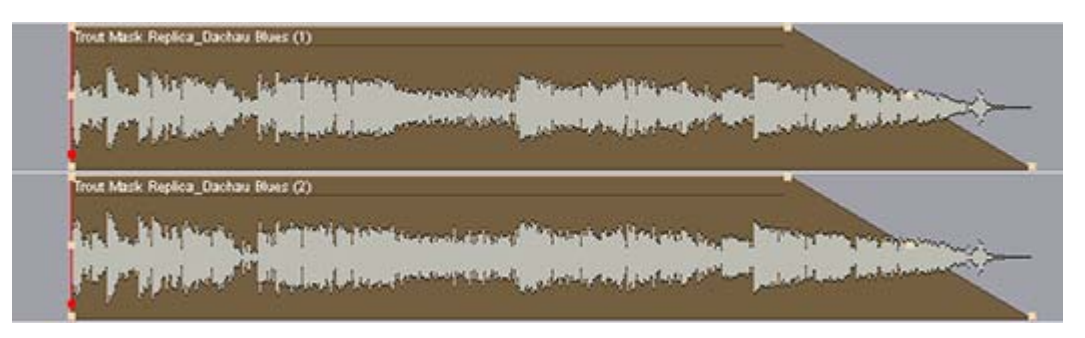

- **5.** Select **Edit > Undo** and the fade will be restored to its previous state.
- **6.** Hold down the **C** key and move the mouse over the clip. Notice the cursor changes to a **knife**.
- **7.** Click somewhere near the middle of the clip.

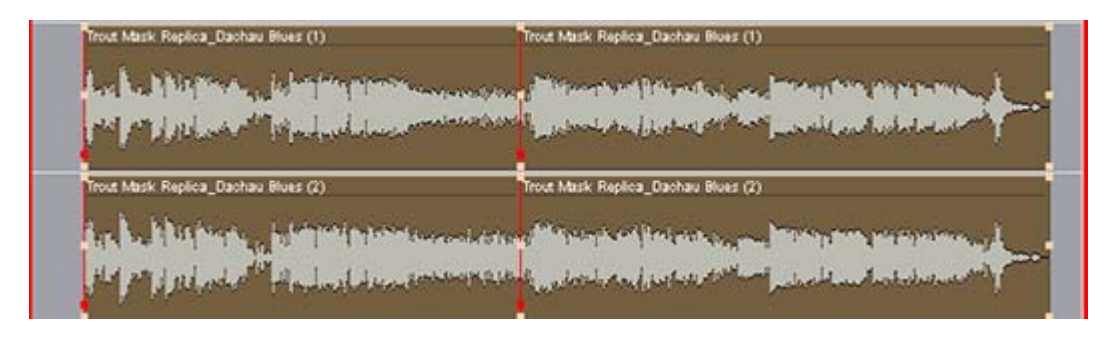

- **8.** The clip has been split into two separate clips. (Four shown here since it is stereo)
- **9.** Click elsewhere on screen to de-select the clips.

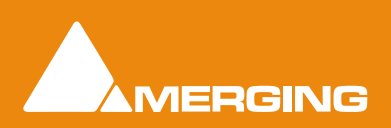

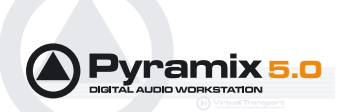

**10.** Click on the one of the new clips to select it and drag it to create a gap.

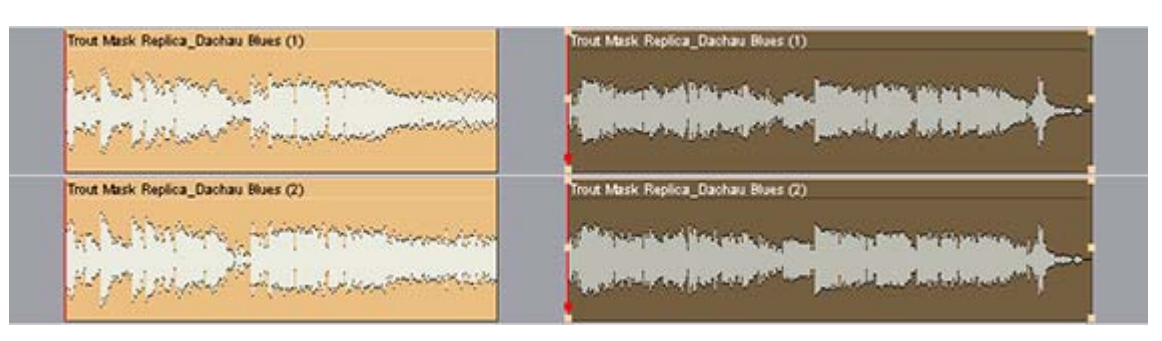

**11.** Hold down the **CTRL** key, click and drag the right hand clip over the other to create a cross-fade.

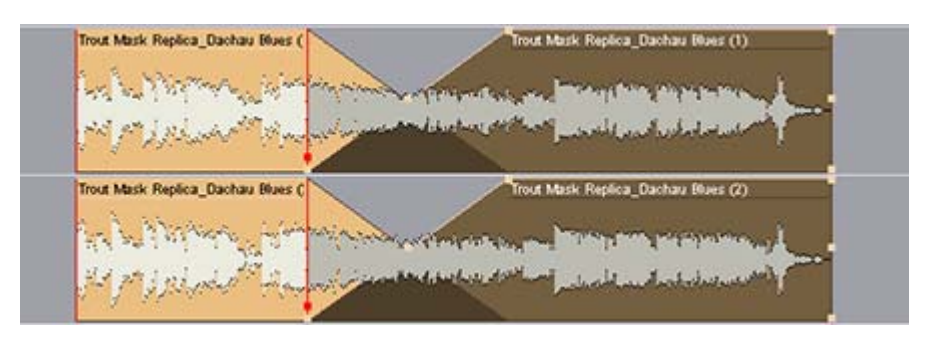

The mouse cursor changes to a hand with a X over it, indicating **Auto-Crossfade** mode is engaged. If this is not the case look at **Edit > Auto-Crossfade**. If it has a tick next to it, Auto-Crossfade mode is engaged by default. Click on the menu entry to change mode.

Descriptions of the multitude of other editing tools and functions are to be found in the Pyramix User Manual. Editing can be as simple as we have just described or you can make use of the many 'power user' tools Pyramix has to offer.

# <span id="page-30-0"></span>**Starting a New Project**

#### <span id="page-30-1"></span>*Project Templates*

Pyramix provides a selection of **Templates** for various applications. A Template is a complete Pyramix Project, without any associated audio, specially configured to suit a particular type of activity. Apart from configuring the appearance of Pyramix, the track layout and mixer design, templates also include important optimizations to suit the activity.

Templates also offer a good starting point for creating your own customized templates. To begin a new project using a template choose **Project > New from Template** which opens the **Select a Template** file window.

When a template is opened a dialogue box appears requesting the user to choose a **Media Folder** for the new project. Unless the project is saved using the **Save As** option, the first time it is saved the **Save As** dialogue will appear.

To save a new Template choose **File > Save as Template**, name and save.

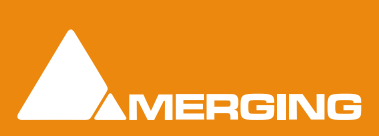

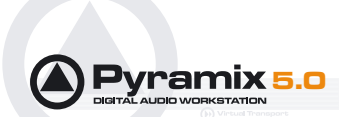

#### <span id="page-31-0"></span>*New Project from scratch*

To start a new **Project** from scratch, choose **Project** > **New.** This launches the **New Project wizard**, which will lead you through the steps to create a new project.

### Step 1: Choose the project type

Choose **Editing Project**, select the required sampling rate and resolution (number of bits) or accept the defaults (44.1kHz, 16 bits), then click the **Next** button which will lead you to step 2.

Note that a **Digitizing Session**, **DXD Mixing Project** or **DSD Project,** the other possible choices available in the **New** window, are special kinds of Project described elsewhere.

#### Step 2: Setup a new project workspace

Checking the box labeled: **Setup a new Project Workspace**, allows you to name the new project and choose a location for the **Project** and **Media Files**. Type in a name for the **Project** and either type in a valid path or use the **Browse button** to browse to a suitable folder. When you have entered the information, click the **Next** button to get to the next step.

If you uncheck the **Setup a new Project Workspace** box, when the new project is created it will be given the working name **Project 1** (or the next available number if **Project 1** already exists) and the save path will be the default.

### Step 3: Choose a Mixer

A new Project needs a properly configured Mixer. The **Mixer**, also called the **Virtual Studio**, is used to route all signals into and out of Pyramix; it also determines the sample rate and synchronization source for the Project.

#### **Use Default Mixer**

Loads the currently designated **Default Mixer** preset.

#### Use a Preset

Choose one of the large number of supplied Mixer Presets (and User Presets if any have been created) by clicking on its description.

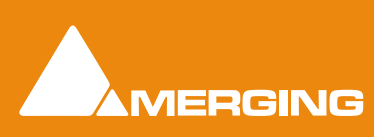

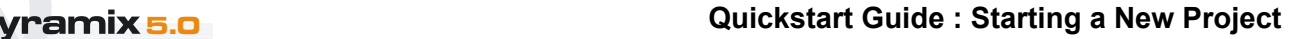

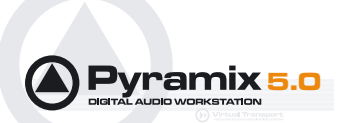

### Mixer Wizard

If none of the existing presets is considered suitable, or you just want to start from scratch then selecting **Use Mixer Wizard** and clicking the **Next** button opens this window:

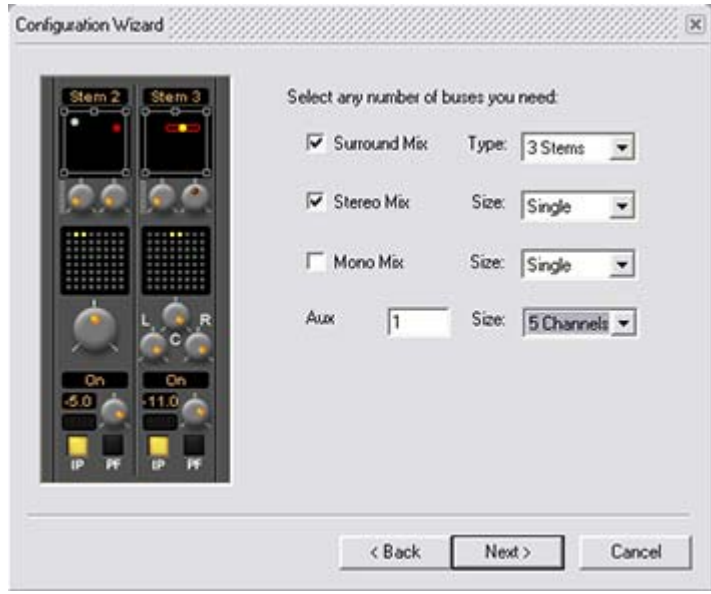

Buses Configuration Wizard dialog

Select the type(s) of busses required using the check boxes and the number needed from the drop down lists on the right. Click the **Next** button to move on to the next page.

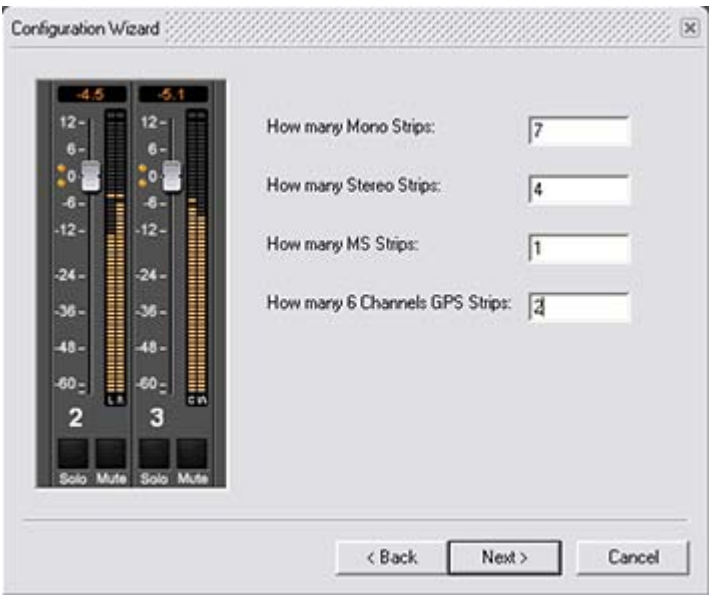

Channel Strips Configuration Wizard dialog

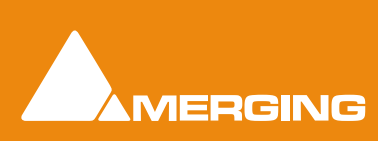

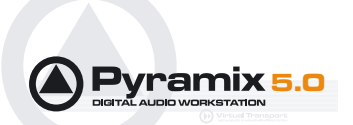

Select the type(s) of channel strips required using the check boxes and the number needed from the drop down lists on the right. Click the **Next** button to move on to the next page.

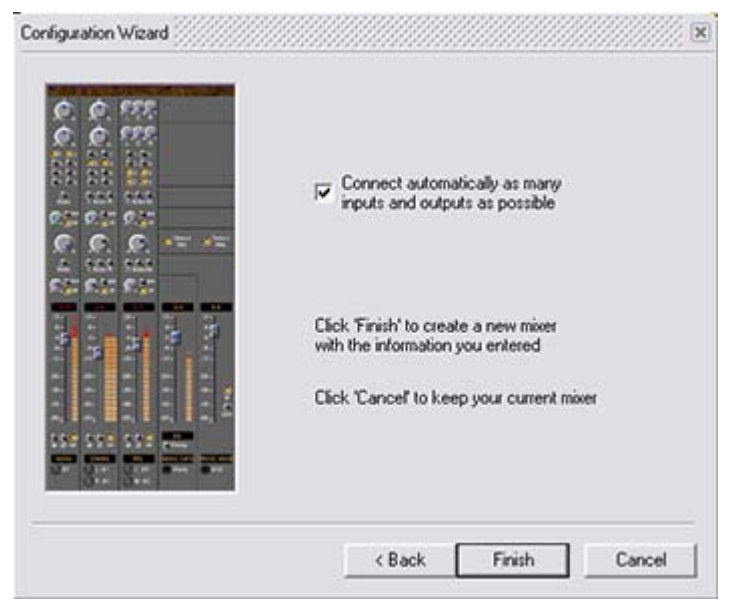

Mixer configuration dialog

Checking the **Connect automatically as many inputs and outputs as possible** check-box will create the same number and types of **Tracks** as there are **Input Strips** and connect as many as possible to the available physical inputs in ascending order and output Busses to the physical I/O attached to the Mykerinos board(s) and Track outputs to Mixer Input Strips, although you can easily reconfigure this later. If the box is not ticked, the tracks will be created in the same way with Track outputs connected to Mixer strips but no physical Inputs or Outputs will be connected.

Clicking **Cancel** opens the new Project with a **Blank Mixer Window** (See below).

### Step 4: Open the New Project

Clicking **Finish** creates the Mixer and opens the new Project.

It is **VERY IMPORTANT** to ensure the **Mixer**'s sample rate, synchronization and I/O mode are configured correctly. To check or adjust settings, right-click anywhere on the **Mixer** window, then choose **Settings** > **General...** which will open the **Mixer Settings** window. (Or choose **Settings > Mixer Settings : General** from the main **Settings** menu.

#### Blank Mixer Window

**Note:** If you click the **Finish** button before defining a Mixer, the **Default Mixer** will be used and the new Project opened. If no **Default Mixer** has yet been defined a window opens with options of **Double-click**ing **on a Mixer Preset** from the list, using the **Wizard** or

Use right mouse button to configure your mixer

This is the equivalent of right-clicking on a blank area of an existing mixer. We recommend only experienced users choose this option. **Please see: Pyramix User Manual**.

#### <span id="page-33-0"></span>*Pyramix Virtual Studio Window Orientation*

The main Pyramix Virtual Studio program window is the **Pyramix Virtual Studio by Merging Technologies** window. This is the window which appears when the program is launched. It has a **Toolbar** across the

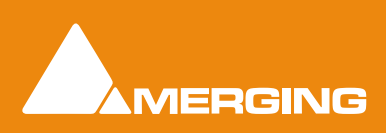

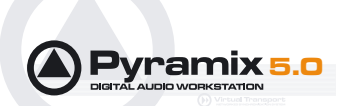

top and status information at the bottom. This main window can be resized, moved, minimized or maximized using standard Windows tools.

The Pyramix **Project** window is always completely enclosed by the main window. A Project window only exists if a Project is open, and appears automatically when a new Project is started. A Project window can be resized, moved, minimized or maximized within the main window using standard Windows tools. If the Project window is opened large enough, it will be seen to have 2 separate panels: an **Editing Panel** (top, called the **Timeline**) and a **Project Management Panel** (bottom). Place the mouse on the dividing line between these 2 panels to move the divider up or down, thereby giving more or less space to a given panel.

The Project Editing Panel contains the Timeline for a Project. This is the place where virtually all audio editing is accomplished. Here audio Tracks may be created, added or deleted, and audio clips may be edited, moved, copied or pasted.

The Project Editing Panel automatically starts with the same number of audio Tracks as there are Input Strips configured in the Mixer.

The Project Management Panel has a number of tools for managing and navigating Projects. The **Tabs** at the top of this Panel page through these tools. A single click on a Tab opens its window at the bottom of the Panel. A double click opens it as a floating window. Multiple windows can be open at the same time and moved anywhere on screen. Available Tabs are:

#### **Overview**

**EDL**

**Document Libraries**

**Tracks**

**TrackGroups**

**Playlists**

**Workspaces**

**Selection**

**Fade Editor**

**Markers**

**CD/SACD**

**Notes**

**Media Management**

**Global Libraries**

#### **Cue Sequencer (If you have this option)**

This guide cannot cover the all the Tab windows in detail. Please see the **Pyramix User Manual** for a full description.

# <span id="page-34-0"></span>**Settings**

The **Settings** menu groups **All Settings**, the **Keyboard Shortcut Editor** and the **Macro Editor**.

Pyramix is massively configurable to suit diverse applications and personal preferences. To keep the vast number of parameters manageable, Pyramix has an intuitive **Settings** dialog window.

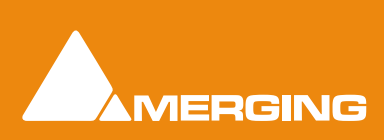

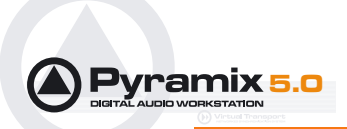

The **Pyramix Settings** dialog window brings together all Pyramix settings. You will find detailed information about individual pages in the **Pyramix User Manual**.

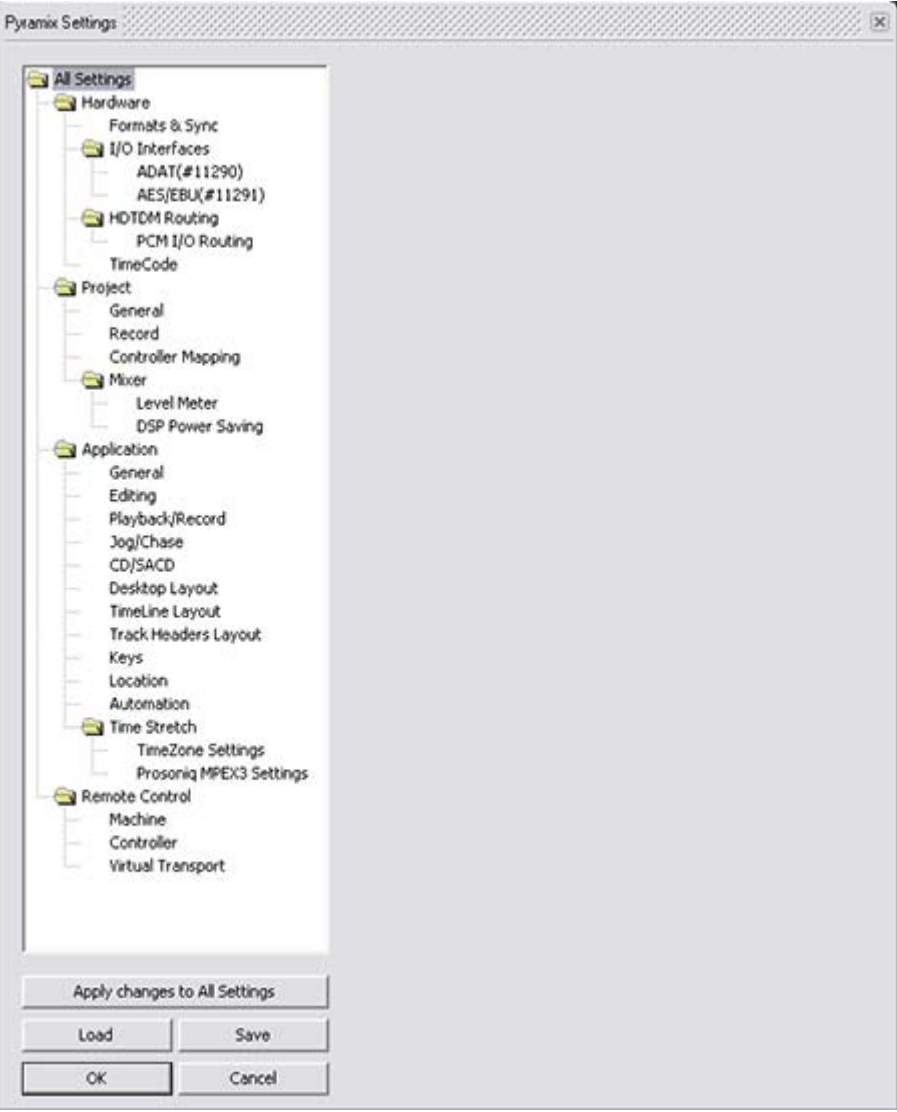

Settings Window Tree and buttons

The left-hand side of the window shows all available settings grouped in folders. Folders can be collapsed or expanded by clicking on the folder icons. By default, all folders are open, displaying the Settings pages they contain by name. Clicking on a settings page opens it in the right-hand side of the window for viewing and editing.

### Settings Buttons

#### **Apply changes to ...**

Below the Settings folders tree view the first large button's function and label changes to reflect the currently open settings page (if any). **Apply changes to ...** does as it says without saving the changes to a Settings file. Settings can be saved selectively or in their entirety for future use.

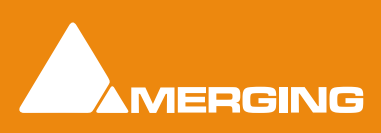
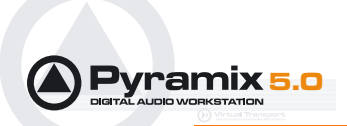

#### **Save**

To save all settings, Click on the: **Save** button to open a **Save As** browser window. If necessary, navigate to a suitable location for the file. Type a suitable name in the **File name:** box and click the **Save** button to save the file and close the browser window.

#### **Load**

**Load** opens a Browser window to enable location of settings **Profile** (**\*.pms**) files. When the required file has been located clicking on the **Open** button loads the file and opens the **Load Settings** dialog:

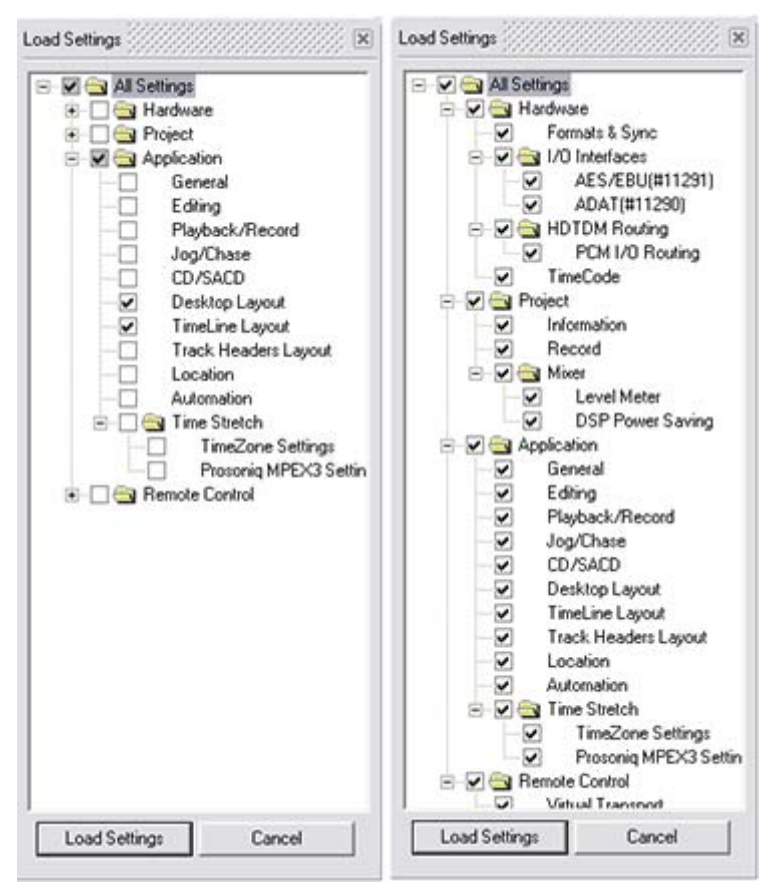

Load Settings Selective and Load all Settings

#### **Loading Settings Selectively**

**Load Settings** loads only the settings with ticked boxes. The **Load Settings** dialog auto selects the currently selected page. Clicking a folder check box checks the boxes of all the sub-folders and pages they contain. Thus, clicking **All Settings** checks all the boxes.

#### **OK**

Saves any changes made to settings and exits the **Pyramix Settings** window.

#### **Cancel**

Cancels any changes made to settings and exits the **Pyramix Settings** window.

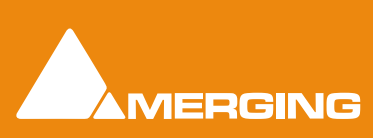

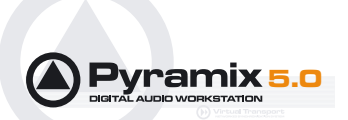

## All Settings > Project

The **All Settings > Project** folder has three pages, **Information**, **Record** and **Controller Mapping**. These allow configuration of settings and information specific to the Project. For now, we will briefly look only at the **Record** page.

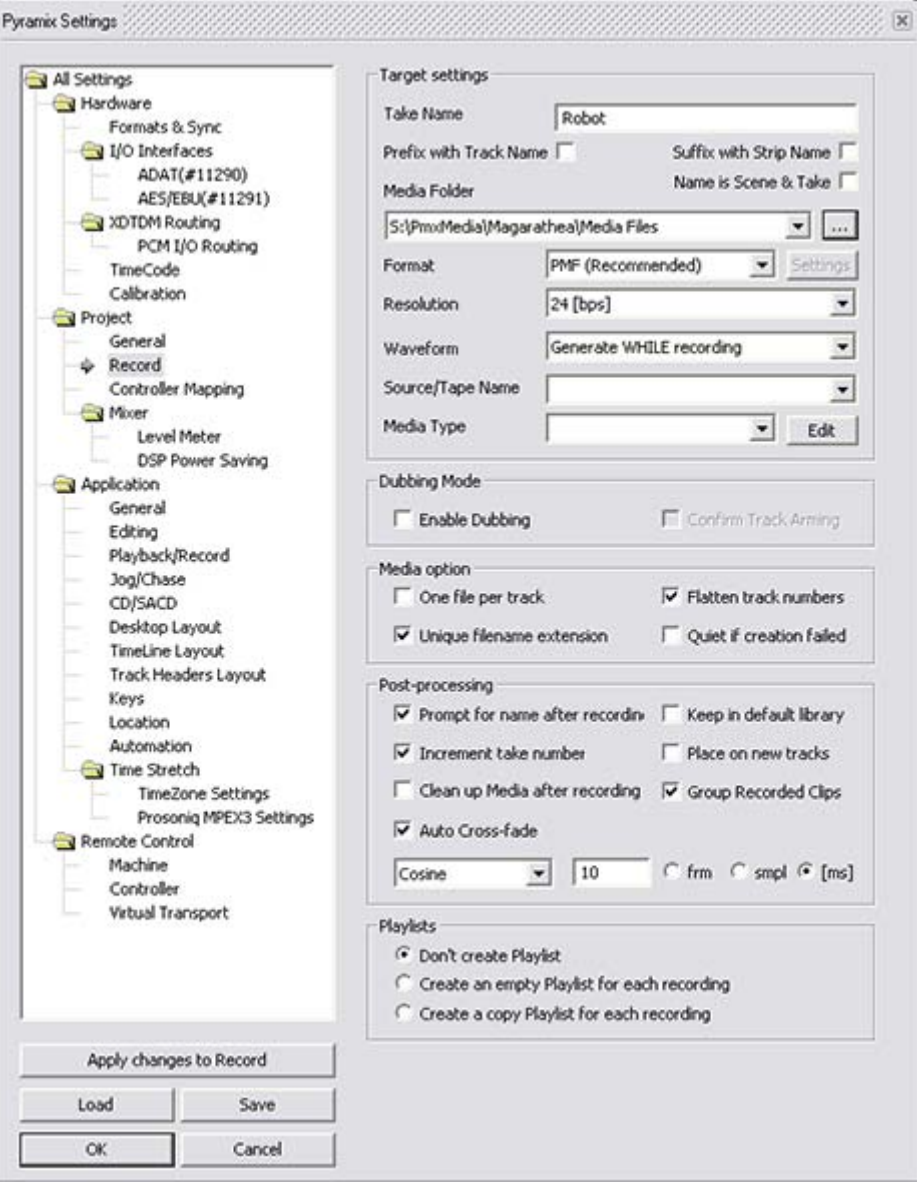

All Settings Project Record page

Use the Record page to define the destination folder, file type, bit depth and format for all Media Files captured or imported into the Project. This information is required before any capture of audio can be accomplished. Select the Windows folder for the Media Files using the **Media Folder** text entry box. The combo box accesses all mounted Media Folders and the adjacent **...** button opens a browser. The default destination will normally be the **\PmxMedia\** folder. Choose the bit depth or word length for captured or imported files from the **Resolution** combo box. This will normally be either 16-bit (16 bps) or 24-bit (24 bps). Choose the file format for captured and imported audio Media Files using the **Format** combo box. A variety of file formats can be chosen, although the native PMF file format is most efficient and is especially recommended for projects with a high track count. Finally, tick the **One file per track** box to generate a separate

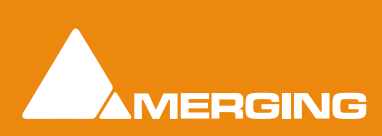

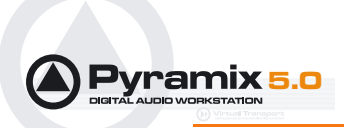

monaural Media File for each track recorded or imported into Pyramix rather than a single interleaved Media File containing all tracks recorded in a single pass.

# **Recording**

## *Recording Audio into a Pyramix Virtual Studio Project*

Start a new Project, or open an existing one. Be certain to set the Mixer sample rate and sync source as desired. You will need to configure at least the number of Mixer Strip channels as the number of Tracks you wish to record.

Before beginning audio capture, make certain to choose the appropriate destination **Media Folder**, **Resolution** (bit depth or word length) and **Format** (file type) on the **Record** page of **Settings > All Settings > Project**.

Each Track has a tri-state **Record Ready** toggle button, located on the left hand side of the Track itself in a Track information and setup area.

**Tip**: Right click on a track arming button opens the **Settings > All Settings > Project** dialog immediately on the **Record Page**.

- A **Green Dot** on the Record Ready button indicates Record Safe mode, the default when Tracks are newly created. When in this state, the Track cannot be recorded to.
- Click on the Record Ready button once to toggle to Record Ready mode. This is indicated by a **Red Dot**. The Track will now go into Record mode immediately when the master Record button is pressed in the Transport Strip or Transport window.
- Alt-Clicking on the Record Ready button toggles to a Record Punch In mode. This is indicated by a **Red Dot flanked by 2 red vertical lines**. In this mode, when the master Record button is pressed in the Transport Strip or Transport window, the Track will stay in Play mode until a marked In point is reached, then the Track will go into Record mode. It will stay in Record mode until a marked Out point is reached.

#### **To Record audio directly into the Tracks of a Project, using Pyramix Virtual Studio as if it were a tape machine:**

- **1.** Set the Destination Folder, Resolution and Format as above.
- **2.** Arm each Track on which you wish to record. In this case, set each Track to Record Ready mode (simple Red Dot).
- **3.** Check your input levels using the Mixer, and adjust as appropriate.
- **4.** Position the Playhead Cursor where you want to begin the recording in the Composition. You may wish to zoom in so that you can better see the recording as it progresses.
- **5.** Press the red master Record button in the Transport Strip or Transport window. The recording will begin, and display a red bar in those Tracks you have armed for recording.
- **6.** Press the Stop button in the Transport Strip or Transport window to stop the recording. A **Record Name** window will appear.
- **7.** If you are satisfied with the recording, type an appropriate name into the Record Name register and click the **Good Take (Enter)** button. This will save an audio Media File of the type selected into the selected Media Folder, and with the Master Clip name you just chose. If you are not satisfied with the recording, click the **Delete Take (esc)**. button and the recording will not be saved. If you want to keep it anyway, click the **Bad Take (Shift + Enter)** button which will save the recording with the bad take flag set.

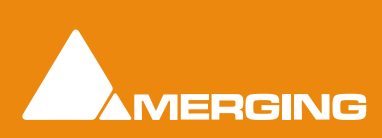

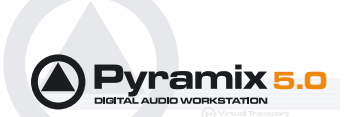

# **Virtual Multi-track**

### **Templates**

A number of **Template**s suitable for multi-track recording are provided with Pyramix. These **Templates** have all the required settings already in place. If none of the supplied Templates is exactly suitable for your task it will save time if you modify the one closest to your needs and save it as a Template for future use. Please see also: **[Project Templates on page 31](#page-30-0)**

## Settings for Multi-track recording

Multi-track recording can be demanding on disk performance, DSP and the host CPU. In order to optimize Pyramix for the purpose if not using one of the supplied Templates the following settings should be made in the **Record Page**:

- Flatten Track Numbers: OFF
- Quiet if creation failed: ON
- Prompt for name at end of recording: OFF
- Keep in default library: OFF (Should always be OFF)

#### **Suggested Settings**

- Group Recorded Clips: ON
- Increment Take Number: ON
- Prefix with Track Name: ON

#### **To Record audio directly into the Tracks of a Project, using Pyramix Virtual Studio as if it were a tape machine:**

- **1.** Set the **Destination Drive**, **Resolution** and **Format**.
- **2. Arm** each **Track** on which you wish to record. In this case, set each **Track** to **Record Ready** mode (simple **Red Dot**).
- **3.** Check your input levels using the **Mixer**, and adjust as appropriate.
- **4.** Position the **Play Head Cursor** in the **Composition** where you wish the recording to start.
- **5.** Click the red **Master Record** button in the **Transport Strip** or **Transport Window**. The recording will begin, and display a red bar in those **Tracks** you have armed for recording.
- **6.** Press the **Stop** button in the **Transport Strip** or **Transport Window** to stop the recording. A **Record Name** window will appear.

If you are satisfied with the recording, type an appropriate name into the **Record Name** box and click the **Good Take** button. This will save an audio **Media File** of the selected type onto the selected **Media Drive**, with the name you just chose and place a **clip** in the **Timeline**, also with the same name. If you are not satisfied with the recording, click the **Delete Take** button and the recording will not be saved. The third option is **Bad Take.** A **Bad Take** is saved and a **clip** placed in the timeline just like a **Good Take**, but the **clip**'s color is set to a specific color (definable in the **Settings > All Settings > Application > TimeLine Layout Page**) and are numbered the following way: Take 1, Take 2, Take 3 (Bad 1), Take 3 (Bad 2), Take 3 (Bad 3), Take 3, Take 4, Take 5 (Bad1), Take 5, and so on… This helps manage takes where there are mistake(s) but the user wishes to keep them anyway.

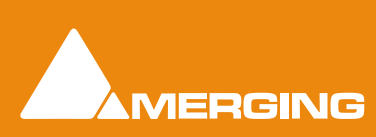

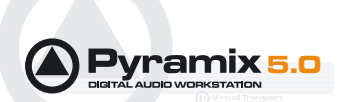

**To Punch In audio directly into the Tracks of a Project, using Pyramix Virtual Studio as if it were a tape machine with punch in capabilities:**

- **1.** Set the Destination Drive, Resolution and Format as above.
- **2.** Arm each **Track** on which you wish to punch in. In this case, set each **Track** to **Record Punch In** mode (**Red Dot with 2 vertical bars**).
- **3.** Check the input levels using the **Mixer**, and adjust as appropriate.
- **4.** Mark a punch in record **In** and **Out** point. This can be done either by marking a selection area on a **Track**, or by setting a **Mark In** and **Mark Out** on the **Time Scale** bar. The simplest way to mark a selection area on a **Track** is to click and drag in the **Track**: a darker gray rectangle indicates the selected area. The simplest way to set a **Mark In** is to **Shift-click** on the **Time Scale** bar: a movable red triangle and vertical line indicates the **Mark In**. The simplest way to set a **Mark Out** is to **Ctrl-click** on the **Time Scale** bar: a movable green triangle and vertical line indicates the **Mark Out**. A selection takes precedence over Mark In and Out for punch in.
- **5.** Position the **Play Head Cursor** before the marked **In** point or **Selection** area.
- **6.** Press the red master **Record** button in the **Transport Strip** or **Transport Window**. The **Play Head** will begin moving through the **Composition**, and **Tracks** will begin playback. Recording will begin on the armed **Tracks** as soon as the selection area or **Mark In** point is reached during playback. A red bar will be displayed in those **Tracks** which are recording.
- **7.** The recording will stop automatically when the selection out or **Mark Out** point is reached. The **Play Head Cursor** will continue playing through the **Composition**.
- **8.** Press the **Stop** button in the **Transport Strip** or **Transport Window** to stop playback. A **Record Name** window will appear with the same options as a normal recording.

## *Dubbing Mode*

This mode is provided principally for film re-recording. It allows tracks to be Armed or Disarmed for recording while recording is taking place.

Dubbing Mode is selected via the **Settings > All Settings > Project > Record** Page, **Dubbing Mode** section:

#### **Enable Dubbing**

When checked, **Dubbing Mode** is engaged.

#### **Confirm Track Arming**

Only available when **Dubbing Mode** is selected in the adjacent check box. A check in this box means that any changes to track arming made whilst recording must be confirmed by a new Record command before they will take effect.

## **The Timeline**

The **Timeline** is the place in Pyramix where audio **Clips** can be edited, faded up and down and otherwise arranged into a mono, stereo or multi-channel digital audio **Composition**.

The **Fade Editor** provides elegant alternative methods of viewing and adjusting the parameters of edits in the timeline.

A **Source / Destination Editing** model is supported but is outside the scope of this guide. Please see the **Pyramix User Manual** for full details.

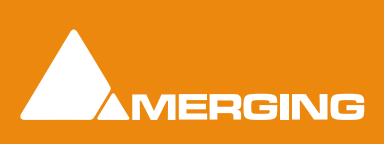

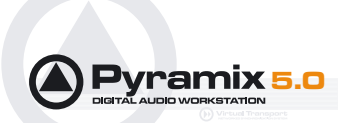

### *Tracks*

Each Composition contains a user defined number of audio **Tracks** on which audio Clips can be placed, or audio inputs can be recorded. Blocks representing placed or recorded Clips will appear on the Track as soon as a Clip has been placed or recorded onto it. The Track itself stretches horizontally beneath the Time Scale bar, and multiple Tracks are stacked up vertically.

On the left side of each Track is a Track **Header** panel for that Track.

Some operations only apply to a selected track. The Header panel will be shaded darker when selected. A Track can be selected by left-clicking anywhere on blank track.

## Adding and Deleting Tracks

For convenience, a Composition starts with the same number of Tracks as Input Strips were defined in the Mixer for that Project. However, Tracks can easily be added or deleted.

To add Tracks, select **Tracks** > **New Audio Track** from the Project window pull-down menu. This opens a **Create New Track** window. Type in the number of new Tracks to create and click OK. The chosen number of Tracks will be added immediately above the currently selected Track.

To delete a Track, first select the Track to delete by clicking on it. (The Track header will darken to indicate selection) Then choose **Tracks** > **Delete** from the Project window pull-down menu. The Track and all Clips placed on it will be deleted.

**Note:** Only the Clip or pointer will be deleted, not the original Media File.

You can also right-click the left hand side of the Track Header to open a context menu that enable you to add or delete Tracks.

### Routing Tracks to/from the Mixer

When a Mixer is created, Pyramix will automatically create the same number of Tracks as Mixer Input Strip channels.

During Track playback, Pyramix automatically routes the output of each Track to a corresponding Mixer channel input, so that Track 1 output routes to Mixer channel 1 input, Track 2 to Mixer channel 2, etc.

Similarly, during Track recording or input monitoring, Pyramix will attempt to automatically route the input selected on each Mixer channel to a corresponding Track, so that the Mixer channel 1 input routes to Track 1 input, Mixer channel 2 to Track 2, etc.

These default Track I/O assignments can easily be changed by the user.

In each Track Header, you will find a pale green box with a number superimposed on it; and a pale red box with a number superimposed on it. The green box is the Track output assignment TO the Mixer channel input; and the pale red box is the Track input assignment FROM the Mixer channel live or internal bus input.

To change a Track input or output assignment, just click on the corresponding Track input or output, then select the appropriate Mixer channel from the pop-up list.

When an input or output channel is not assigned to a Track, the corresponding box for that Track will have a dash in it instead of a superimposed number.

Many track outputs can be assigned to the same Mixer Strip Channel, they are therefore sub-mixed before entering the Mixer. This allows a lot more tracks to play than the number of Mixer Strip Channels.

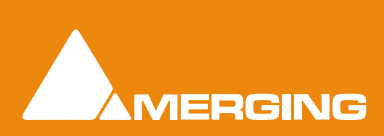

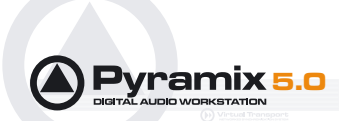

## *Clips and Compositions*

### Dragging Clips onto a Track

The simplest way to place an audio Clip onto a track is by dragging it from a Media Folder or User Library. To drag from a Media Folder:

- **1.** Click on the **Media Management** Tab in the Project Management Panel.
- **2.** Under the **Media** list in the window, click on a mounted Media Folder or subfolder to select it. It will be highlighted. The Master Clips contained in that Media Drive will all be listed on the right side of the window.
- **3.** Select a Master Clip from the right side by clicking on it with the left mouse button. It will turn be highlighted.
- **4.** Drag that Clip into a Track. You can place it into any Track, at any point on the Track.
- **5.** The procedure for dragging a Clip from a Library is virtually identical to that outlined above for Media Drives. However, access the Library using the **Global Libraries** or **Document Libraries** Tabs in the Project Management Panel.

### Copy and Paste

Another way to get Clips into Tracks is by copying and pasting them.

- **1.** Select a Master Clip in a Media Folder or an object from a Library.
- **2.** Right-click on the object, and choose **Copy** from the pop-up.
- **3.** Place the Playhead Cursor where you want to paste the beginning of the object.
- **4.** Right-click on the Track to which you wish to place the object, and choose **Paste to Cursor** from the pop-up. The beginning of the object will be placed at the Play Head in the Track on which you rightclicked. You can also choose **Paste** to insert the object under the mouse cursor.
- **5.** Be aware that Pyramix allows clips of different sample rates to be placed in the Timeline. Where the sample rate of the Clip does not match the sample rate of the Composition it will play at the wrong speed. To avoid this, you must either sample rate convert the Clip to match the Mixer as appropriate, or set the sample rate of the Mixer as appropriate to the Clip.
- **6.** Sections of Master Clips and selections which may encompass several clips over several tracks are treated in the same way.

# **Editing**

### *Clips in a Composition on the Timeline*

As with objects in a Media Drive or Library, Clips in a Composition are just pointers to the original audio Media Files. Any actions performed on a Clip in a Composition will affect neither the original audio Media File, nor the master Clip in the Media Folder or object in a Library from where it came. In the Project Editing Panel, a Clip can be edited, shortened, split into 2 Clips, moved, level controlled, deleted, etc. and all actions will ONLY affect the Composition.

Once in the Composition, each Clip by default displays a **Waveform** of the audio file to which it points. This Waveform display can be enabled or disabled by the user.

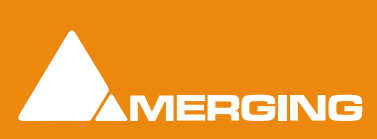

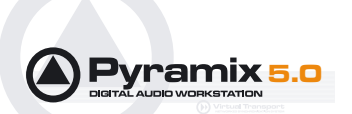

## Selecting a Clip

Click on any Clip to select it. It will change color to indicate selection. Shift-click to select multiple Clips at the same time.

## Moving a Clip

Any Clip can be easily moved in time on its Track, or moved to another Track. Simply click on the Clip to select it. Now just click and drag it to the new location.

## Clip Handles

Once selected, a Clip shows various **Handles** which may be used to manipulate that Clip. The lighter **Trim Handle** on the left side of the Clip allows adjustment of the beginning of the Clip, and the lighter Trim Handle on the right side allows adjustment of the end. Each of these Trim Handles consists of 3 **Control Points**.

Click and drag on the middle Control Point of these Trim Handles to move the head or tail of the Clip as desired to shorten or lengthen the Clip. These can be moved out to the full extent of the original audio Media File to which the Clip is pointing.

The top Control Point controls the Fade In and Fade Out timing for the Clip (see Fades below).

In addition to the beginning and ending Trim Handles, the red Handle controls a Clip's internal **Sync Point**. The Sync Point can be used as a reference point for a variety of actions. To move the Sync Point, just click and drag on its single red Control Point.

### Grouping Clips

To **Group** multiple Clips, whether they are in the same or different Tracks,.select the appropriate Clips to Group together. Now choose **Clips** > **Group** from the Toolbar. When 1 Clip in a Group is selected, copied, deleted or moved, all Clips in its Group will be similarly selected, copied, deleted or moved.

To ungroup previously Grouped Clips to treat them separately, select the Group and choose **Clips**/ **Ungroup**.

Groups can be nested.

### *Selecting a Range*

To select a range click and drag in time and across tracks if desired. A range can contain areas of many clips across many tracks or an area of a single clip.

### *Making Edits*

Once a Clip or Clips or a range is selected a wide variety of commands may be used to affect it / them.

Remember, the original audio **Media File** and **Master Clip** are not affected by edits in the **Timeline**.

### Splitting Clips

Command **Edit > Split** (or **Ctrl + T**) makes an edit on the selected Clip(s) at the cursor position splitting it (them). If a region is defined within a Clip or Clips then this region is Split (edited) by using this command. Each split portion of the original **Clip**(s) now becomes a new, independent **Clip** in its own right.

Once a **Region** is marked on a **Clip**, simply clicking on the **Region** makes an edit. (same effect as the **Edit > Split** menu command.) This will split the **Clip** or **Clips** at the region boundaries. If a **Region** is across several **Tracks**, Edits will be made on all **Tracks** within the **Region**.

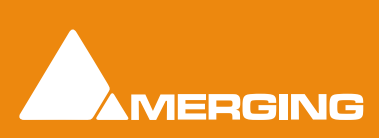

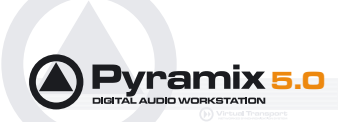

Holding down the **C** key changes the mouse pointer to a cutter. Edits (cuts) are made wherever the user clicks. To make an edit with the cutter on a range of clips at the same position, just select them before cutting.

### Duplicate Selection

Holding down the **D** key while clicking on the selection then dragging to a new location duplicates the selected material and moves it.

Holding down the **F** key while clicking on the selection then dragging to another track (or tracks if the selection covers more than one track) duplicates the selected material and moves it locked in time.

### *Fades*

The timing of a **Fade In** at the beginning of a Clip and a **Fade Out** at the end can easily be adjusted using the top **Control Point** on a **Clip's Trim Handles**. However, **Pyramix** offers much more precise and flexible means for adjusting **Fades**.

- **1.** Click on a **Clip** to select it.
- **2.** Right-click on the **Clip**.

Choose **Fade In** > **Edit...** from the main **Edit** or context pop-up menu (or **Fade Out** > **Edit...** as appropriate). Or choose the **Fade Editor Tab** in the **Project Management Panel.** The **Fade Editor** window will open. Please see **The Pyramix User Manual** for a full description of the **Fade Editor**.

## *Edit Command highlights:*

Further **Edit**ing commands are to be found on the main **Edit** menu.

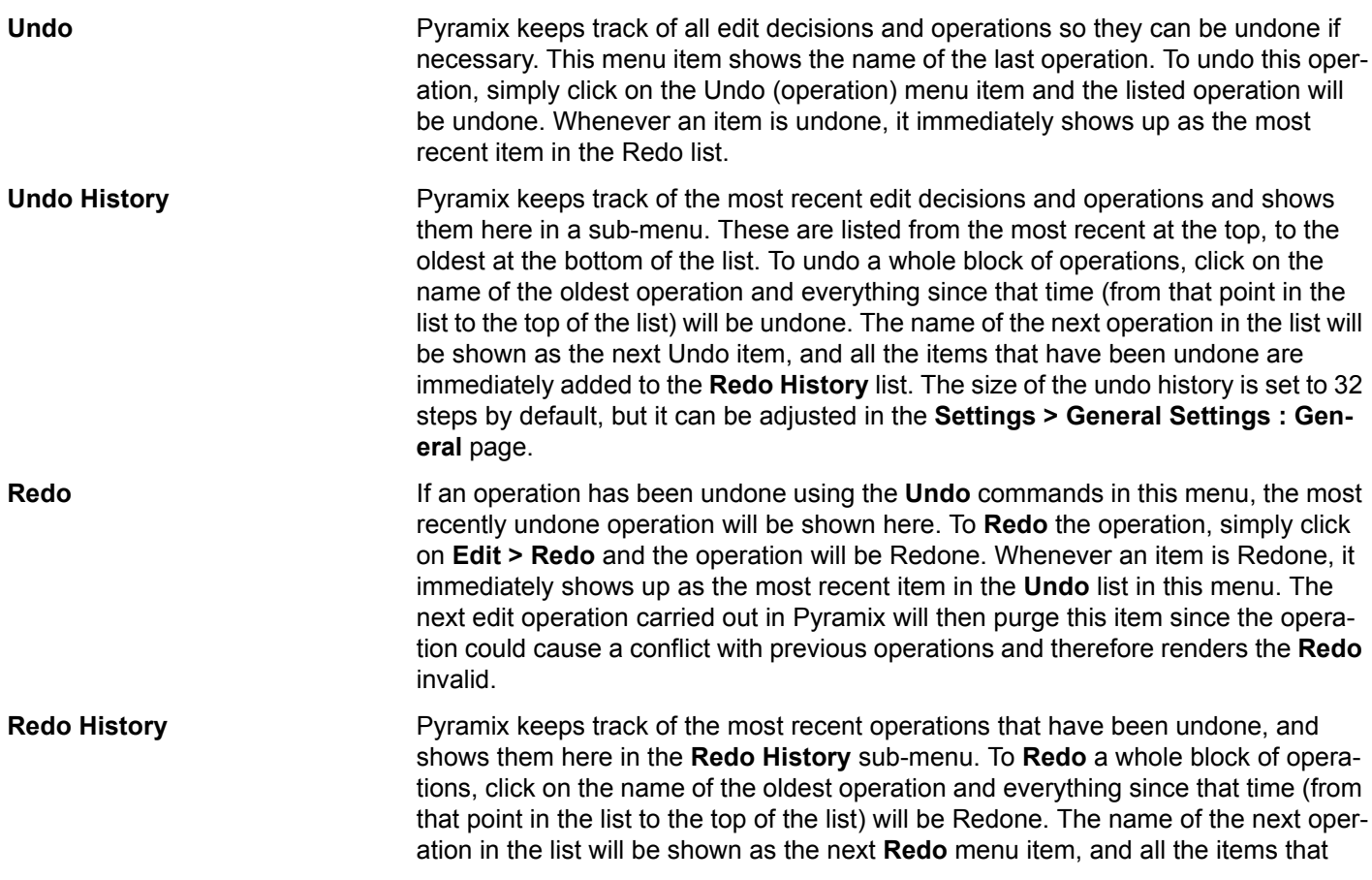

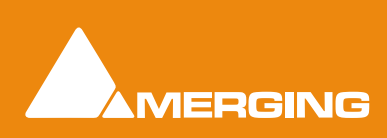

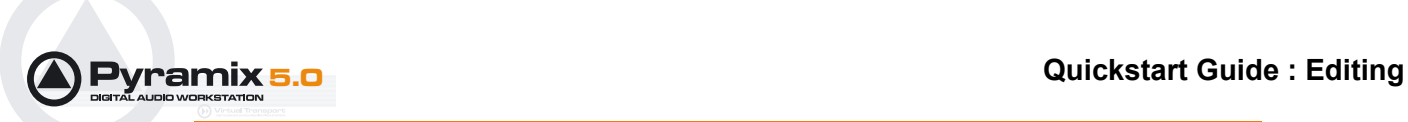

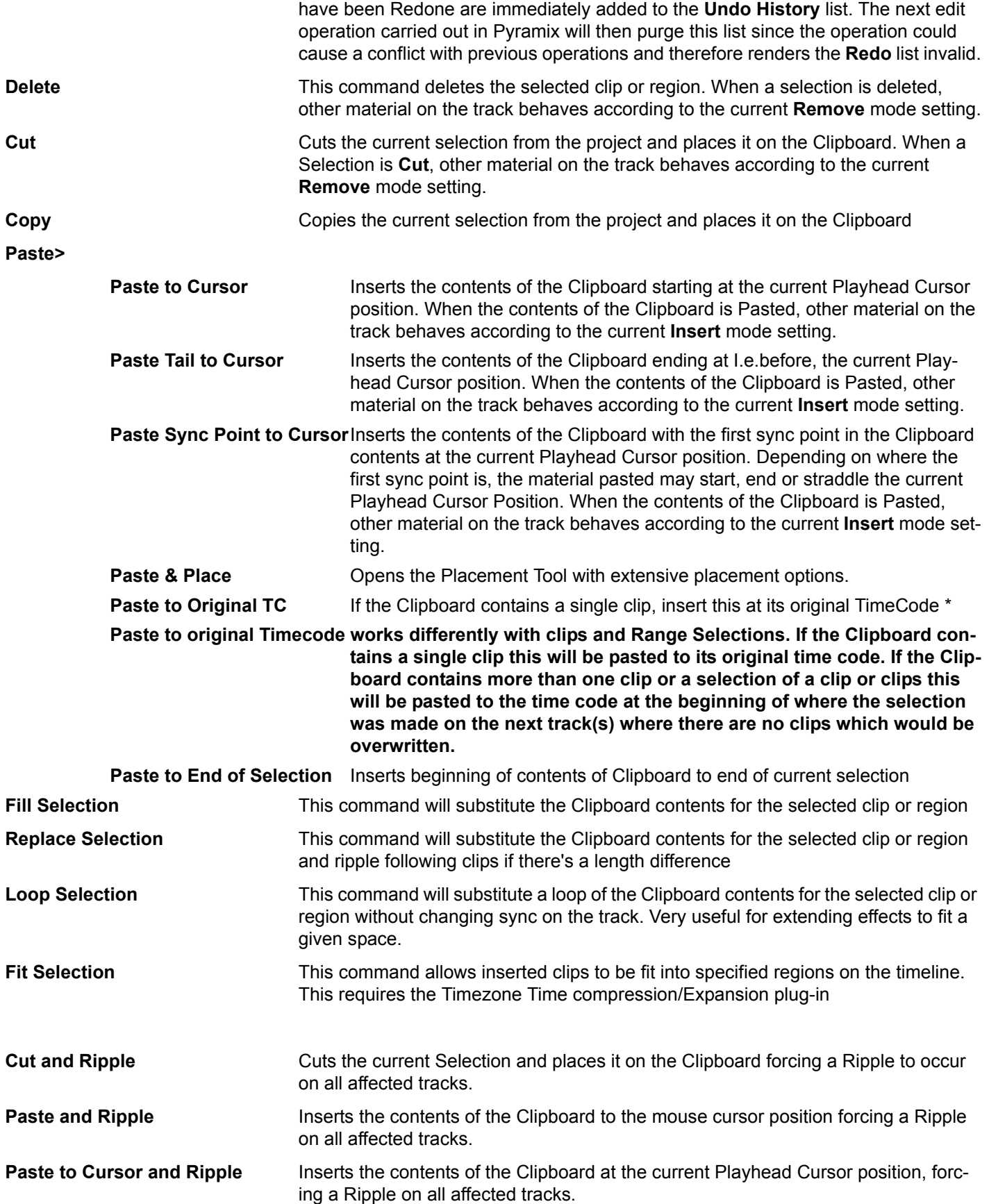

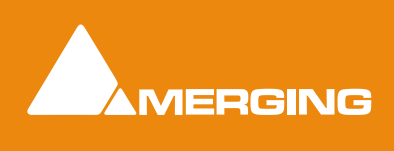

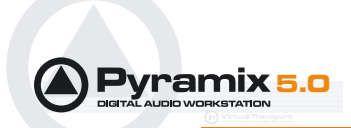

**Insert Silence Inserts silence** (blank space) into the current selection, forcing a ripple on all selected tracks.

# **Navigation**

Pyramix Virtual Studio offers the user a variety of ways of navigating around the Project Editing Panel.

## Playhead Cursor Position

A vertical black line with a down pointing triangle at the top indicates the current **Play Cursor**, **Playhead** cursor or **Now** position within the **Project Editing Panel**. When a new **Project** is started, the **Playhead** is set at Zero (0).

The **Playhead** can either be static, with scrolling tracks, or moving, in which case the track display 'pages' when the boundaries are reached. (select with **View > Fixed Cursor while playing** or **View > Free Cursor while playing**. A further option, **View > Cursor Return after playing,** when selected, returns the **Playhead** to the start point when playback is stopped)

### Time Scale Bar

Near the top of the **Project Editing Panel** is a horizontal gray area with time code numbers (or bars and beats if you are in **Bars & Beats** view). This is the **Time Scale Bar**. On the left, above the track headers, the time range, or length of the visible timeline window is indicated with the current edit mode beneath.

The simplest way to move the **Playhead Cursor** within the **Project Editing Panel** is to position the mouse anywhere along the **Time Scale Bar** and left-click. The **Playhead** will immediately move to the new position. You can also left-click the **Playhead Cursor** and drag it along this bar.

### Fixed or Moving Playhead Cursor

These options are selected via the **View** pull-down menu. The **Playhead Cursor** can be static with the **Timeline** moving (choose: **Fixed Cursor while playing)** or the **Playhead Cursor** can move while the **Timeline** remains static, 'Paging' when the **Playhead Cursor** hits the screen edge. (Choose: **Free Cursor while playing**).

The third option is **Cursor Auto-Return after playing**. When this is selected with either of the other options, the **Playhead Cursor** will return to the point at which **Play** began when **Stop** is selected

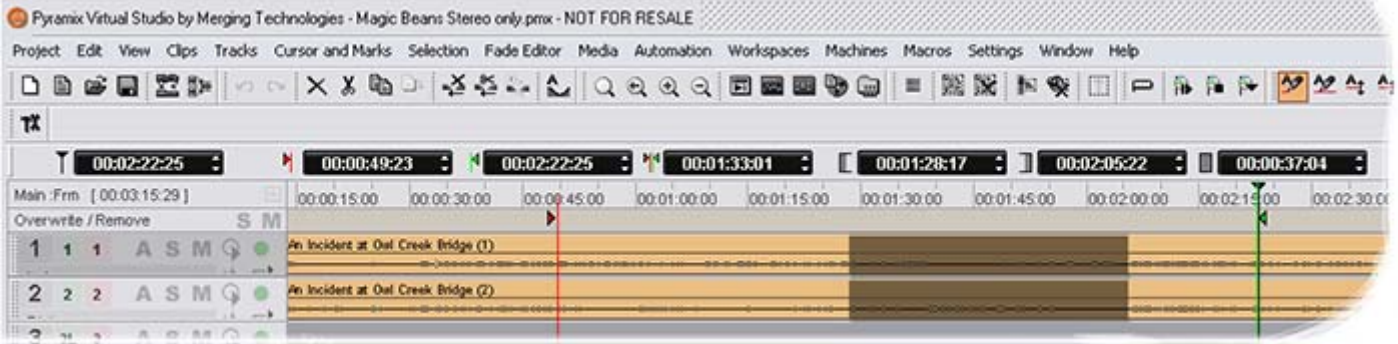

**Composition Information and Settings Toolbar.**

Composition Information and Settings Toolbar

Above the **Time Scale Bar** and below the **Project Editing Panel Toolbar** is the **TimeCode Toolbar**. This contains a number of Icons and TimeCode register boxes with increment / decrement arrows. From left to right these are;

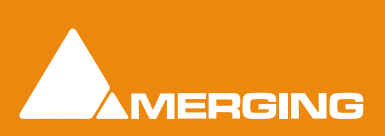

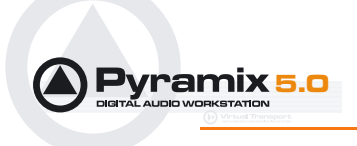

Playhead Cursor - current position

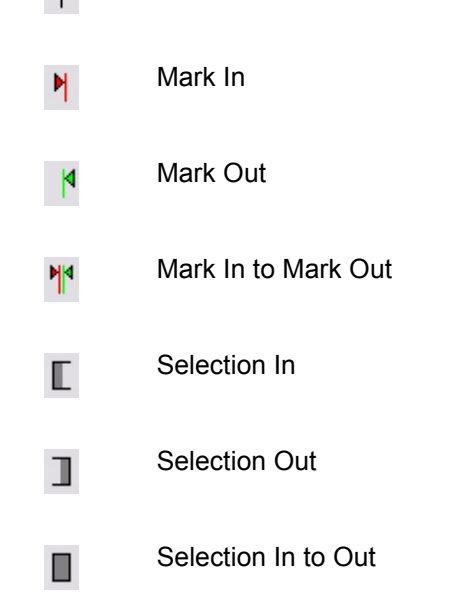

All the registers accept direct keyboard entry of TimeCode.

When values are typed into the **Mark In to Mark Out** or **Selection In to Selection Out** registers, the **In** value remains fixed while the **Out** is adjusted.

Clicking on the icons beside the registers changes the view of the **Composition** in the **Timeline** as follows; Clicking **Cursor** moves the view of the **Timeline** to the current **Cursor** position with the **Cursor** in the center of the track display. Similarly, clicking on the **Mark In**, **Mark Out, Selection In** or **Selection Out** buttons centres the display on the current **Mark In**, **Mark Out, Selection In** or **Selection Out** marker positions. Clicking on the **Mark In to Mark Out** or **Selection In to Selection Out** icons centres the display on the area between the **Mark In** and **Mark Out** or the selected area, changing the zoom factor to make the area almost fill the track display.

## *Jog / Shuttle*

### Scrub Using the Middle Mouse Button

Audio can be scrubbed by holding down the middle mouse button while the cursor is in the Timescale area and moving the cursor left to scrub in reverse or right to scrub forward. The distance moved away from the current play cursor position will determine the relative playback speed. When the play cursor reaches the current mouse pointer position, or the middle mouse button is released, playback will stop.

### **Shuttle**

The transport can be shuttled with audio output at up to 8 times speed.

### Auto Jog

Where a physical controller with a jog / shuttle wheel is available, Pyramix can be set so that moving the jog wheel automatically enters Jog mode.

### **Settings**

Jog / Scrub parameters are set in the **Settings > All Settings > Apllication > Jog/Chase** page.

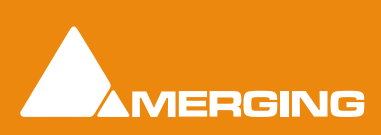

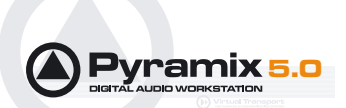

### Jog Settings

#### **Speed ceiling**

Four Radio Buttons offer the choice of **1X**, **2X**, **3X** or **4X** nominal play speed.

#### **Sensitivity**

The value typed in the box (in seconds) determines the number of seconds the transport will move per revolution of an attached physical jog wheel.

#### **Smoothing Filter**

The value typed in the box (in frames) determines the degree of smoothing that will be applied.

#### **Transient response accelerator**

The slider varies the jog response between the smoothest possible audio at one extreme and the greatest positional accuracy, I.e. sync, at the other.

#### **Auto Jog on move**

Check the box to enable **Auto Jog**.

### Mouse Scrubbing Settings

There are two possible scrub modes, **Analog Tape Mode** and **Repeat Loop Mode** check the appropriate box for the required mode. The length of the loop in **Repeat Loop Mode** is related to the base sampling frequency so the loop will be 116mS long at  $44.1$ ,  $88.2$  and  $176.4$  kHz or 106ms at  $48$ , 96 and 192 kHz.

### Scrub Settings

#### **Audio Quality**

Three Radio Buttons offer a choice between **Standard**, **Improved** or **Best** quality of scrubbed audio. **Standard** is the default. High quality scrubbing is very processor intensive so **Improved** mode is limited to a maximum of six active strips in the mixer. The **Best** setting is for future use.

## *Transport Controls*

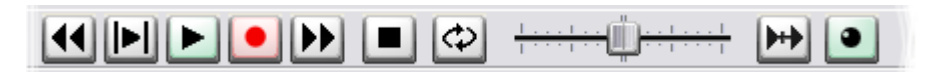

The **Play Head Cursor** or the **Timeline** will also move in response to the transport control buttons on the strip at the bottom of the main **Pyramix Virtual Studio by Merging Technologies** window, or by using the separate **Transport** window controls (providing control over the Internal machine is selected). Note that the **Transport** Strip disappears when the **Transport** window is open, and reappears when the window is closed.

From left to right along the Transport strip, the most common controls are as follows:

- The **Rewind** button moves the Play Head at an accelerated speed backward through the Composition while it is being pressed.
- The **Play Selection** button plays the currently selected clip, clips or region.
- The **Play** button plays the Composition at normal speed forward from the current position of the Play Head. Play in reverse by holding the **Ctrl** key while pressing Play.
- The **Record** button puts Pyramix into Record mode, and creates a new recording to the disk on the Tracks previously armed for recording. The Play Head moves forward at normal Play speed during the recording.

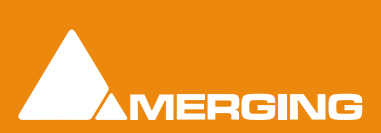

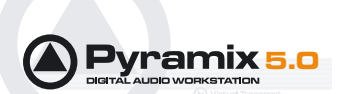

- The **Fast Forward** button moves the Play Head at an accelerated speed forward through the Composition while it is being pressed.
- The **Stop** button stops playback of the Composition.
- The **Loop Play** toggle button puts Pyramix into a loop play mode, which continuously plays the Composition between a marked In and Out point.
- The **Shuttle Control** slider shuttles the Play Head forward (right) or backward (left). It scrubs the audio on all Tracks as it shuttles through the Composition. The farther the extent from the center, the faster the shuttle.
- The **Chase** button allows for synchronized locking of the Composition Play Head with an external time code signal, commonly known as **Chase** mode. See the **User Manual** for more information.

Adjacent to the Chase button, select **Internal** from the pop-up list to ensure you are controlling the Pyramix Composition Play Head and not some external device (I.e. an RS-422 playback machine).

### Zooming and Panning

There are 2 kinds of zooming in the Project Editing Panel: horizontal or Time Scale zooming; and vertical or Track height zooming.

#### **Time Scale Zoom and Pan**

**Zoom In** and **Zoom Out** icons on the Toolbar zoom in or out at the current Play Head location.

Hold down the **Alt** key, then select an area of the Composition by clicking and dragging the mouse to the left or right. This zooms in horizontally on the selected area.

Similarly, an area of the Composition can be selected by clicking and dragging. Now the **Fit in window** icon from the Toolbar will automatically adjust the horizontal scale to fit the selected area inside the Project Editing Panel.

Keyboard shortcuts also exist for all these zooming actions.

The **Scrollbar** beneath the Tracks directly below the Time Scale bar allows the user to Pan horizontally left or right in the usual fashion.

#### **Track Height Zoom**

In addition to horizontal zoom, the user can easily increase or decrease the height of each Track within the Project Editing Panel.

The **1**, **2**, **4**, **8**, **16**, **A** buttons at the bottom left of the Project Editing Panel automatically scale the vertical Track size so that 1, 2, 4, 8, 16 or All (as many as possible given the vertical space) Tracks fit in the vertical space allocated to the Project Editing Panel.

The **Scrollbar** adjacent to these buttons allows for continuous adjustment of the Track height.

### *Scroll Wheel*

It is well worth while using a three button mouse with a scroll wheel.

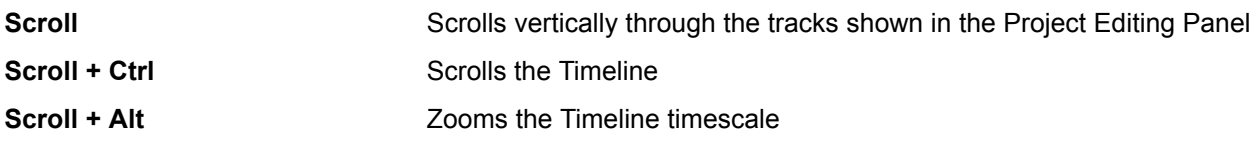

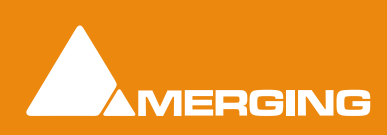

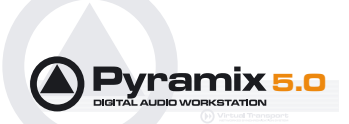

## *The Overview*

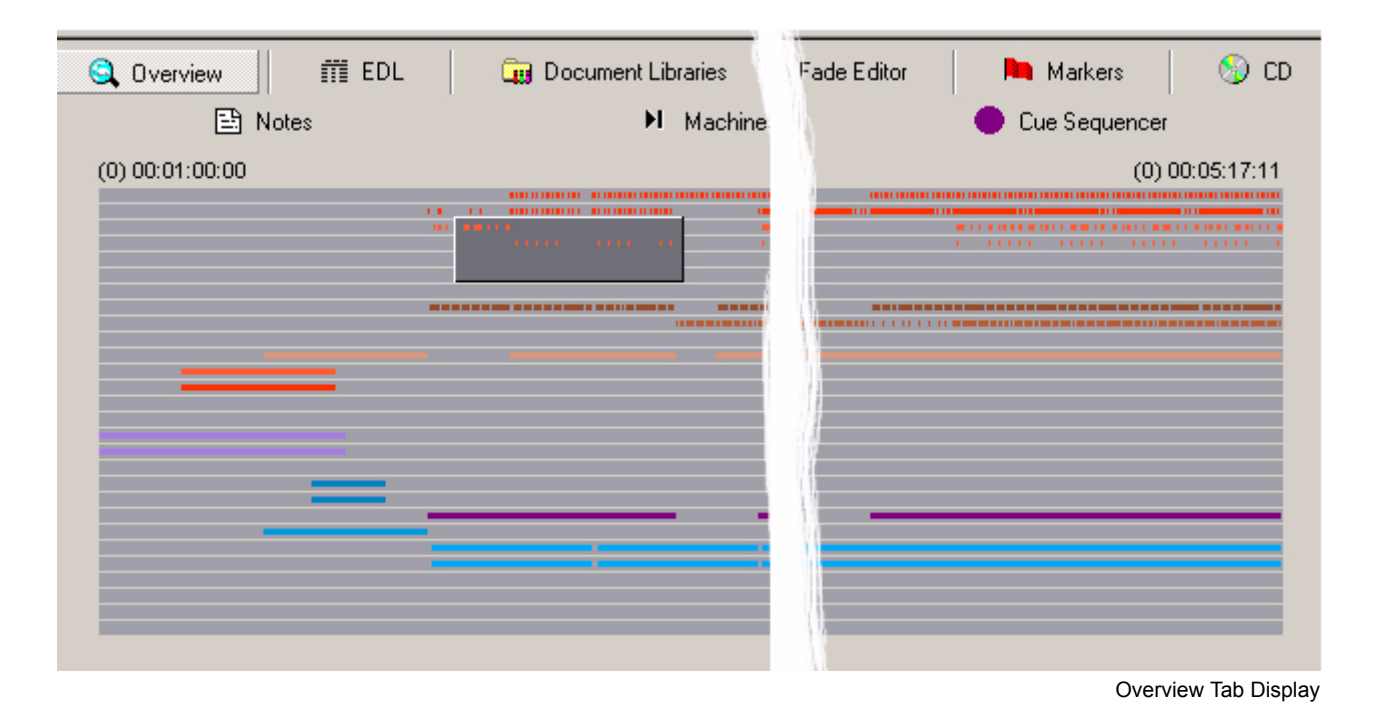

The **Project Management Panel Overview Tab** offers a powerful and simple means of navigation around the **Project Editing Panel**.

**Overview** displays a graphic representation of the entire current **Composition**, showing the location of all **clips**. A shaded gray box indicates the location and zoom range of the part of the **Composition** which is currently displayed in the **Project Editing Panel**. **clip**s are shown as rectangles in the same color as their background on the Timeline.

Click anywhere in the **Overview** to center the **Project Editing Panel** display on that point. Click and drag on the shaded gray box to move the section of the **Composition** shown in the **Project Editing Panel** without changing the current horizontal zoom. The zoom range of the **Project Editing Panel** can be adjusted by dragging the edges of the shaded gray box in the **Overview**. An alternative method for adjusting horizontal zoom is to press the **Alt** key while clicking and dragging across the desired range for the zoom, just as you can do directly in the **Project Editing Panel** itself.

# **Markers or User Flags**

**Pyramix Virtual Studio** allows for setting named and numbered **User Flags** or **Markers** at user defined points in a **Composition**. **Markers** can be used as convenient reference points for notes or other text, or as locations for Paste operations.

To Set a **Marker**, press **Ctrl-Shift** and click anywhere along the **Time Scale** bar. The **Marker** will appear as a small blue flag with a number in it. **Markers** are numbered consecutively in the order in which they are added. You can also add a **Marker** at the current **Play Head Cursor** position by choosing **Cursors & Marks** > **Add Marker to Playhead** from the **Toolbar**.

**Markers** can be selected by clicking on them. The **Marker** flag turns red to indicate it is selected. **Shift-Enter** moves the **Playhead Cursor** to the selected **Marker**

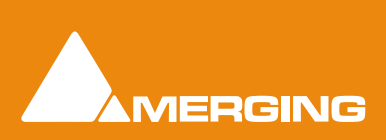

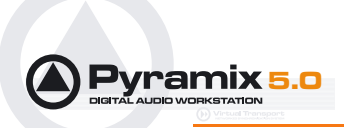

Use the **Markers Tab** in the **Project Management Panel** to view, name, **GoTo** and otherwise manage previously created **Markers**.

# **Using the Mixer**

## *Mixer Components*

### Basic Strip

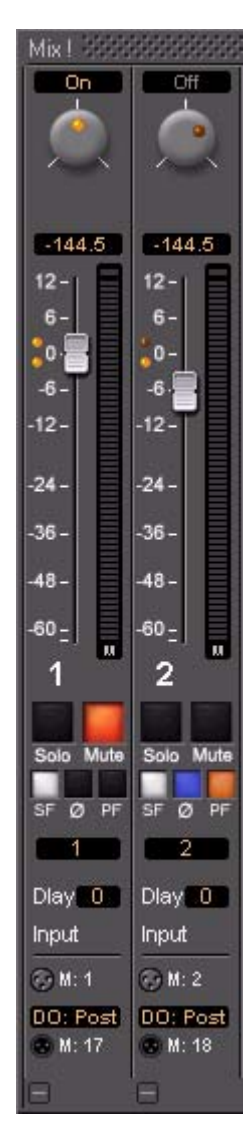

A basic mono channel strip contains:

**On /Off** toggle switch

**Pan** pot to Main output bus. In this case there is just a single stereo mix bus.

**Numeric display** of fader output level value, if cursor is over a fader knob shows fader gain. If cursor is over pan-pot, shows current pan position. May be clicked to directly enter a fader gain value.

## Level Bargraph

## Rotary Controls and Faders

Rotary Controls and Faders may be adjusted by grabbing them with the mouse and dragging. Rotary controls are adjusted by dragging left or right and faders by dragging up or down. Double-clicking a Fader or Rotary knob returns the value to the default. E.g. unity gain on a channel strip fader. Bargraph shows peak level

### **Buttons**

Buttons on the main mixer surface are black when inactive. When active they 'light up'.

**Solo** solos the strip, **Mute** mutes the strip **Ctrl + Solo** cancels all other Solos

**S**A**F**E prevents the strip being muted by solo operations elsewhere. **Ø** reverses the channel phase. **PF** changes the metering position to Pre-Fader.

**Delay** A delay value (in samples) can be set in this box.

**Input** Clicking on **Input** pops-up a box with the choice of the strip taking its input from a physical connection or any output bus.

# Logical Input and Direct Output Assignment

Right-click on the XLR icons to pop-up a drop down list of valid assignments.

**Note:** Direct Outputs must first be enabled in the **Configure** page.

## *Show / Hide*

The small, grey **+ -** boxes on the right of the mixer surface toggle horizontal areas of the mixers surface shown full size or collapsed. They also pop-up context menus. (please see User Manual) Show / Collapse and Hide can reduce clutter by concealing unused controls. This is a mixer with all areas hidden:

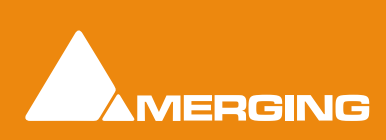

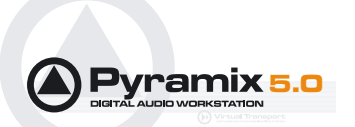

|  |  | Mix 1 |  | Automate Configure Route Organize CDX                                                           |  |  |
|--|--|-------|--|-------------------------------------------------------------------------------------------------|--|--|
|  |  |       |  |                                                                                                 |  |  |
|  |  |       |  |                                                                                                 |  |  |
|  |  |       |  | $144.5$ $144.5$ $144.5$ $144.5$ $144.5$ $144.5$ $144.5$ $144.5$ $144.5$ $144.5$ $144.5$ $144.5$ |  |  |
|  |  |       |  |                                                                                                 |  |  |
|  |  |       |  |                                                                                                 |  |  |
|  |  |       |  |                                                                                                 |  |  |

Simple 8 X 2 stereo mixer Window with all areas hidden

# **Creating and Configuring Mixers**

If one of the numerous mixer presets does not quite suit your application it is simple to modify an existing mixer, create one using the **Mixer Wizard** or design one from scratch. The Wizard can be started from an existing mixer by right-clicking anywhere on the mixer surface and selecting **Mixer > Settings > Wizard... Please see also: [Mixer Wizard on page 33](#page-32-0)**

## *I/O Busses Explained*

The total number of available output busses, regardless of the number of Mykerinos cards, is 128. The maximum number of inputs to Pyramix is also 128. However, it is perfectly possible, and permissible, to have more than 128 physical inputs and outputs connected to a Pyramix system. The **PS3 Control Panel Application** acts as a router to assign physical inputs and outputs to Pyramix logical inputs and outputs. For example: a system containing three Mykerinos boards, with MADI daughterboards has a total of 192. Any 128 of these may be routed to Pyramix inputs and any 128 Pyramix outputs (less the number of assigned **Internal Return Busses**; see below), can be routed to physical outputs.

### *Internal Return Busses*

Some of the time slots on the HDTDM bus can be reserved to convey Aux or Master Output Busses back to input strips. In effect, these are internal send/return paths. To change the number of available Internal Return Busses, close Pyramix (if open) and launch the **VS3 Control Panel Application**. The number of Internal Return Busses can be set using the drop-down list box on the right of the screen. Click on the **OK** button to memorize the setting and exit the Window.

The number of **Internal Return Busses** you assign here will be available as possible channel strip sources in the mixer.

### *Input Strips*

Input strips have the same function as the input strips of any standard mixing console providing level control, pan, mute, etc.

The following types of input strips are available:

- Mono input Strips
- Stereo input Strips
- MS decoder Strips decode a Sum and Difference signal to standard stereo format

### *Groups*

Master Group Strips - allow the grouping of faders of several mixer strips. Analogous to VCA grouping. When a group or groups are added (from the mixer contextual menu **Settings > Add Strip > Group**) A group button for each group created will appear below the strip name box on each input strip. When

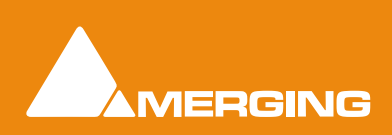

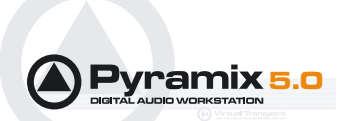

selected, the associated Group strip will control the grouped input strips if the **On** button is lit on the Group strip.

### *Mixing/Monitoring/Aux Buses*

These are the summing buses where signals from the mixer input strips can be routed to.

### Mix Bus

A mix bus is the destination for the final product of your mix. The outputs of a mix bus are usually routed to a master machine to record the final mix. They can also be routed via **Internal Return Busses**. This enables the final mix to be recorded in Pyramix.

Mix Buses are available in several formats:

#### **Mono Mix**

Provides a single mono output. Any input strip can be routed to it.

#### **Multiple Mono Mix**

Provides several mono outputs. Any input strip can be routed to any or all of them

#### **Stereo Mix**

Provides a single stereo output. Any input strip can be routed to it

#### **Multiple Stereo Mix**

Provides several stereo outputs and allows any input strip to be routed to any or all of them

#### **Surround Mix - 5.1 format**

Multiple Surround Mix - provides several surround outputs and allows to route any mixer strip onto any of them.

**Note:** Unlike mono and stereo multiple busses, input strips can only be routed to ONE 5.1 destination of a multiple surround bus. This reflects their normal use. E.g. a common setup will have three surround busses for Dialogue, Effects and Music Stems. A, B and C. Each Input strip is routed to the appropriate surround bus by clicking on the A,B or C selector buttons.

When the multiple surround bus is selected as the Surround Monitor Bus source (Its **Select Mix** button is lit) All three surround busses are summed for monitoring.

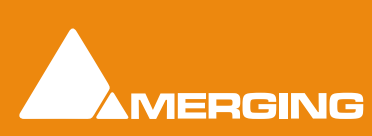

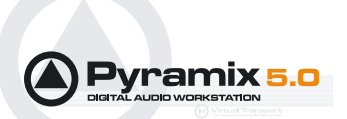

## Multiple Mix Busses

When a mono or stereo multiple mix bus is added to the mixer a routing matrix box appears in the input strips with a send level control (mono) or pan control (stereo).

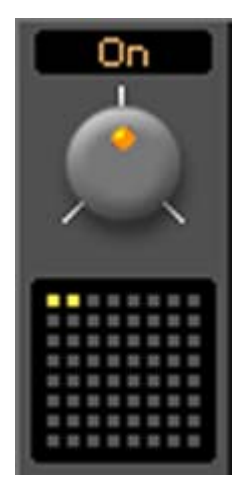

The 8 by 8 matrix gives access to up to 64 output busses. Routing is shown by lit crosspoints. Double clicking the matrix opens the routing matrix window.

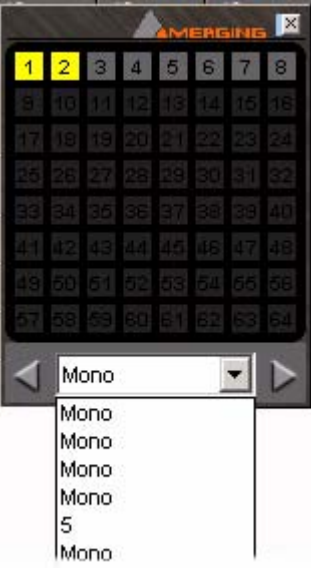

Valid choices are shown in gray. Once the window is open, other input channels can be route by either selecting them from the drop-down list or using the **<** and **>** arrows to step across the mixer surface.

### Aux Bus

**Mono** and **Stereo Aux busses** provide a way to create 'auxiliary' mixes which are normally used to provide headphone or cue mixes for musicians, or to send signals to effects such as reverbs, delays, choruses, etc.

#### **Dim Switch**

The **dim** switch in Monitor Bus strips attenuates the Monitor Bus ouput(s) by 20 dB active.

#### **Solo In Place/Mono Switch**

Toggles between **In Place** (stereo) Solo when lit or **Mono** solo monitoring. (Mono and Stereo busses only)

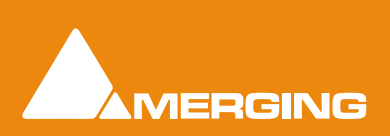

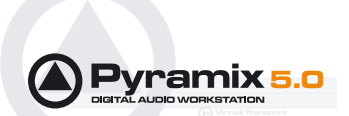

## *External Effects*

Any Pyramix **Bus** can be routed to any physical output. Thus, an **Aux** can be routed via a physical output to an external effect. The output of the external effect is simply brought back into Pyramix via one of the physical inputs.

## *Configuring a Blank or Existing Mixer*

Configuration of the mixer control surface can be accomplished via contextual menus or more easily using the **Configure** page. (please see the User Manual) The precise options available will depend on where you click on the mixer. If you wish to affect the entire mixer, right-click on the top bar of the Mixer window. To change options for a Bus, right-click on a blank area of the Bus strip. Similarly, for a channel input strip, right click on a blank area of the Strip. Right-clicking within a function block adds menu entries to the top of the list, relevant to the specific block.

## *Adding Strips*

**Input** Strips, **Output Buss** and **Group** strips can be added to the mixer as required. Right-click anywhere on the **Mixer** window, choose **Strip** > **Add** and select the appropriate type of strip to add or right-click anywhere on the **Mixer** window, choose **Bus** > **Add** and select the appropriate type of bus to add.

### Removing Strips

To remove a given input strip, bus or group, right-click directly on it and choose **Strip** > **Remove (Strip, Bus** or **Group)** as appropriate.

## *Mixer I/O Assignments*

### To or from physical I/O

To change **I/O** assignments to or from physical **I/O** or the **Internal Return Busses,** click on the appropriate **XLR icon**. A pop-up appears with a list of all valid choices.

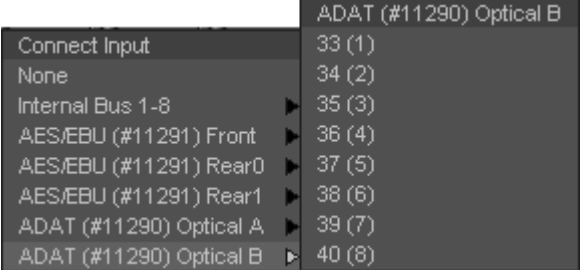

### From Tracks

Note that several tracks may be routed to the same mixer input strip. Tracks are assigned to mixer input strips either automatically or manually from the **Track Header**.

## *Adding Plug-ins*

### Native Plug-ins

These include the eq and dynamics found on a conventional hardware mixer's channel strip. To add a native plug-in right-click with the mouse cursor over the strip where the plug-in is to be added. If you right-

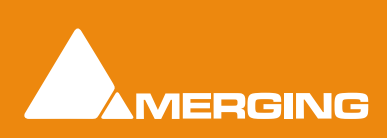

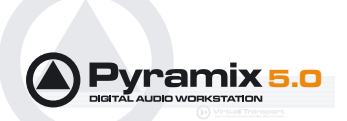

clicked in the effects area of the strip select **Effects > Add**. If you clicked somewhere else, select **Add Effect**. Select an effect from the drop down list. It will appear in the strip.

### Direct X Plug-ins

To add a Direct X plug-in the procedure is the same except select **Direct X Plug-In** or **Add Direct X Plug-In**.

**Note:** Plug-ins cannot be added to Monitor Busses and DirectX Plug-ins can only be added to Input Strips or used in the FX Rack.

### *Mixer Surround Components*

When a **Surround Bus** is added to the mixer an surround panner appears at the top of the **Input Strips**

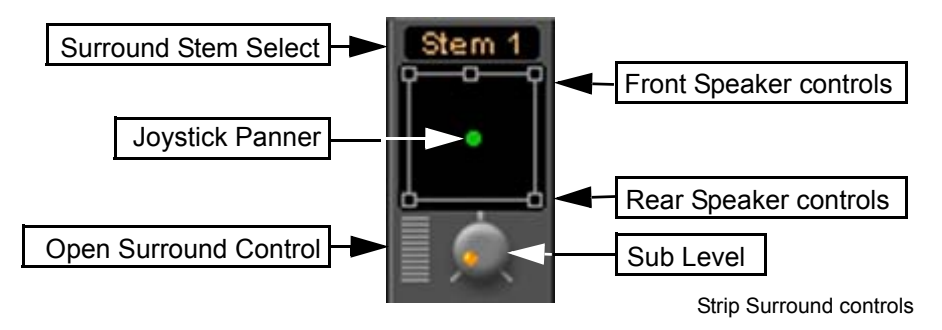

### Surround Stem select

If a Multiple Surround Bus has been added to the mixer **Stem 'X'** appears at the top of the strip. Click on the box to select the stem you wish to route the strip to.

## Speaker Controls

Double-clicking on any of the Speaker Controls toggles the mute on/off of the selected surround channel (also muting any audio routed to that surround channel output). When a channel control is muted, it is no longer displayed on the Mixer Input Strip.

### Joystick Panner

Determines the position of the source within the surround sound space. To position it, simply left-click on the control and move it to the desired location. Doubleclicking on this control will automatically center it.

### Sub Level

Determines the level sent to the Sub (.1) output.

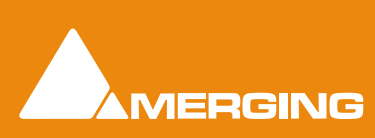

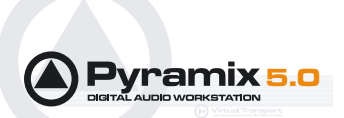

## Stereo Input Strips

The Surround Sound Panner Position control behaves slightly differently in a Stereo Input Strip.

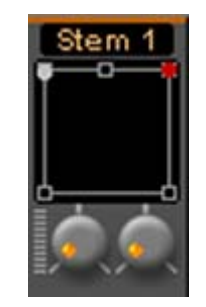

Notice there are now two independent position controls and two independent Sub sends. One for each input channel.

## Open Surround Control

The **Surround Control** window offers far more information and a greater degree of control over all the surround panning parameters than could be shown on an individual Input strip.

#### **Surround Control** Cut 4 Mono#1 (on SR2)  $\overline{\cdot}$  >  $\bullet$  $12 \overline{0}$ s.  $12 \overline{\mathcal{M}}$ de. 4R. -60<sub>m</sub> Source 1 Front / Rear Left / Right  $0.0<sub>m</sub>$  $0.14$  $10.7 m$ v  $10.7 m$ đ  $\cdot \circ$ ு. Lfe **Divergence** theta:  $0.0$ 144.50 0.00 Constant Power  $\blacktriangledown$ Surround Meter Level Meter Surround Control floating Window

### Surround Control window

Options available will depend on whether the Mixer Channel is single source (mono) or 2 sources (stereo). For an in depth description of all the functions please see the User Manual.

### Position/Speaker Control

When a single source is used, the Position Control is displayed as a green dot on a grid with 5 speaker icons. Each speaker icon represents a Surround Speaker Position (L, C, R, SL, SR). The position of the Green Dot determines the position of the source within the surround sound space. To position it, simply leftclick anywhere within the surround sound space. To position it, simply left-click on the control and move it to the desired location. Double-clicking on the Green Dot automatically centers it.

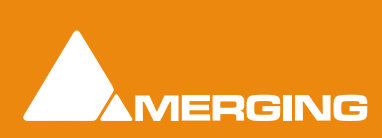

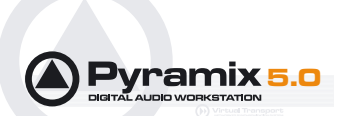

### Surround Panning Algorithm

The drop down list gives a choice of panning algorithms.

#### **Constant Gain**

Allows the surround panning to preserve a constant gain sum on all speakers wherever the Position Control is placed.

#### **Constant Power**

Allows the surround panning to preserve a constant power sum on all speakers wherever the Position Control is placed.

# **Strip and Bus Tools - Plug-ins**

### *Eq, Comp/Limiter/Expander*

Strip and Bus Tools are a quick and efficient way of adding the Equalization and Dynamics (compression and expansion) functions commonly found on hardware consoles to channels and busses. Strip and Bus Tools are particularly economical with DSP processing power. Each processing block may be switched 'into circuit' individually. Blocks which are not 'in circuit' do not use DSP resources.

### Difference between Strip Tools and Bus Tools

There is only one difference between Strip and Bus Tools. Bus Tools have a sophisticated Limiter with **Look-ahead** and **Delay Compensation** where Strip Tools has a Compressor.

Both may be freely used in Strips or Busses if the need should arise for a limiter in an Input Strip or a Compressor in a Bus.

### Modules

The Strip and Bus Tools plug-ins consist of several **Sections** or modules. Each **Section** has a title bar at the top containing an **On/Off** switch for the **s**ection and a control triangle which toggles between showing or hiding the section.

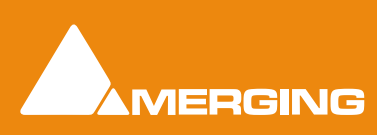

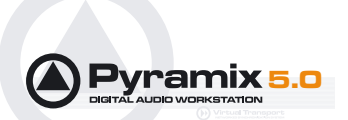

## Display Options

Multiple instances of the Bus Tools plug-in are displayed in one large window. Right-click onto the window title bar of the plug-in to open a menu offering some general display options for the Strip Tools plug-ins:

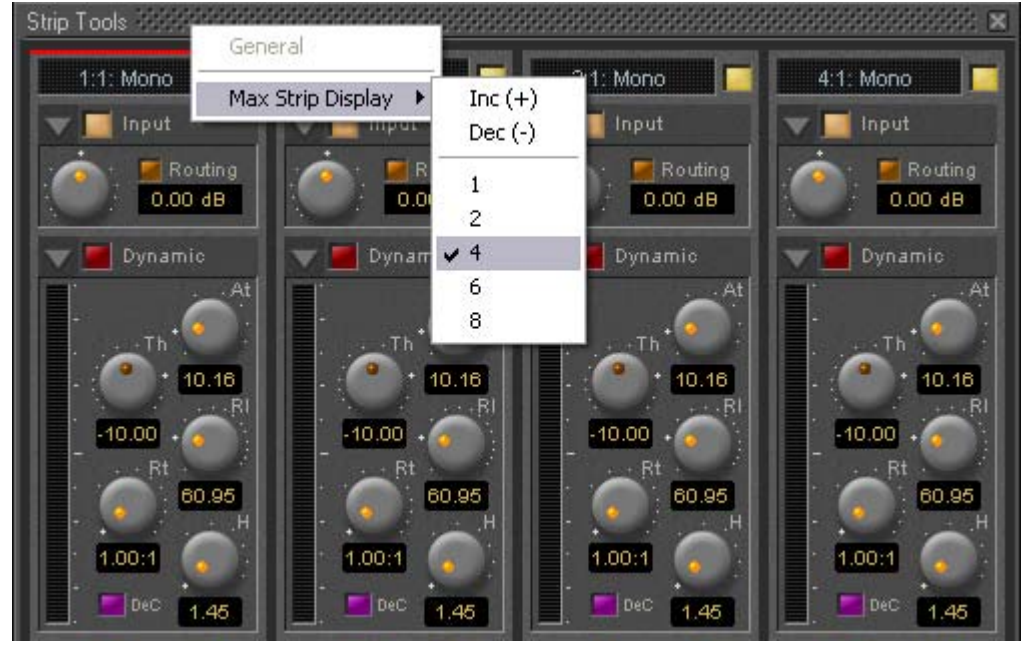

Strip Tools - General Display Options

This menu allows you to either directly select the number of strips displayed in the plug-in window, or to increment/decrement this number by one.

## Linking Strip-Tools controls

Any choice of Strip Tools controls can be linked together. When you move any of the controls which is a member of a link group, all the other members of the group also move. There are 48 link groups for linear/ rotary controls and 48 link groups for switches.

To add a control to a link group, right-click on the knob or button to display its **Link Status** and **Automation Status** pop-up window. E.g. this is the pop-up for an input gain control.:

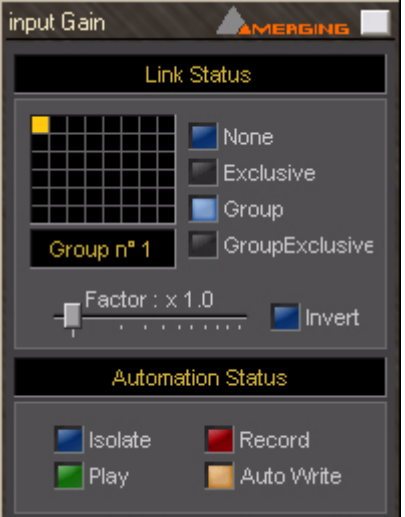

Strip Tools - Automation Status

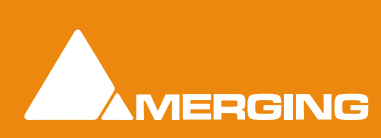

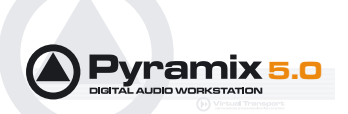

#### **Group assignment mode buttons**

These four buttons define the link mode of the control. Four choices are available:

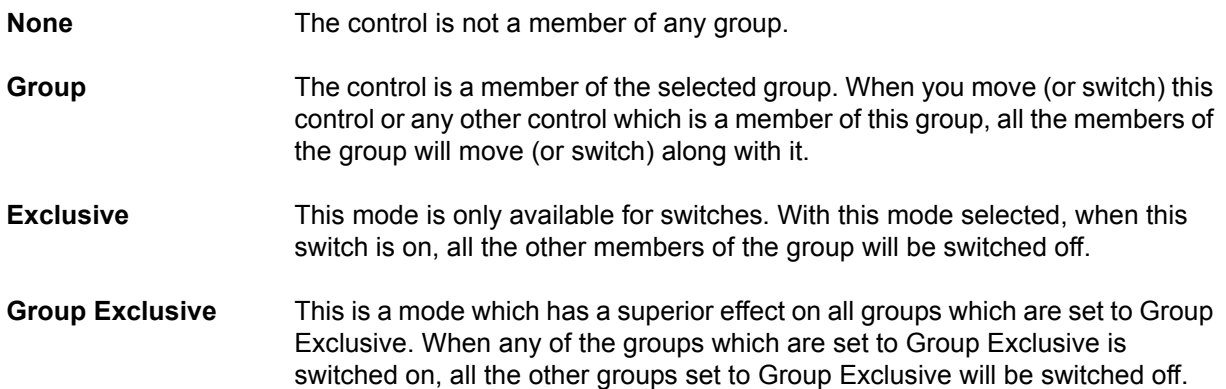

Grouped controls are indicated by a yellow **L** in the corner of the control 'block'.

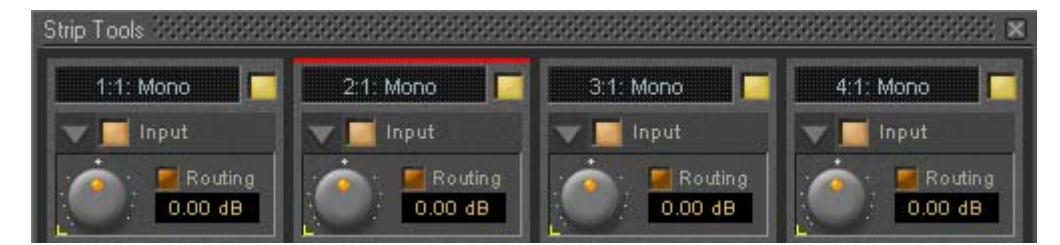

**Factor X Slider** Works only on continuous (rotary or linear) controls. It determines the gearing of this control in relation to other members of the group and vice versa. E.g, assume the input gain of strip tools #1 and the input gain of strip tools #2 are both assigned to group one. The scale factor of the gain of strip tools #2 is set to 2. Now when you change the gain of strip tools #1 by 1 dB, the gain of strip tools #2 will change by 2 dB's.

**Invert** Also works only on continuous controls. It inverts the effect of the movement for this control caused by another group member or vice versa. E.g, assume the input gain of strip tools #1 and the input gain of strip tools #2 are both assigned to group one. The invert button of the gain of strip tools #2 is on. Now when you increase the gain of strip tools #1 by 1 dB, the gain of strip tools #2 will diminished by 1 dB.

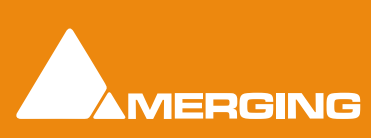

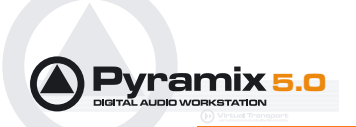

## **Sections**

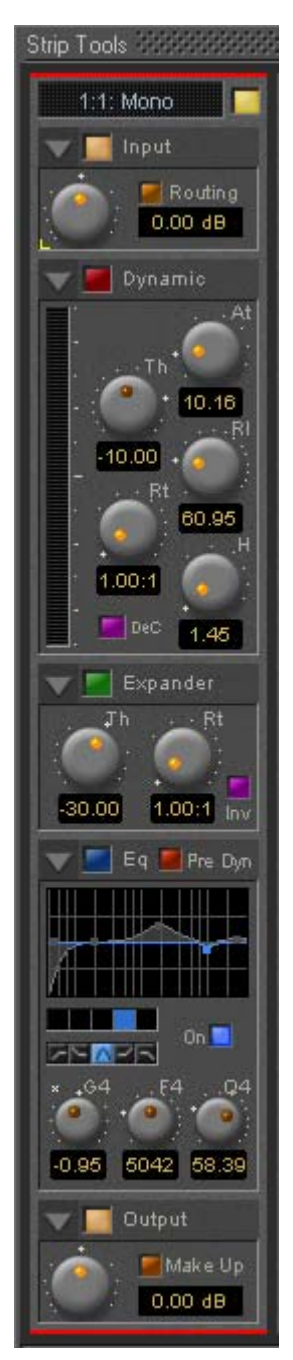

From top to bottom, Strip Tools contains the following Sections:

## Input Level

This section contains the input level control and shows the name of the mixer strip this instance of the plug-in is assigned to.

### Dynamics

This section contains a compressor. It can be switched, as shown here, to act as a decompressor.

### Expander

This is a downwards expander. It can also be switched to act as an upwards expander.

### **Equalizer**

This is a five band fully parametric equalizer. Each band can be switched to high or low pass, shelving or peaking characteristics.

### Output

This section controls the output level of the strip tool and also offers automatic gain make up for the compressor.

## Common Features

Each Section or module of Strip and Bus Tools has a number of controls in common.

#### **Title Bar**

A text description of Section's function, e.g. **Input**, **Dynamic** etc. Also contains:

### **Show/Hide triangle**

At top left of every Section a grey triangle toggles between showing or hiding the section. Clicking a triangle with **Shift** held down opens the Section (If hidden) and hides all other Sections. Clicking a Section with **Ctrl**. held down opens all Sections.

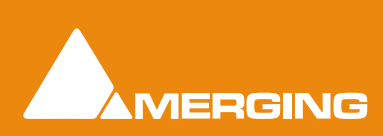

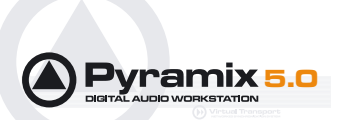

**Note:** Sections remain active when hidden.

#### **Section On/Off Button**

Between the **Show/Hide** triangle and the Section **Title** is the **On/Off** button for the Section.

### Input Section

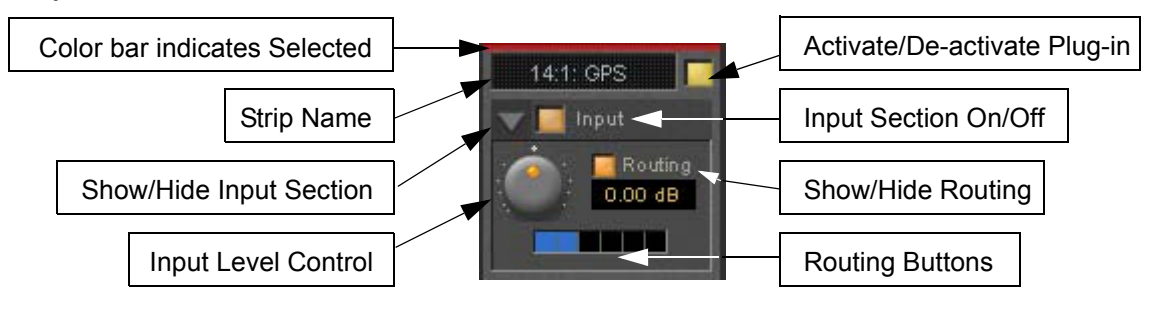

#### **Strip Name**

Displays the name of the strip the plug-in is assigned to. The name for the plug-in can be changed by double-clicking on the strip name, then typing in a name and hitting the **Return** key to confirm. If a plug-in name is changed in this way, subsequent changes to the parent mixer-strip name do not affect the plug-in strip name. To recover the name of the parent strip, simply remove the strip name.

The strip name is saved with presets and within Pyramix projects.

#### **Activate/deactivate plug-in**

This button switches the entire Strip plug-in on or off. Note that when the plug-in is switched off, it doesn't consume any DSP power.

#### **Show/Hide input section**

**Input section on/off**

#### **Input level control**

Adjusts the input level over a range of -48 dB to +48 dB.

#### **Show/hide Routing**

By default Routing buttons are hidden. This button toggles between Showing and Hiding the Routing Buttons. Routing remains active when hidden.

#### **Routing Buttons**

Determine which audio streams running through the strip will be processed by the plug-in. The number of buttons depends on the number of steams controlled by the strip. Currently this means one for a mono input channel or two for a stereo input channel but will be 8 for a 7.1 input channel. Streams which are not selected will be left untouched.

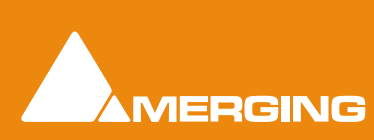

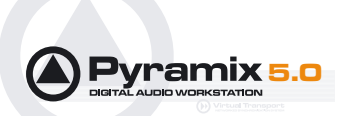

## Dynamics section

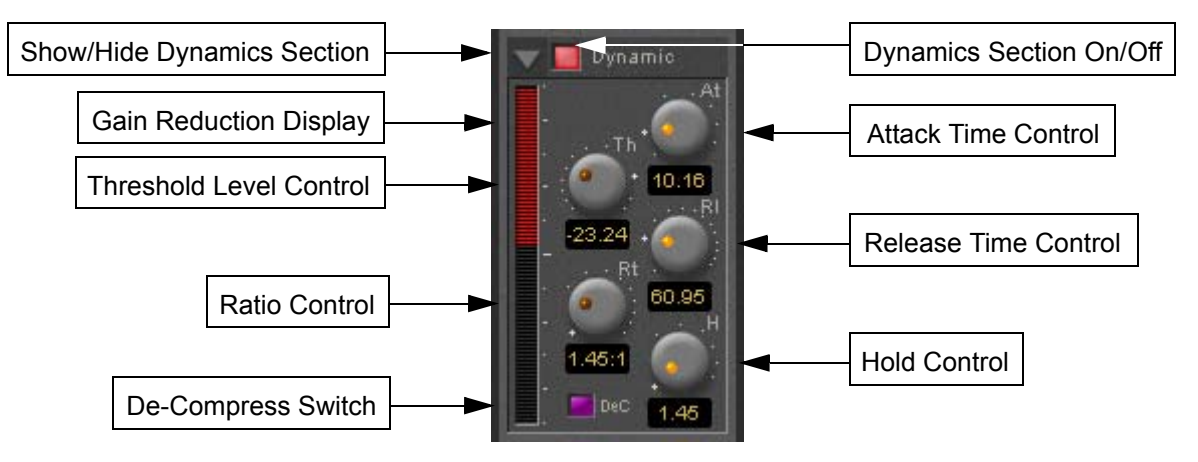

#### **Show/Hide Dynamics section**

#### **Dynamics Section On/Off**

#### **Gain reduction display**

The bar graph shows the gain reduction/increase generated by the **Dynamics Section** or by the **Expander.** The range of the display can be switched between  $++10$  or 20 dB by clicking on the bar graph. Scale markings in 1dB increments on the right-hand side of the bar graph make it easy to see if the range is 10 or 20 dB.

Colors are used to denote a gain reduction or increase generated by either the compressor or the expander:

- Gain reduction by the Compressor is displayed in **Red** from top to bottom.
- Gain increase by the De-Compressor is displayed in **Pink** from bottom to top.
- Gain reduction by the Expander (normal or inverse) is displayed in **Green** from bottom to top. With the compressor in inverse mode, the gain reduction of the expander is displayed in **Green** from top to bottom

#### **Threshold Level Control**

Sets the level at which the compressor begins to act. If the input signal level exceeds the **Threshold Level**, the gain is reduced (or increased in De-Compressor mode) in proportion to the setting of the ratio control.

#### **Ratio Control**

Determines the proportion of gain reduction (or increase) for signals above the threshold level. If, for example, the ratio is set to 2.00:1, in Compressor mode, if the input level rises by 2dBs above the threshold level, the output level will only rise by 1 dB.

#### **Attack Time Control**

Controls the time the compressor takes to react when the input level exceeds the **Threshold Level**. The lower the attack time, the faster the reaction.

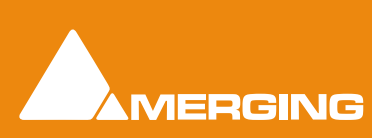

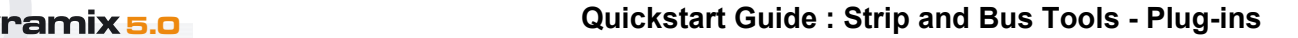

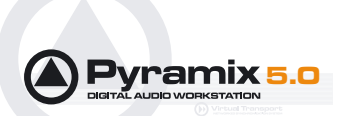

#### **Release and Hold Time controls**

These two parameters work together and control the amount of time the compressor takes to react when the input level is above the threshold level and starts fall. During the hold time the gain of the compressor remains constant. After the hold time the gain of the compressor is changed at the rate set by the release time. The lower the release time, the faster the reaction.

#### **De-Compress Switch**

Switches the compressor between the compress and the de-compress modes.

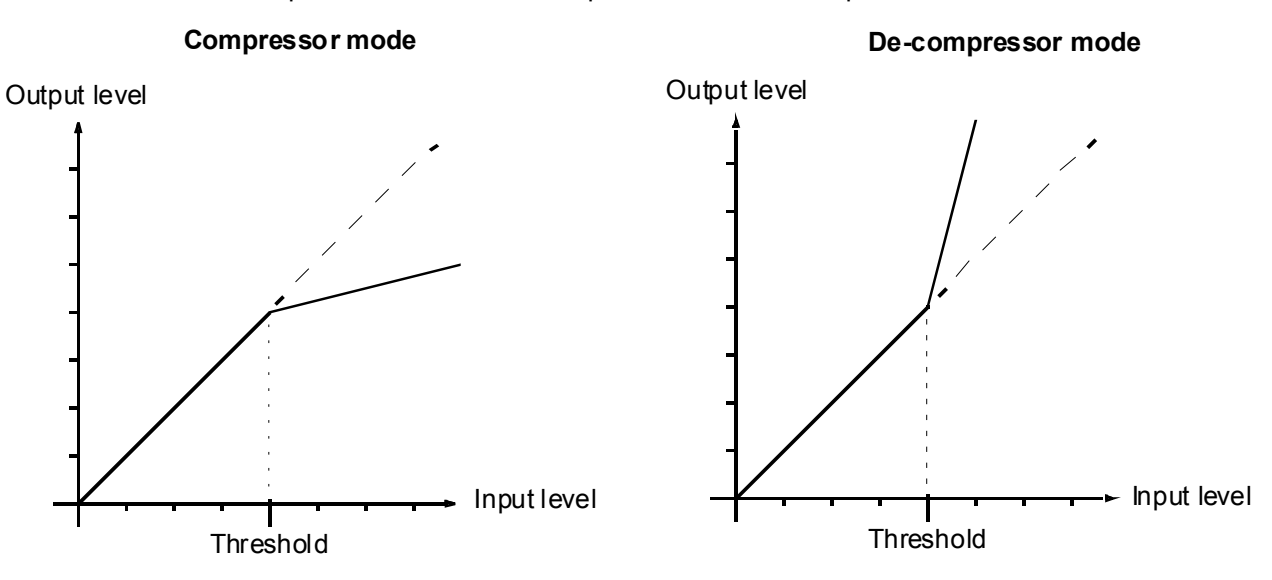

In compressor mode, when the input level exceeds the threshold level, the gain is reduced according to the setting of the ratio control. In de-compressor mode, when the input level exceeds the threshold level, the gain is increased according to the setting of the ratio control.

## Expander Section

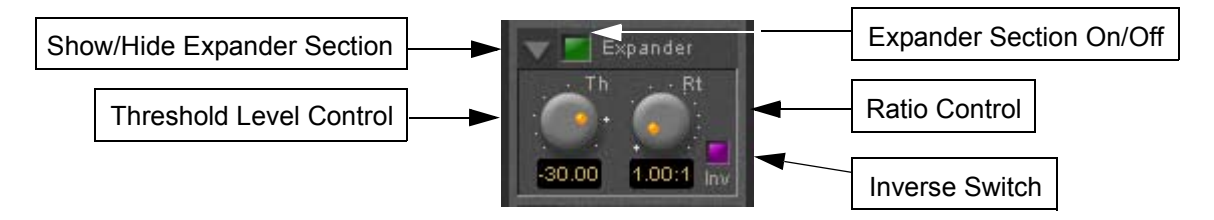

#### **Show/hide Expander section**

#### **Dynamics section on/off**

#### **Threshold Level Control**

If the input signal level falls below the threshold level, the gain of the expander is reduced (or increased in inverse mode) according to the setting of the ratio control.

#### **Ratio control**

Determines the proportion of gain reduction (or increase) for signals below the threshold level. If, for example, the ratio is set to 2.00:1, in normal mode the output level will be decreased by 2 dB if the input level is decreased by 1 dB below the threshold level.

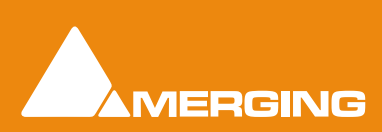

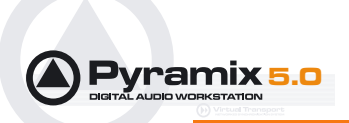

#### **Inverse switch**

Switches the between normal and inverse expander modes.

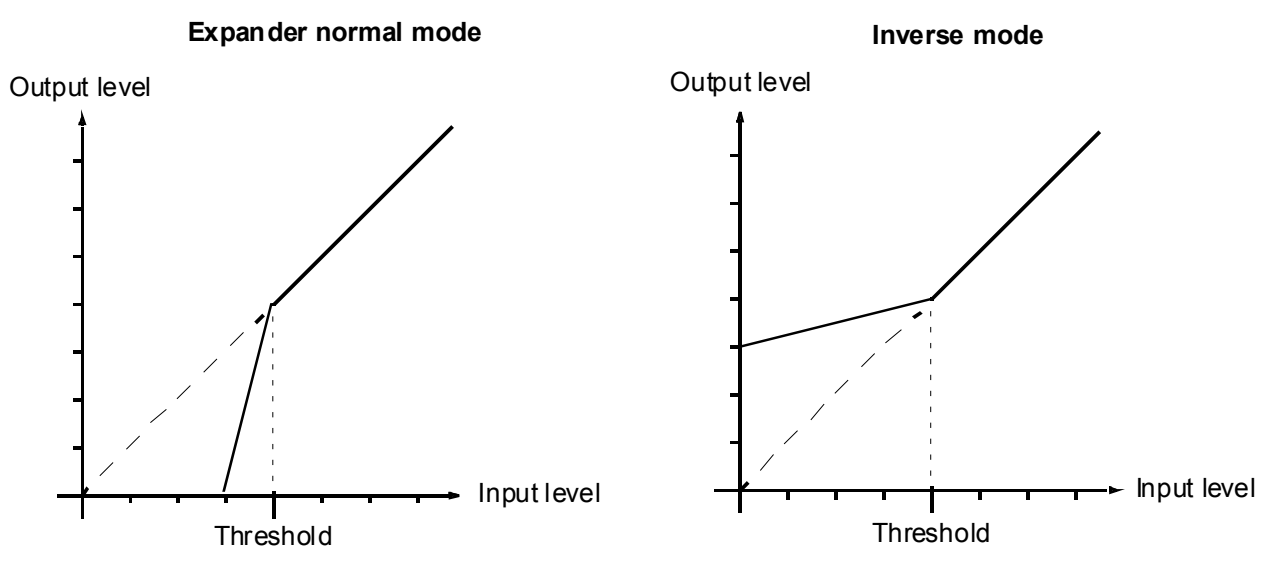

#### **Attack/Release/Hold controls**

The **Expander Section** uses the settings of the **Attack/Release/Hold** controls in the **Dynamics Section** to control it's timing.

### Equalizer section

A fully parametric five band equalizer. Each band covers the entire frequency range from 20 Hz to 20 kHz (or higher, depending on the sampling rate of the project) and can be switched between peaking, high or low shelving and low-pass or high-pass characteristics. Each of the five bands can be switched off. De-activated bands do not consume DSP power.

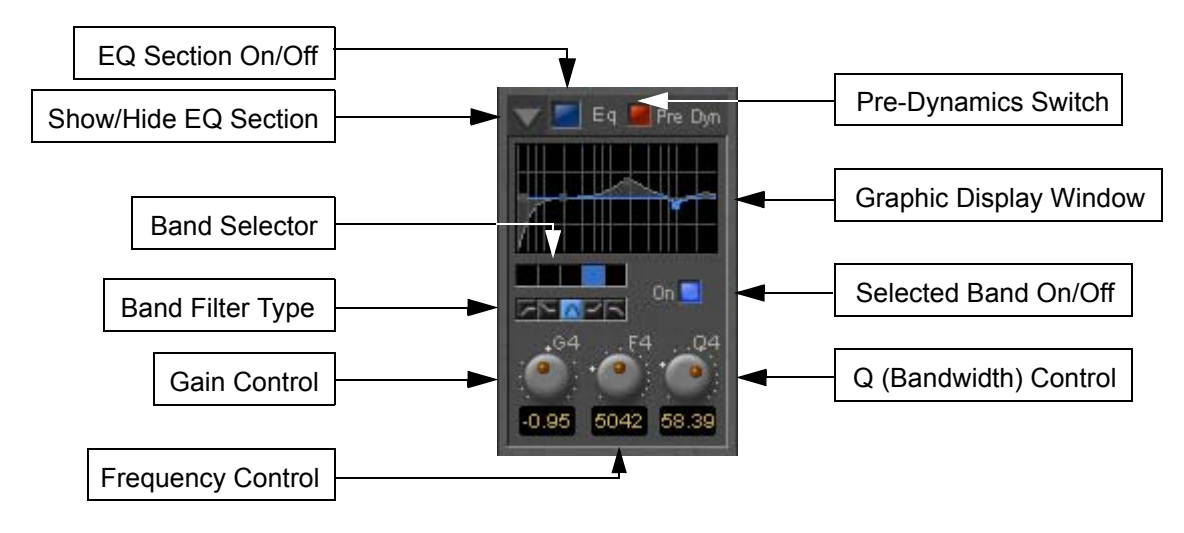

#### **Show/ Hide EQ Section**

#### **EQ section on/off**

#### **Pre Dynamics Switch**

This switch offers the option to the switch the EQ before the dynamics section. By default the EQ is after the dynamics section.

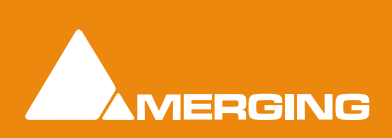

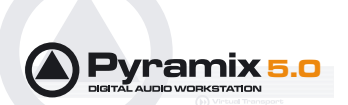

#### **Graphic Display Window**

This small window displays the settings of the currently selected EQ band in blue color and the resulting curve of the whole EQ section in gray color. You can click and drag directly onto the handles (the small blue or gray points) of the EQ bands to change the settings within the graph window.

Double-click anywhere in the window to open a bigger version. Please see **[The Big Graph Window on](#page-67-0)  [page 68](#page-67-0)**.

#### **Band Selector**

Click onto one of these five buttons to select the band to be manipulated by the Gain, Frequency and Q control underneath. A band gets also selected if it is manipulated in the small or big graph window.

#### **Selected band characteristics**

These five buttons determine the characteristics of the selected EQ band. The choices from left to right are High-Pass Filter, Low Shelving, Peak, High Shelving and Low-Pass Filter.

#### **Selected Band On/Off**

Switches the selected EQ band on or off. By default the five bands are switched off in order to economize DSP power, so don't forget to switch an EQ band on before you can hear what it is doing.

#### **Gain Control**

-24 dB to +24 dB, boost and cut.

#### **Frequency Control**

The range for each band is depending on the sampling rate of the project:

- For sampling rates up to 48 kHz the frequency range of each band is 20 Hz to 20 kHz.
- For sampling rates up to 96 kHz the frequency range of each band is 20 Hz to 40 kHz.
- For sampling rates up to 384 kHz (e.g. DXD mixing) the frequency range of each band is 20 Hz to 80 kHz.

#### **Q (bandwidth) Control**

The range for the Q parameter is 0.2 up to 100. A Q of 0.2 results in a very wide bandwidth, a Q of 100 will give an extremely narrow notch.

### Output Section

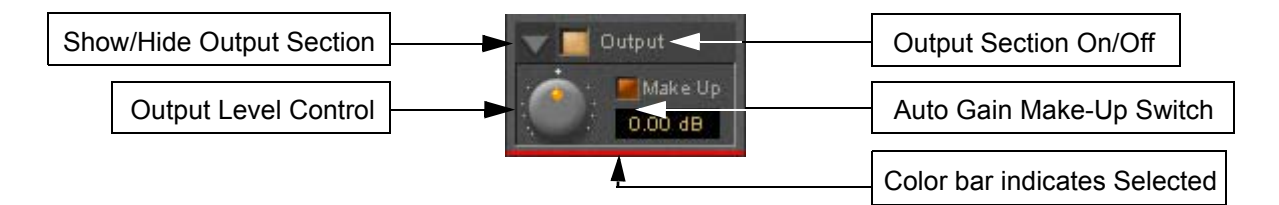

### **Show/ Hide Output section Output section on/off**

#### **Output Level control**

Adjusts the output level over a range of -48 dB to +48 dB.

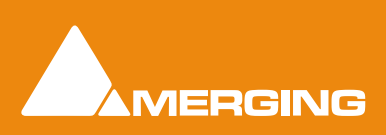

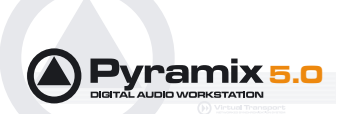

#### **Automatic Gain Make Up switch**

When lit, Output gain is automatically adapted according to the settings in the **Dynamics Section**. In this case the **Output Level Control** will be grayed out and inaccessible.

## <span id="page-67-0"></span>The Big Graph Window

The big graph window opens when you double-click the small graph window inside the **EQ Section**. The current settings of the selected EQ band are displayed as a blue line and the resulting overall EQ curve is displayed as a gray shaded area. Frequency and Gain parameters of each of the five bands can be altered by clicking on a band's handle and dragging with the mouse. Handles of bands which are not selected are displayed as small gray squares. Grabbing and drag a handle selects the band.

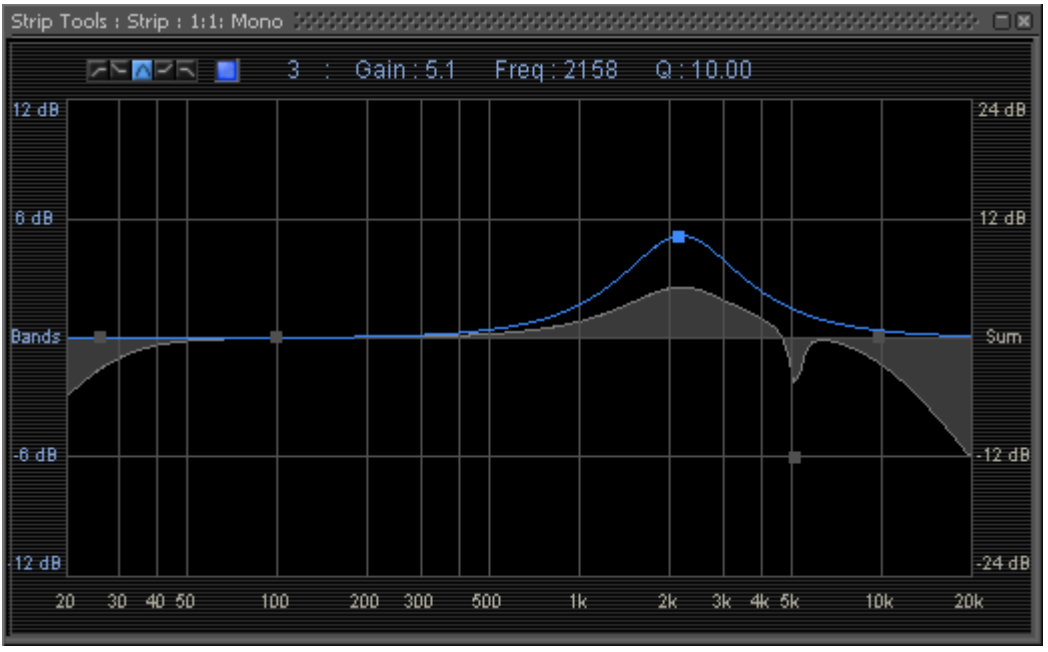

Big Graph floating Window

The frequency response display uses two separate gain scales. The left hand, blue scale shows the scale used for individual bands. The right hand, gray scale shows the scale for the overall EQ curve. Both scales automatically adapt their range according to the settings of the curves they apply to. The range of the left and the right scale my be different. The ranges for the individual bands can be either +/- 6 dB, +/- 12 dB or +/- 24 dB, but the scale for the overall curve may go up to +/- 72 dB.

The upper area of the **Big Graph Window** provides an **On/Off** switch and buttons to select and indicate the characteristic (High-Pass, Low Shelf, Peak, High Shelf or Low-Pass) for the selected EQ band together with numeric displays of Gain, Frequency and Bandwidth.

#### **Frequency and Bandwidth setting.**

#### **Shortcuts**

- Double-click on a handle to reset the gain of this band to unity.
- The **Tab** key switches between EQ bands.
- Clicking and dragging a handle with the right mouse button alters the Q (bandwidth) of this band.
- Hold the **Ctrl** key while dragging with the left mouse button to lock the gain parameter and only change the frequency.
- Hold the **Shift** key while dragging with the left mouse button to lock the frequency parameter and only change the gain.

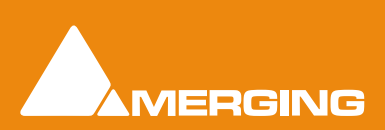

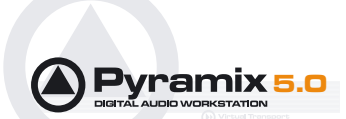

### *Bus Tools*

**Bus Tools** are very similar to **Strip Tools** but are specifically designed to be inserted into busses rather than channels. **Bus Tools** combine the most frequently used 'mastering' processing blocks you find on the output busses of a mixing console in a single plug-in, including an advanced limiter. Like Strip Tools multiple instances of the Bus Tools plug-in are displayed in one large window. The number of instances displayed is user selectable.

## IMPORTANT! Pre-Anticipation (PA) and Delay Compensation (DC)

 Delay compensation adds a delay determined by the Pre-Anticipation delay setting to all channels passing through a Bus Tools plug-in NOT selected for processing.

If two or more Bus Tools are inserted in a Bus with PA & DC on, the delay times of each Bus Tools will add together for all channels:

# **Simple Mixer Automation**

Pyramix Virtual Studio supports several different types of mix automation, including both continuous and snapshot automation of Mixer levels, pans, effects, etc. See the **Pyramix User Manual** for more details on these various kinds of automation. The following describes a simple kind of automation.

At the bottom right side of the main Pyramix window you will see **Off**, **Play** and **Write** buttons. These are the master automation control buttons.

To record Mixer automation: simply press the master automation control **Write** button. Now ANY changes you make to controls in the Mixer armed for automation, will be recorded. Changes can be made either in real-time in Play mode, or by cueing the Play Head Cursor to a certain point and carefully adjusting the desired Mixer parameters.

To play back without changing a previously recorded Mixer automation, simply press the master automation control **Play** button. Now any previously recorded Mixer automation will be played back.

To turn playback of recorded Mixer automation off, just press the **Off** button.

Automation passes can be reviewed and undone/redone in the Automation Tracks window. You can open this panel with the **Automation > Automation Tracks**.

# **Mixing Down Projects**

### *Exporting a Composition to a File*

Once you have finished editing your **Composition**, the complete **Composition** or any selected area can be exported to an audio file (or files). This is really the same as mixing down the **Composition** to a file instead of to an audio output.

- **1.** Choose **Project** > **Mix Down** to open the **Mix Down** window.
- **2.** In the **Target Settings** section, type in an appropriate file name under **Record Name**; choose the folder to which the file will be saved from the **Media Folder** drop-down menu (only previously mounted folders will be available as options); choose the bit depth /word length from the **Resolution** drop down; leave the **One file per track** box **unchecked** to make a single multi-track audio file, or click it to generate separate audio files for each **Track** and choose the appropriate export file type from the **Format** pop-up list.

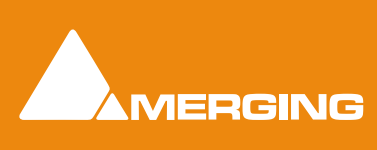

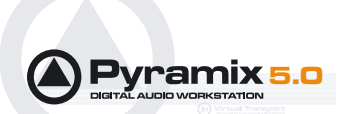

- **3.** In the **Record** section, choose to export the **Whole composition**, or the area between the **In** and **Out**  Markers with **Between Marks** or a previously made **Region with Selection** by clicking the appropriate radio button.
- **4.** Choose the appropriate output bus as the source for the exported file. All output busses configured in your **Mixer** will be available in the **Mix Source** list box.
- **5.** Click the **Mix Down** button to begin the process.

### *Archiving Projects*

Menu: **Project > Archive** This function copies the project and all used media to a single location. Optionally all media can be **Consolidated**, and referenced libraries can be archived as well.

# **CD Mastering**

### *Quick CD*

Making a simple CD from a bunch of Clips or Master Clips in a Library or Media Management is a lot quicker to do than describe. Here are the detailed steps:

### Assemble the Material

- **1.** Open a new project, 44.1kHz with bit depth to suit the original material.
- **2.** For speed, select a suitable simple Mixer Template (E.g. **Mix 8 X 2 (Stereo)**
- **3.** Open the Media Management or Library window where the material is located.
- **4.** If the original material is not already at 44.1kHz, use **Convert > Quick Convert > Samplerate Converter** to make 44.1kHz versions.
- **5.** Turn on **Edit > Auto-Ripple** and **Edit > Edit Mode > Snap > Head to nearest**
- **6.** Place the objects on Tracks 1&2 in the order you wish them to appear on the CD
- **7.** If you need to change the order, simply select clips and drag and drop into position. Auto-Ripple and Snap take care of keeping everything together.

### Add CD Markers

**8.** Open the **CD/SACD** Tab Window

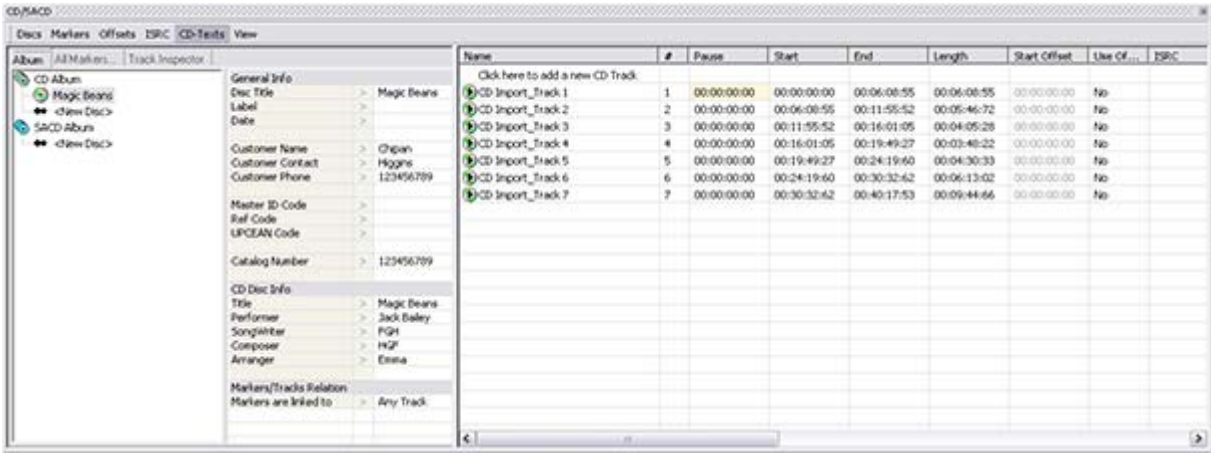

CD/SACD Tab Window

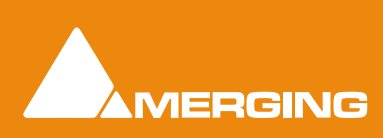

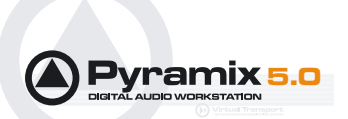

- **9.** Double-click **<New Disc>** in the Album tab.
- **10.** Type a name for the CD
- **11.** Select **CD Mark Groups** from the **Markers** menu to add CD Start Markers to each clip with a CD End Marker at the end of the last clip.

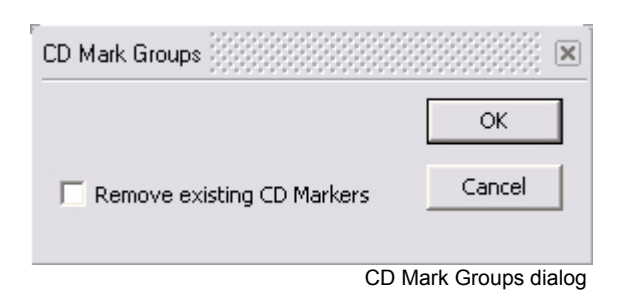

- **12.** If you wish to change any details of the track titles, type in the fields in the right-hand pane.
- **13.** If you want a pause between tracks, type the value in the **Pause** field for each track after the first one. (Use copy & paste if all pauses are to be the same.)

### Generate CD Image

#### **14.** Choose **Project > Generate CD Image / SACD Edited Master**

|                                     | Table of Content                              |                                      |                                  |                                                            |                 |                                                                                                    |                                     |  |
|-------------------------------------|-----------------------------------------------|--------------------------------------|----------------------------------|------------------------------------------------------------|-----------------|----------------------------------------------------------------------------------------------------|-------------------------------------|--|
| CD Abum<br>Magic Beans<br>SACD Abum | Track #<br>---------                          | ISEC/Name<br>Index #<br>Copy<br>Tine |                                  |                                                            |                 | <b>Target Settings</b><br>Image Format                                                                      |                                     |  |
|                                     | 01<br>Length                                  | 00<br>01                             | 00:00:00<br>00:02:00<br>06:08:55 | CD Inport Track 1                                          | No              |                                                                                                    |                                     |  |
|                                     | 02<br>Length<br>the contract was seen and     | 00<br>01                             | 06:10:55<br>06:10:55<br>05:46:72 | CD Inport Track 2                                          | No:             | Image Location                                                                                              | $\bullet$<br>$\rightarrow$          |  |
|                                     | 03 <sub>1</sub><br>Length<br>-----            | 00<br>01                             | 11:57:52<br>11:57:52<br>04:05:20 | <b>DOMESTIC PRODUCTION</b><br>CD Inport Track 3            | 10 <sub>0</sub> | Processing<br><b>F</b> Real time                                                                            | <b>Mixer Sources</b><br>Stereo Mark |  |
|                                     | 04.<br>Length                                 | 00 <sub>1</sub><br>01                | 16:03:05<br>16:03:05<br>03:40:22 | CD Inport Track 4                                          | No              |                                                                                                    | Stereo Mix-R                        |  |
|                                     | 05<br>Length                                  | $00 -$<br>01                         | 19:51:27<br>19:51:27<br>04:30:33 | CD Inport Track 5                                          | No.             |                                                                                                    |                                     |  |
|                                     | -----<br>$06 -$<br>an <sub>an</sub><br>Length | 00<br>01                             | 24:21:60<br>24:21:60<br>06:13:02 | CD Inport Track 6                                          | No              | Dithering<br>(* Use Morer Settings (Default)<br>C Use 16 bits WLC/NoiseShaper<br><b>Oth Order</b><br>$\geq$ |                                     |  |
|                                     | 07<br>Length                                  | 00<br>01<br>01                       | 30:34:62<br>09:44:66             | ------------------------<br>30:34:62 CD Inport_Track 7<br> | No.             |                                                                                                    |                                     |  |
|                                     | AA                                            |                                      | 40:19:53                         |                                                            |                 |                                                                                                    | Generate Image<br>Abort             |  |

Generate CD Image dialog

- **15.** Type a name for the Disc image
- **16.** Choose a location for the Image
- **17.** Click on **Generate Image**

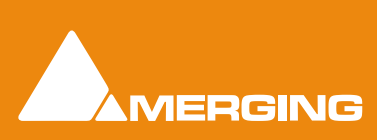

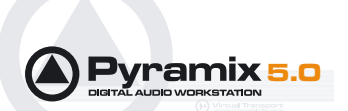

### Burn the CD

**18.** Open the DiscWrite application. **Start > All Programs > Pyramix > DiscWrite**

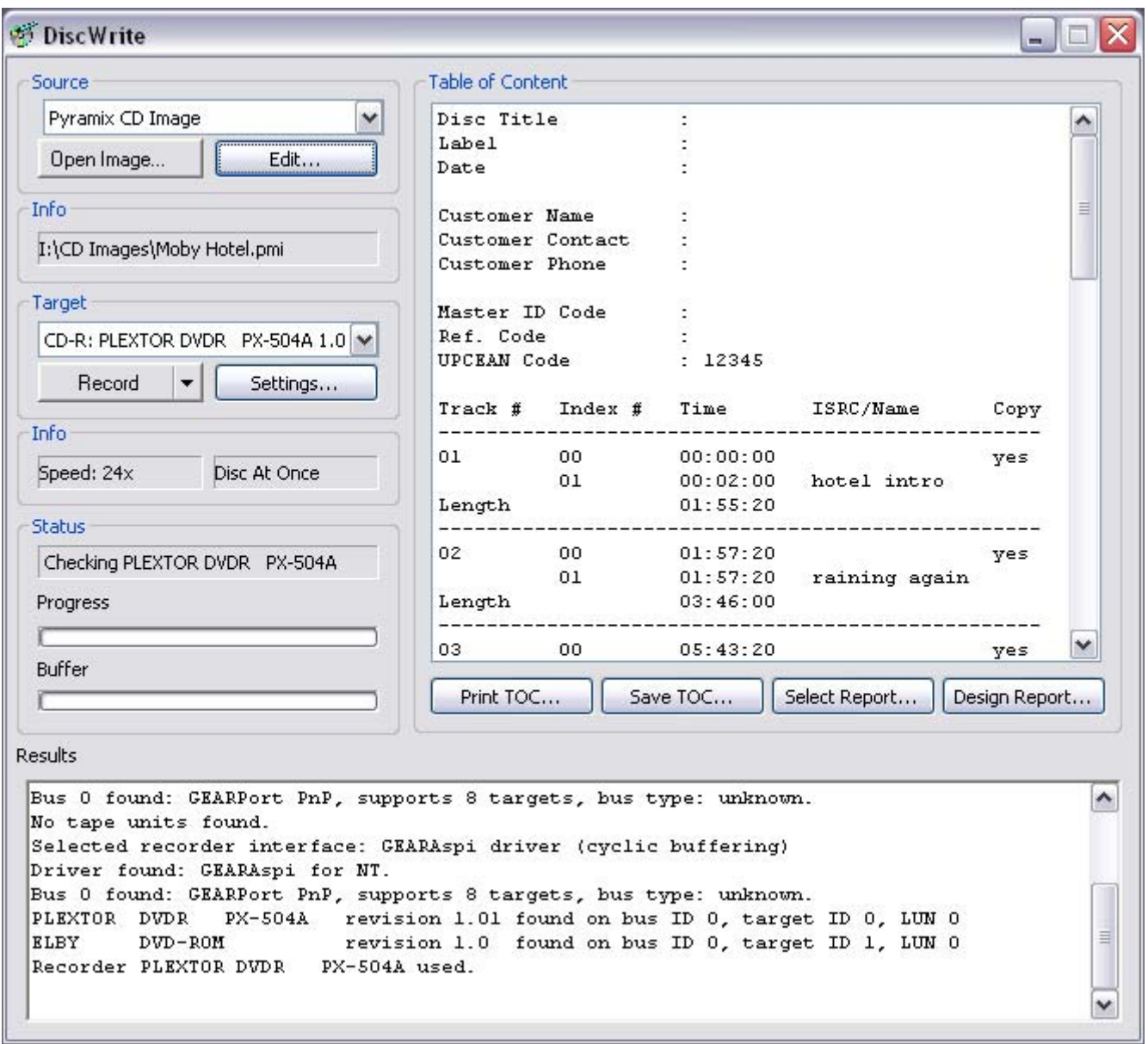

DiscWrite Application Window

- **19.** Click **Open Image** and open the Image file you've just created.
- **20.** Select the CD-Writer from the **Target** list.
- **21.** If the Info box does not show **Disk At Once**, click on **Target** : **Settings….**
- **22.** Change the **CD Write Method** entry to **Disk At Once**
- **23.** Click on the **OK** button to close the **Settings** window.
- **24.** Place a blank CD-R in the drive.
- **25.** Click on **Record** to burn the CD

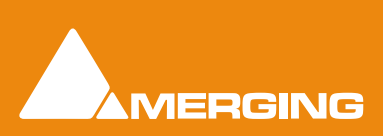
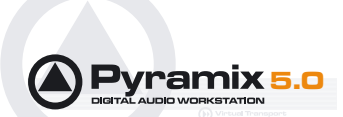

# *CD Markers*

**CD Markers** are much like other User Flags or Markers. To set a **CD Start Marker** (which indicates the beginning of a CD track), place the Play Head at an appropriate CD track Start location and choose **Cursors & Marks**/**Add CD Start Marker to Play Head**; similarly, to set a **CD Stop Marker** (which indicates the ending of a CD track), place the Play Head at the appropriate CD track End location and choose **Cursors & Marks**/**Add CD Stop Marker to Play Head**. A named **CD Index Marker** can also be added using **Cursors & Marks**/**Add CD Index Marker to Play Head**. These CD Markers can be examined, named and changed in the Project Management Panel's Markers Tab (just as can regular User Markers).

In addition, CD track Start and Stop Markers can be added automatically to Grouped Clips in a Composition. To accomplish this, first make appropriate Groups of Clips which correspond to CD tracks. Then choose **Cursors & Marks > CD Mark Group**s from the Toolbar. There is only one option, **Remove existing CD Markers**.

# <span id="page-72-0"></span>*Exporting Projects to CD Image Files*

To generate a CD from Pyramix you first generate a CD image file. This image file is used with the DiscWrite application to generate CD or DDP. To export a previously Marked Composition to a CD-R image file:

- **1.** Open the **CD** Tab window.
- **2.** Double-click **<New Disc>** in the Album tab.
- **3.** Type a name for the CD
- **4.** Fill in all CD-R information as appropriate. Choose **Project** > **Generate CD Image** from the Toolbar. This opens the **Generate CD Image** window.
- **5.** Choose an appropriate Image name and location for the file, make any other appropriate changes to the settings then click the **Generate Image** button.

You can use the DDP import function in pyramix to import your DDP tape or file and generate a new CD image file. From this CD image file you can burn a CD or generate a new DDP tape.

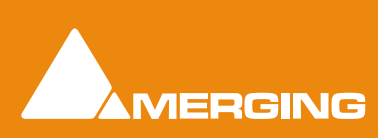

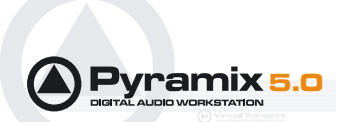

# <span id="page-73-0"></span>*Burning a CD-R*

**DiscWrite** is a separate application bundled with Pyramix Virtual Studio that is used to write the CD-R (or DDP) image file out to a CD-R disc (or DDP tape) unit. To burn a CD-R from a CD image file created above:

**1.** Launch **DiscWrite**. A normal Pyramix Virtual Studio installation will put a **DiscWrite** icon on the Desktop.

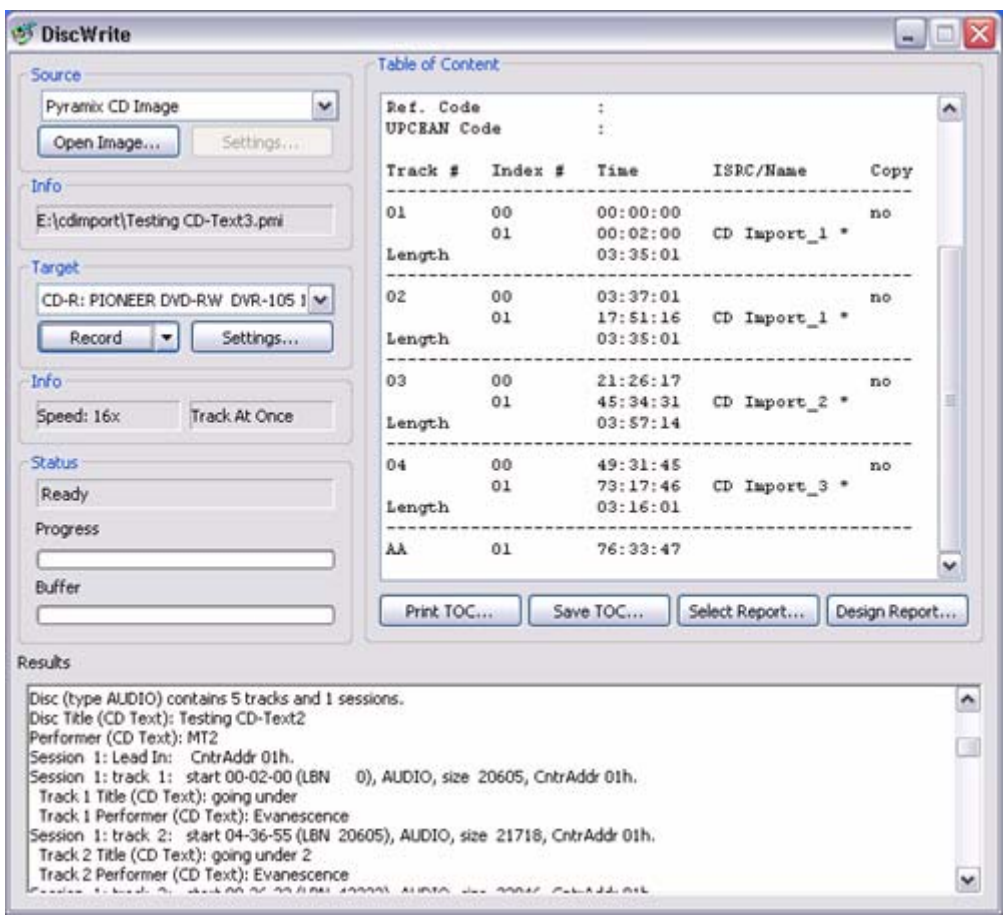

DiscWrite application window

- **2.** In the **Image** section, click the **Open Image...** button, then navigate to and select a previously created CD Image file (an .**img** file).
- **3.** In the **Device** section, click in the pop-up register to select a CD-R device. **DiscWrite** should recognize a previously configured CD-R device which is also recognized by the OS itself.
- **4.** Also in the **Device** section, click on the **Settings...** button to open the **CD-R Settings** window. Set these as desired for the CD-R burning session. Please see the **Pyramix Reference Guide** for complete explanations of all these settings.
- **5.** When all CD-R settings are adjusted as needed, click the **Burn** button in the **Image** section to actually burn the CD-R.

#### Red Book Compatible Masters

If the CD-R is to be used as a "Red Book" compatible master "**Disc at Once**" **MUST** be selected.

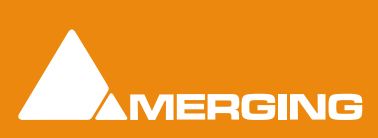

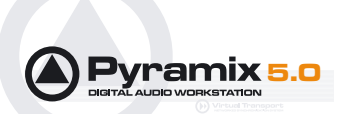

#### CD Copy

Where suitable hardware is available, a CD may be directly copied by selecting a CD-ROM drive as the source and a CD-R/RW drive as the destination.

# <span id="page-74-2"></span>TOCs

**Print TOC...** prints the current TOC in the currently selected report format.

**Save TOC...** opens a file save dialog to save the current TOC as a text (.txt) file.

**Select Report...** opens a file open dialog. Any previously designed TOC report format (\*.lst) may be loaded**.**

**Design Report...** Opens the **Report Designer**. Please see the on-line documentation.

# <span id="page-74-0"></span>**Customizing the User Interface**

**Pyramix Virtual Studio** allows considerable customization of the user interface. Apart from the usual Windows interface possibilities Pyramix has user defined **Workspaces**, customizable **Keyboard Shortcuts** and user defined **Macros**.

#### <span id="page-74-3"></span>*Workspaces*

Workspaces are a method of saving many of the Pyramix Project Editing Panel settings, especially **Track Header** switches. Once saved a Workspace can be quickly recalled for future use.

Workspaces can be accessed via the pull down menu on the Pyramix Virtual Studio Window toolbar or via the Project Management panel tab.

New Workspaces can be added by clicking 'Click here to add a new Workspace' on the first line of the Tab Window. A text entry box opens where you type a name for the new Workspace. Hitting **Return** places the new Workspace at the bottom of the list.

Workspaces may be re-named by clicking the name.

Workspaces can be deleted by selecting them and pressing the 'Delete' key.

Applying a Workspace is done by double-clicking on the Workspace icon to the left of the name.or select **Workspaces > Recall > Recall Workspace (X)**

Parameters remembered by Workspaces are selectable per Workspace by clicking in the appropriate columns.

If the 'Update on change' column is set to 'Yes'. The current state of all selected parameters is saved to the current Workspace when another Workspace is selected.

# <span id="page-74-1"></span> *Keyboard Shortcuts*

We strongly encourage you to learn the default Pyramix keyboard shortcuts. These have been used by audio professionals for over a decade, and are powerful, quick and efficient for audio editing and device control. However, if you are already familiar with another style of audio or video editing, you may wish to create your own **Keyboard Shortcuts** for various Pyramix transport and editing functions.

To define your own **Keyboard Shortcuts**:

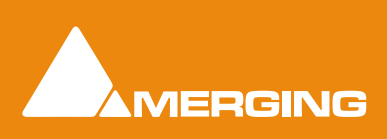

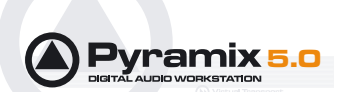

- **1.** Choose **View** > **Customize** > **Keyboard Shortcut Editor**. This opens the **Keyboard Shortcut Editor** window.
- **2.** All menu **Commands** are grouped together into **Tabs** within this window. Select the **Tab** with whichever group of **Command** Functions you wish to add or change key assignments for.
- **3.** Click on the appropriate **Command** so that it is highlighted.
- **4.** Click in the **Press new shortcut key** box. The cursor will become a blinking bar.
- **5.** Now press the desired **Key** or combination of **Key** and modifier (e.g. the **Ctrl**, **Shift**, **Alt**, etc.). These will appear in the **Press new shortcut key** box. Note that Pyramix will warn you if the chosen **Key** or combination is already assigned to another function.
- **6.** Click the **Assign** button.
- **7.** Continue assigning **Keys** to **Commands** until you are satisfied.
- **8.** Any set of user defined **Keyboard Shortcuts** can be saved as a **Preset**. To do so, click the **Save Preset** button, then name the **Preset**. Similarly, to recall a previously saved **Preset**, click in the **Presets** box and select it from the pop-up list. Note that several common **Presets** are shipped with **Pyramix Virtual Studio**.The Table will be saved in the system for the user currently logged in and will not affect any other user.
- **9.** A table can be Saved or Loaded to a file so it can be taken to an other system. Just Click on the Save Table or Load Table button.
- <span id="page-75-0"></span>**10.** A table can be exported as a Text File along with some comments about commands. This is very useful since it enables you to print it as a command reference guide with your own keyboard shortcuts.

#### *User Macros*

Macros are sequences of commands which can be invoked by a single keypress or combination. Macros can be a very powerful aid to productivity.

To define a new **Macro**:

- **1.** Choose **View** > **Customize** > **Macros** from the **Toolbar**. This opens the **Macros** window.
- **2.** Click the **New Macro** button, then name the Macro.
- **3.** Various menu **Command** functions are grouped together into **Tabs**. Select the **Tab** with whichever group of **Command** Functions you wish to add to the Macro.
- **4.** Click on the appropriate **Command** so that it is highlighted.
- **5.** Press the **<<** button to add this command to the **Macro**.
- **6.** Repeat steps **3** to **5** to assign further **Commands** to the **Macro** until it is complete.

<span id="page-75-1"></span>A Keyboard Shortcut can now call the new Macro. Follow the instructions in the previous section for assigning Keyboard Shortcuts. In this case, choose the Macro Tab within the Keyboard Shortcut window. Your new Macro will appear as an option inside this window

# **Appendix I Mouse Modifier Keys**

This table shows the valid modifier keys which can be used in conjunction with some mouse operations

# *Main Editor*

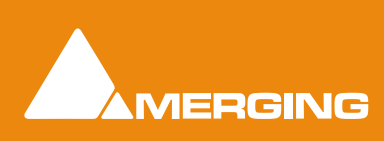

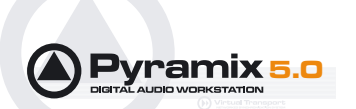

# Left Mouse Button

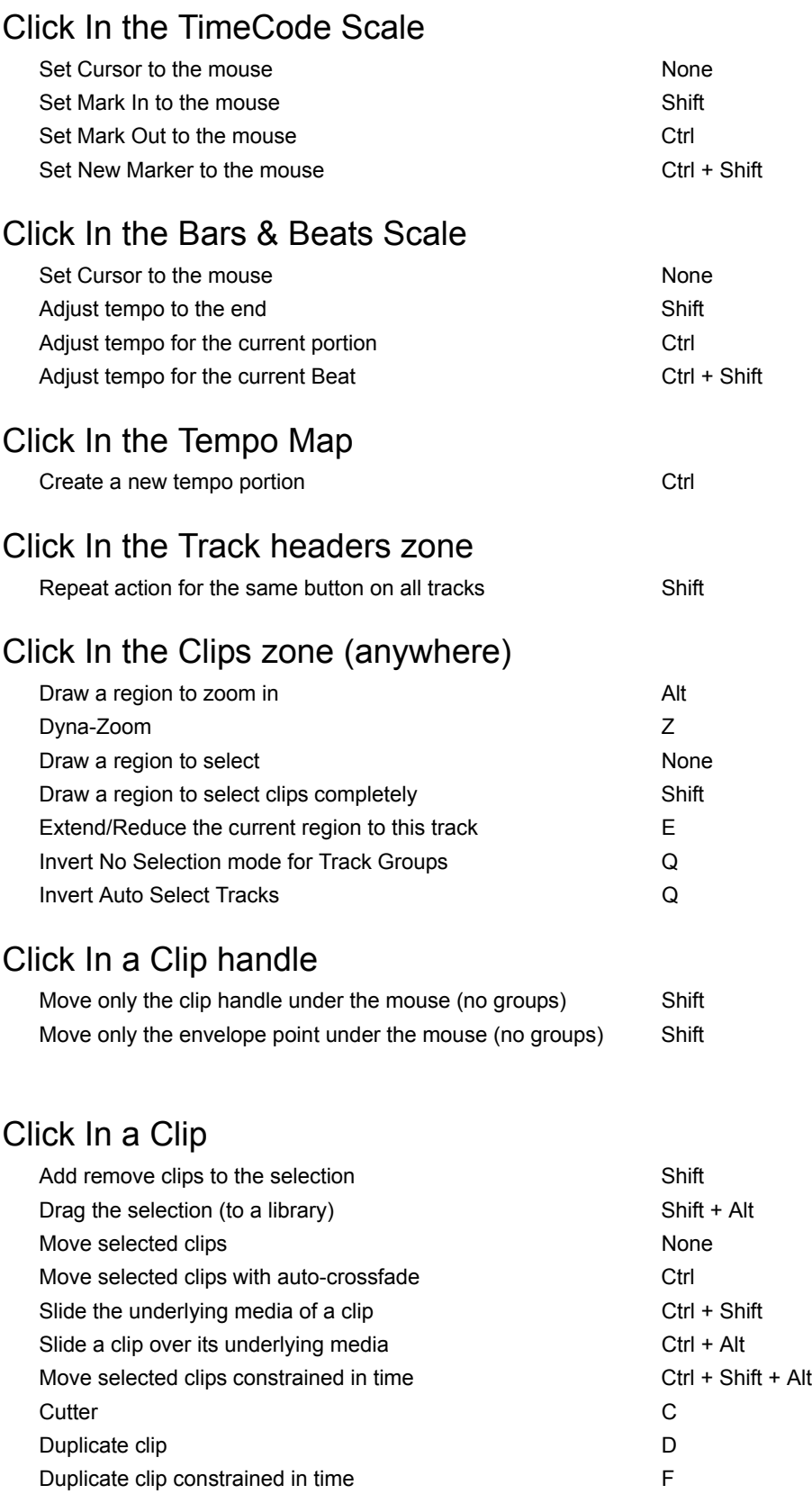

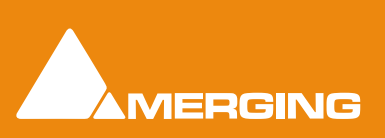

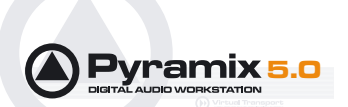

# While moving

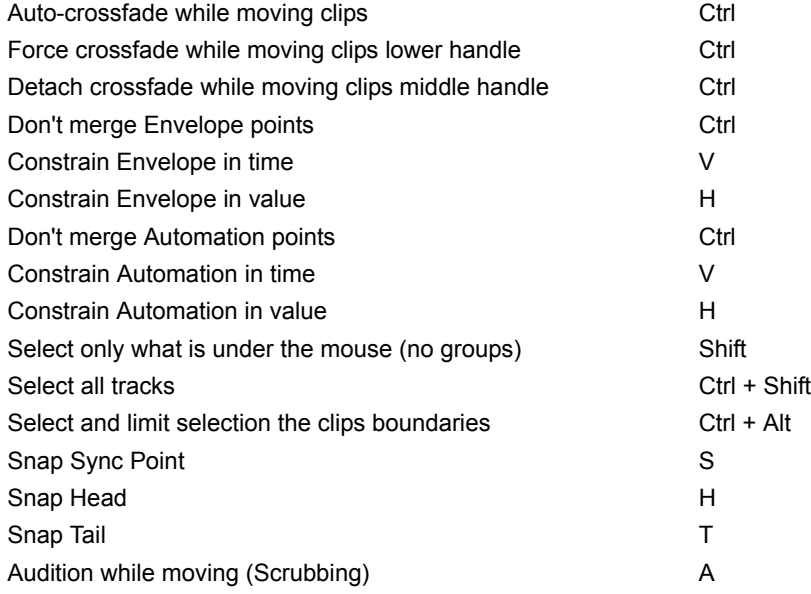

# Double-click in a Clip

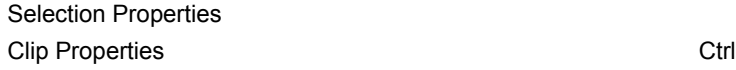

# Double-click in a fade

Edit the fade in the Fade Editor

# Double-click in an envelope point

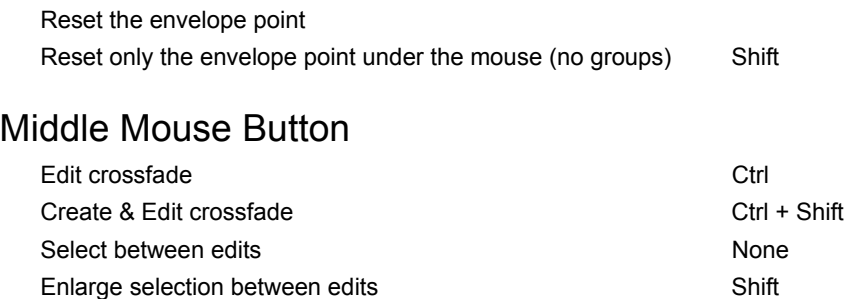

# Right Mouse Button

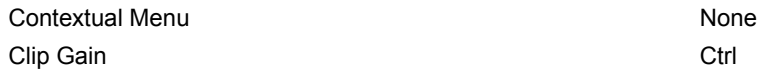

# On dropping a fade or crossfade from a library

Apply to whole group states and solution of the Shift Shift

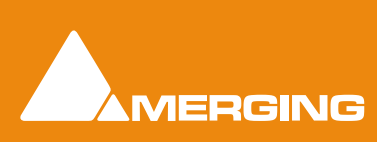

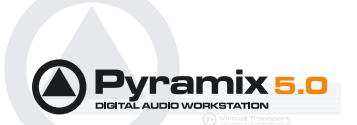

#### *Overview*

## Left Mouse Button

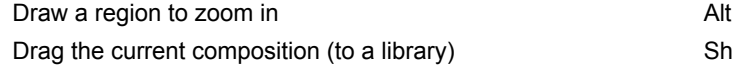

#### *Notes*

#### Left Mouse Button

Drag the notes (to a library) Shift + Alt

# *Media Folder*

#### Left Mouse Button

Replace media for target clip(s) example and the Ctrl

 $Shift + Alt$ 

# **Appendix II I/O Daughter-card Options**

# ADAT Optical I/O

The ADAT Optical daughter card offers 16 channels of audio input and 16 channels of audio output, 8 channels per optical connection. From top to bottom of the card, it has two digital optical input connectors (Inputs A and B) and two digital optical output connectors (Outputs A and B).

The signal format of optical connectors Input A and Output A can be set inside the Pyramix software to operate in either ADAT or S/PDIF mode. When in ADAT mode, there are 8 discrete audio channels carried per each optical connector. S/PDIF mode has 2 channels per optical connector.

**Note:** in SPDIF mode the maximum sampling rate is limited to 48 kHz. Please also note that whilst the ADAT daughterboard continues to function normally in HDTDM (64 bus) mode it cannot be used for input when in XDTDM (128 bus) mode and is then only capable of 8 outputs via Optical Output A with the same 8 duplicated on Optical Output B.

**WARNING!** The **ADAT** Daughterboard requires modification before use with XDTDM mode. Failure to do this may result in data loss. Please contact your Merging Technologies Sales Partner to arrange a mod.

# AES/EBU I/O

The AES/EBU daughter card offers 24 channels of I/O over 12 AES/EBU input and output pairs. Connection is via three DB-25 connectors, One on the main card attached to the **Mykerinos** and two more on a separate bracket connected via internal ribbon cable to the main card. An optional break-out cable can be ordered separately which connects to the DB-25 connector and terminates in 8 XLR connectors which may be used to connect to standard AES/EBU stereo inputs and outputs. AES daughter cards are available with or without 8 channels of SRC (sample rate conversion)

# Dual DC I/O

The Dual DC offers up to 12 inputs and outputs at 32kHz, 44.1kHz or 48kHz sampling rates on a single board. All converters are 24 bit. Connection is via 2 DB-25 connectors. One, on the main card attached to the **Mykerinos**, carries the analog I/O and the second, on a separate bracket, carries four AES/EBU Input and Output stereo pairs. There are four analogue Line outputs and four analogue Line Inputs, two of which

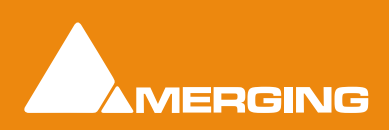

 **Quickstart Guide 1 - 79** 

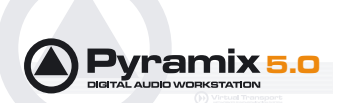

may be switched to accept Mic or Line level inputs. These have Mic pre-amps and 48V phantom powering. The analogue Line level I/O is adjustable over a 24dB range to accommodate all standard studio levels. Optional break-out cables can be ordered separately which connect to the DB-25 connectors and terminate in 8 XLR connectors.

The Dual DC is the most cost-effective I/O daughter card for Pyramix users. It is an ideal I/O solution for mixed analog/digital requirements, as encountered in Broadcast production, and Video post-production environments. It allows direct connection of up to two dynamic or condenser microphones, typically for quick and easy voice-over recording.

**Note:** the Dual DC I/O daughtercard is not HDTDM bus compatible and can not be used in a multiboard setup.

# MADI I/O

The MADI daughter card offers 56 channels of 24 bit bi-directional I/O, and up to 64 channels in MADI-X (MADI Extended) format. It can be ordered either in a BNC coaxial version or an optical duplex SC version. Both versions are fitted with a standard Wordclock BNC I/O connector, which can be programmed in the Pyramix software as a Wordclock In or Out signal.

# SDIF I/O

The Mykerinos SDIF daughter board is specially designed for multi-track DSD recording. It offers 8 channels of DSD digital input over 8 unbalanced, 75 Ohm terminated BNC connectors and 8 channels of DSD digital output over 8 unbalanced, 75 Ohm BNC connectors.One channel of DSD signal is transported at the bit-rate of 2.82 MHz through each BNC connector. SDIF-2 and SDIF-3 format are fully supported for DSD transport (selected under software control)

With one Mykerinos board, it is only possible to use one DSD Input and Output channel. To have the full range of 8 I/O channels, a second Mykerinos board is required to provide sufficient DSP power.

# TASCAM TDIF

The TASCAM TDIF daughter card offers 24 channels of I/O over 3 Tascam TDIF connections. Connection is via three DB-25 connectors, One on the main card attached to the Mykerinos and two more on a separate bracket connected via internal ribbon cable to the main card.

# <span id="page-79-0"></span>TASCAM TDIF I/O Option

A TASCAM TDIF format option bracket may be added to the ADAT I/O daughtercard and provides is available for 8 channels of TDIF I/O. The TDIF bracket connects to a socket on the ADAT card only. This daughter card cannot be used in multi-board systems (since it utilizes the HTDM connector).

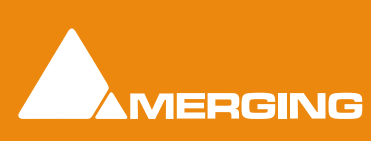

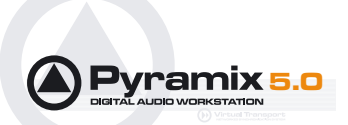

# Quickstart Guide : Index

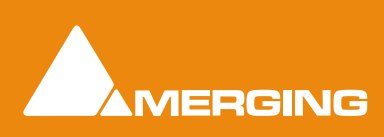

 **Quickstart Guide : Index 1 - 82** 

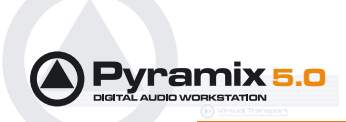

#### **A**

Adding Plug-ins [56](#page-55-0) Adding Strips [56](#page-55-1) Archiving Projects [70](#page-69-0) Audio Connections [13](#page-12-0) Auto Jog on move [49](#page-48-0) Automation in libraries [22](#page-21-0) Aux Bus [55](#page-54-0)

# **B**

Basic Strip [52](#page-51-0) Before Recording [28](#page-27-0) Burning a CD-R [75](#page-73-0) Bus Tools [69](#page-68-0) Buttons [52](#page-51-1)

## **C**

CD Mastering [70](#page-69-1) Changing or re-entering a Key [15](#page-14-0) Check Sync [28](#page-27-1) Clips [20](#page-19-0) Composition Information and Settings Toolbar [47](#page-46-0) Composition Library [22](#page-21-1) Computer [9](#page-8-0) Connect Physical I/O to Logical I/O [24](#page-23-0) Context Menus [18](#page-17-0) Conventions [8](#page-7-0) Copy [46](#page-45-0) Creating and Configuring Mixers [53](#page-52-0) Customizing the User Interface [76](#page-74-0) Cut [46](#page-45-1) Cut and Ripple [46](#page-45-2)

# **D**

Default Clock Source [28](#page-27-2) Default Library [22](#page-21-2) Delay [52](#page-51-2) Digital Audio Synchronization and TimeCode [13](#page-12-1) Direct Output [52](#page-51-3) Direct X Plug-ins [57](#page-56-0) Do you want to save routing? [16](#page-15-0) Duplicate Selection [45](#page-44-0)

#### **E**

Enabling Pyramix [15](#page-14-1) Entering Keys [15](#page-14-2) Export to a File [69](#page-68-1) Exporting Projects to CD Image Files [74](#page-72-0) External Audio D/A-A/D Converter Boxes [11](#page-10-0) External Effects [56](#page-55-2)

#### **F**

Fade In [45](#page-44-1) Fade Out [45](#page-44-2) Fader [52](#page-51-4) Fades [45](#page-44-3) Fill Selection [46](#page-45-3) First launch Multi-board system [16](#page-15-1) Fit Selection [46](#page-45-4) Fixed or Moving Playhead Cursor [47](#page-46-1)

# **G**

Global Libraries [22](#page-21-3) Groups [53](#page-52-1)

#### **H**

Hard Disk Space Requirements [10](#page-9-0) HDTDM [11](#page-10-1)

## **I**

I/O Assignments [56](#page-55-3) I/O Busses [53](#page-52-2) I/O Status Window [28](#page-27-3) Import Key [15](#page-14-3) Input Assignment [52](#page-51-5) Input Strips [53](#page-52-3) Insert Silence [47](#page-46-2) Installing Pyramix [14](#page-13-0) Internal Return Busses [53](#page-52-4) Introduction [7](#page-6-0)

#### **J**

Jog / Shuttle [48](#page-47-0) Jog Settings [49](#page-48-1) Jog Shuttle Auto Jog [48](#page-47-1) Joystick Panner [57](#page-56-1)

#### **K**

Keyboard Shortcuts [76](#page-74-1)

# **L**

Loop Selection [46](#page-45-5)

# **M**

Macros [77](#page-75-0) Master Clips [20](#page-19-1) Media Drives [21](#page-20-0) Media Files [20](#page-19-2) Media Folders [21](#page-20-1) MIDI Connections [14](#page-13-1)

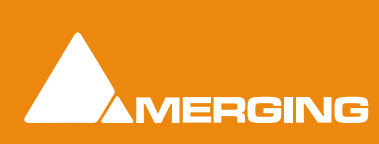

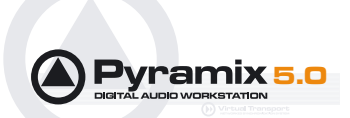

Mix Bus [54](#page-53-0) Mixer Components [52](#page-51-6) Mixer Surround Components [57](#page-56-2) Mixing Down Projects [69](#page-68-2) Mixing/Monitoring/Aux Buses [54](#page-53-1) Monitor [19](#page-18-0) Mono Mix [54](#page-53-2) Mouse Modifier Keys [77](#page-75-1) Mouse Scrubbing Settings [49](#page-48-2) MT Security Settings [15](#page-14-4) Multi-board installation [11](#page-10-2) Multiple Mix Busses [55](#page-54-1) Mykerinos [11](#page-10-3) Mykerinos Back-plate [12](#page-11-0) Mykerinos Board Installation [10](#page-9-1)

#### **N**

Native Plug-ins [56](#page-55-4) Navigation [47](#page-46-3) New Project [31](#page-30-0) New Project from scratch [32](#page-31-0) New Users [23](#page-22-0)

# **O**

Offline / Reference Libraries [22](#page-21-4) Open a New Project [24](#page-23-1) Operating System [10](#page-9-2) Other Applications [10](#page-9-3) Overview [51](#page-50-0)

#### **P**

Paste [46](#page-45-6) Paste & Place [46](#page-45-7) Paste and Ripple [46](#page-45-8) Paste Sync Point to Cursor [46](#page-45-9) Paste Tail to Cursor [46](#page-45-10) Paste to Cursor [46](#page-45-11) Paste to Cursor and Ripple [46](#page-45-12) Paste to Original TC [46](#page-45-13) Paste to Selection [46](#page-45-14) Play Head Position [47](#page-46-4) Position/Speaker Control [58](#page-57-0) Power Management [10](#page-9-4) Program and Project Settings [35](#page-34-0) PS3 [53](#page-52-5) Pyramix Turnkey [8](#page-7-1) Pyramix Virtual Studio Board I/O [11](#page-10-4) Pyramix Virtual Studio Window Orientation [34](#page-33-0)

#### **Q**

Quick CD [70](#page-69-2)

#### **R**

Record and Playback Audio [29](#page-28-0) Recording [39](#page-38-0) Removing Strips [56](#page-55-5) Replace Selection [46](#page-45-15) Rotary Controls [52](#page-51-7)

# **S**

Sampling Rate Mismatch [28](#page-27-4) Scroll Wheel [50](#page-49-0) **Scrub** Analog Tape Mode [49](#page-48-3) Middle Mouse button [48](#page-47-2) Repeat Loop Mode [49](#page-48-4) Scrub Settings Audio quality [49](#page-48-5) Settings [38](#page-37-0) Show / Hide [52](#page-51-8) Shuttle [48](#page-47-3) Simple Project [23](#page-22-1) Software Key [15](#page-14-5) Splitting Clips [44](#page-43-0) Starting Pyramix [17](#page-16-0) Stereo Input Strips [58](#page-57-1) Stereo Mix [54](#page-53-3) Strip and Bus Tools [59](#page-58-0) Sub Level [57](#page-56-3) Surround Bus select [57](#page-56-4) Surround Components (Mixer) [57](#page-56-5) Surround Control [58](#page-57-2) Surround Mix - 5.1 [54](#page-53-4) Surround Panning Algorithm [59](#page-58-1) Sync, Video and Time Code Connections [13](#page-12-2) System Requirements [9](#page-8-1)

# **T**

TASCAM TDIF I/O Option [81](#page-79-0) Time Code and Video Sync Option [12](#page-11-1) Time Scale Bar [47](#page-46-5) TOC [76](#page-74-2) Tracks [42](#page-41-0) Adding and Deleting Tracks [42](#page-41-1) Transport Controls [49](#page-48-6)

# **U**

User Interface [18](#page-17-1) User Libraries [21](#page-20-2)

# **V**

Video and Pyramix on one PC [10](#page-9-5) Virtual Multi-track [40](#page-39-0) VS3 control panel [16](#page-15-2)

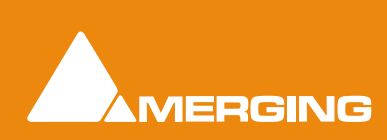

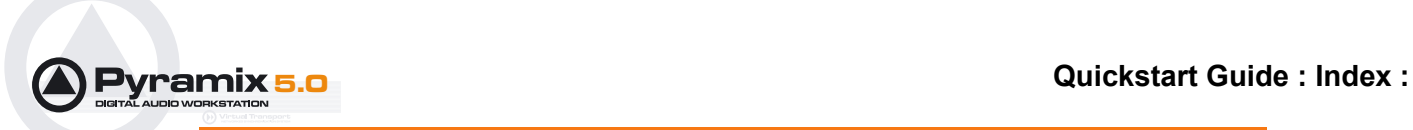

#### **W**

Workspaces [76](#page-74-3)

# **Y**

YourPersonalKey [15](#page-14-6)

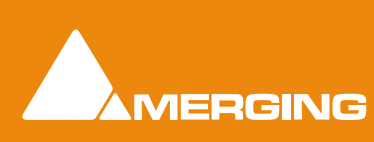